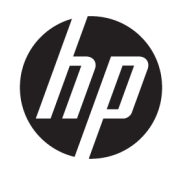

# Ръководство за потребителя

### РЕЗЮМЕ

Това ръководство предоставя информация за компонентите, мрежовата връзка, управлението на захранването, защитата, архивирането и др.

## Правна информация

© Copyright 2021 HP Development Company, L.P.

Bluetooth е търговска марка, собственост на своя притежател и използвана от HP Inc. с лиценз. Intel, Celeron и Pentium са търговски марки на Intel Corporation или нейните филиали в САЩ и/или в други държави. Windows е или регистрирана търговска марка или търговска марка на Microsoft Corporation в Съединените щати и/или други държави. microSD и логото на microSD са търговски марки на SD-3C LLC. USB Type-C® и USB-C® са регистрирани търговски марки на USB Implementers Forum. DisplayPort™ и логото DisplayPort™ са търговски марки, собственост на Асоциацията за стандарти във видеоелектрониката (VESA) в Съединените щати и/или други държави. Miracast® е регистрирана търговска марка на Wi-Fi Alliance.

Информацията, съдържаща се тук, подлежи на промяна без предизвестие. Единствените гаранции, валидни за продуктите и услугите на HP, са описани в декларациите за изрична гаранция към тези продукти и услуги. Нищо от съдържащото се в този документ не трябва да се подразбира като допълнителна гаранция. HP не носи отговорност за технически или редакционни грешки или пропуски, съдържащи се в този документ.

Първо издание: август 2021 г.

Номенклатурен номер на документа: M76350-261

#### Декларация за продукта

Това ръководство описва функции, които са общи за повечето продукти. Вашият компютър може да не разполага с някои от функциите.

Не всички функции се предлагат във всички издания или версии на Windows. Възможно е системите да изискват надстроен и/или отделно закупен хардуер, драйвери, софтуер или актуализация на BIOS, за да се възползвате изцяло от функционалността на Windows. Windows се актуализира автоматично, което е винаги активирано. Може да бъдат начислявани такси от интернет доставчика, а също така с течение на времето може да важат допълнителни изисквания по отношение на актуализациите. Отидете на <http://www.microsoft.com> за подробности.

За достъп до най-новите ръководства за потребителя отидете на <http://www.hp.com/support> и следвайте указанията, за да намерите своя продукт. След това изберете Manuals (Ръководства).

#### Условия за ползване на софтуера

Като инсталирате, копирате, изтегляте или използвате по друг начин предварително инсталиран на компютъра софтуерен продукт, се съгласявате да се обвържете с условията на Лицензионното споразумение с крайния потребител (ЛСКП) на HP. Ако не приемете тези лицензионни условия, единствената компенсация е да върнете целия неизползван продукт (хардуер и софтуер) в рамките на 14 дни срещу пълно възстановяване на сумата, което зависи от съответните правила за възстановяване на вашия търговец.

За допълнителна информация или за заявка за пълно възстановяване на стойността на компютъра се свържете със своя търговец.

### Декларация с предупреждение за безопасност

Намалете вероятността от топлинни наранявания или прегряване на компютъра, като следвате описаните практики.

ПРЕДУПРЕЖДЕНИЕ! За да намалите опасността от изгаряния или прегряване на компютъра, не поставяйте компютъра направо в скута си и не блокирайте достъпа до вентилационните отвори на компютъра. Използвайте компютъра само върху твърда и равна повърхност. Не позволявайте друга твърда повърхност, например поставен в близост до компютъра допълнителен принтер, или мека повърхност, като например възглавници, постелки или дрехи, да блокира въздушния поток. Също така не позволявайте по време на работа променливотоковият адаптер да докосва кожата или мека повърхност, като например възглавници, постелки или дрехи. Компютърът и променливотоковият адаптер отговарят на ограниченията за температура на повърхност, достъпна за потребителя, определени от приложимите стандарти за безопасност.

### Процесорна конфигурация на компютъра (само при някои продукти)

Важна информация относно конфигурациите на процесора.

© ВАЖНО: Някои продукти са конфигурирани с процесор Intel® Pentium® серия N35xx/N37xx или Celeron® серия N28xx/N29xx/N30xx/N31xx и операционна система Windows®. Ако компютърът е конфигуриран според посоченото, не променяйте конфигурационната настройка на процесора в msconfig.exe от 4 или 2 процесора на 1 процесор. Ако направите това, компютърът няма да се рестартира. Ще трябва да върнете фабричните настройки, за да възстановите оригиналните настройки.

# Съдържание

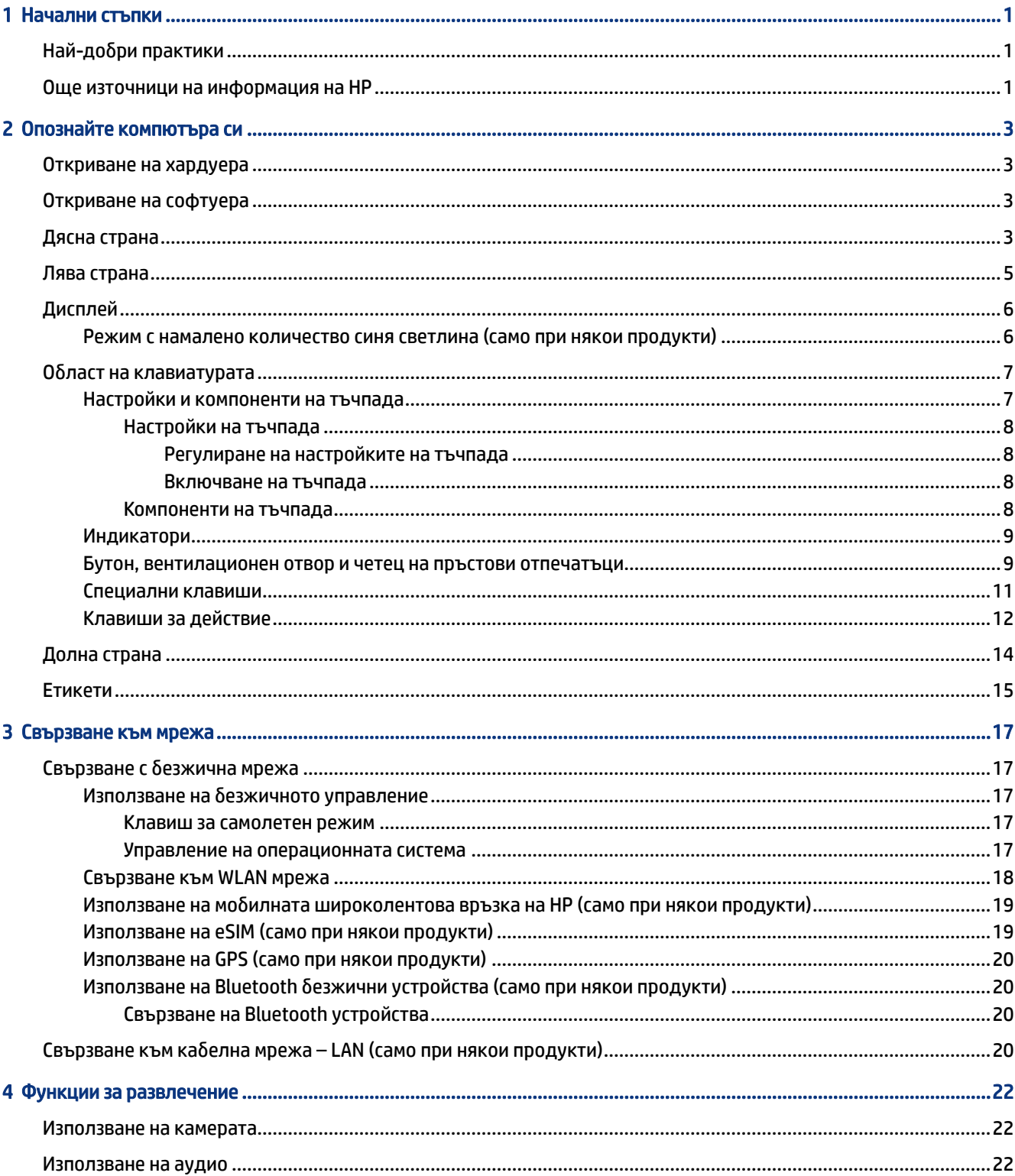

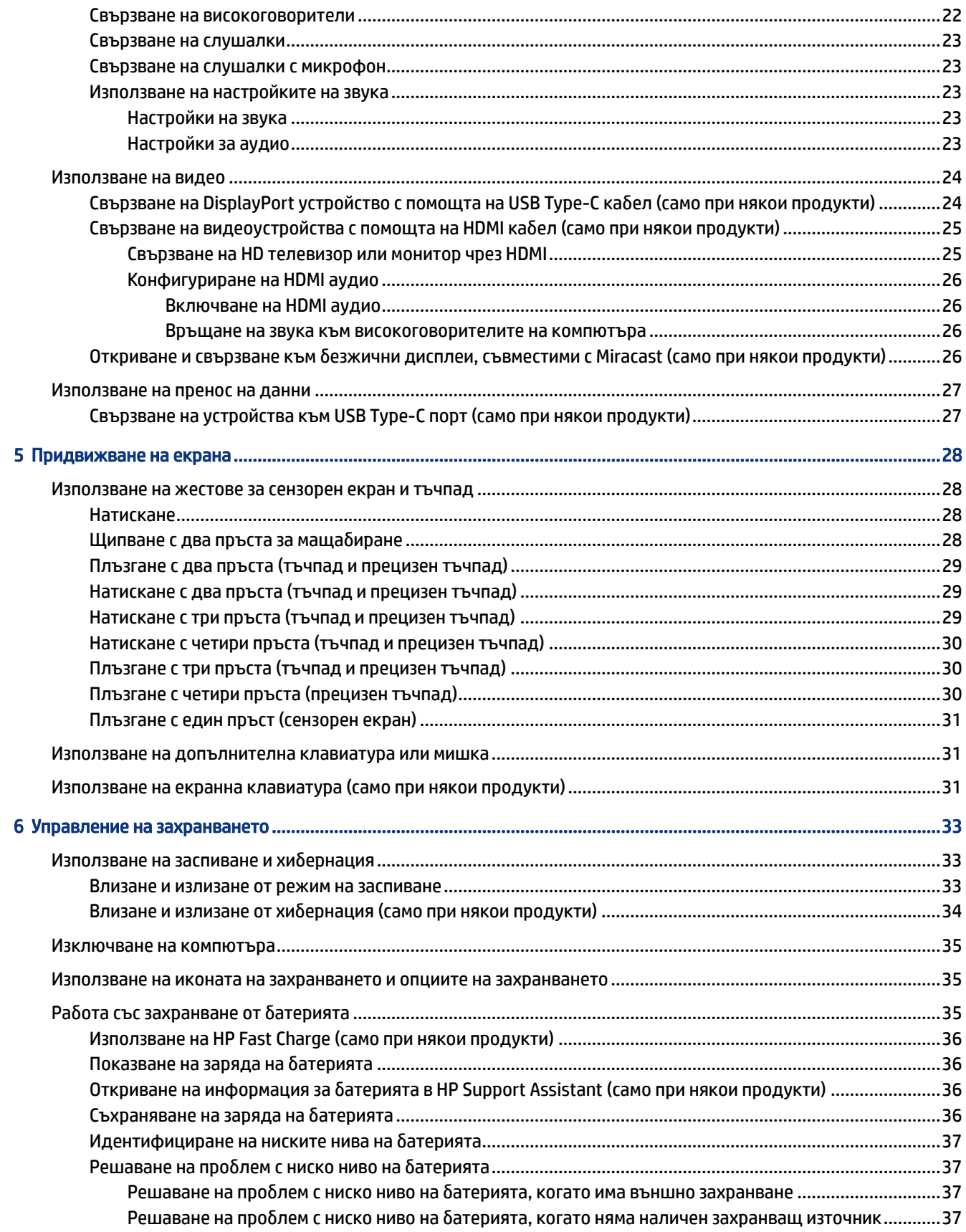

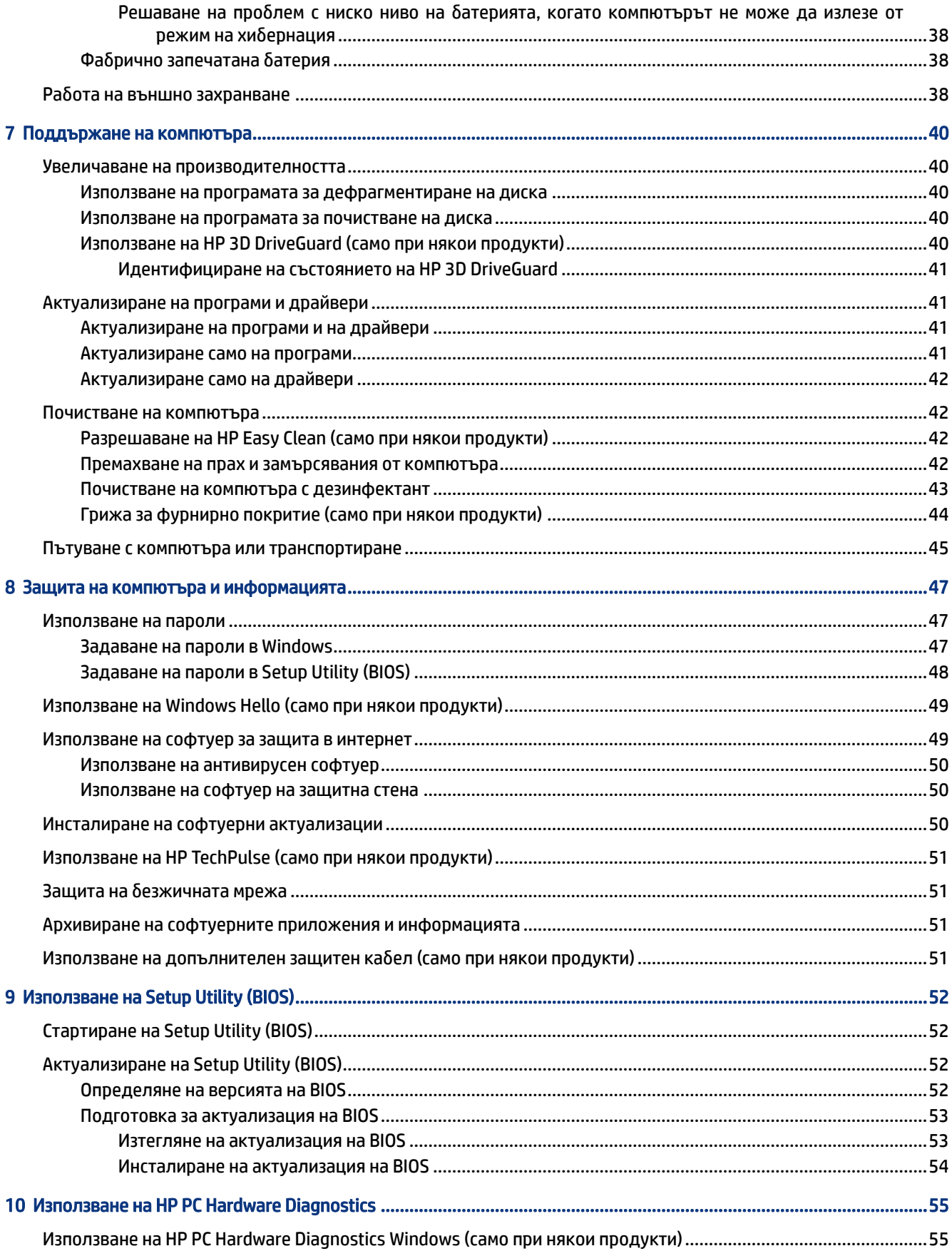

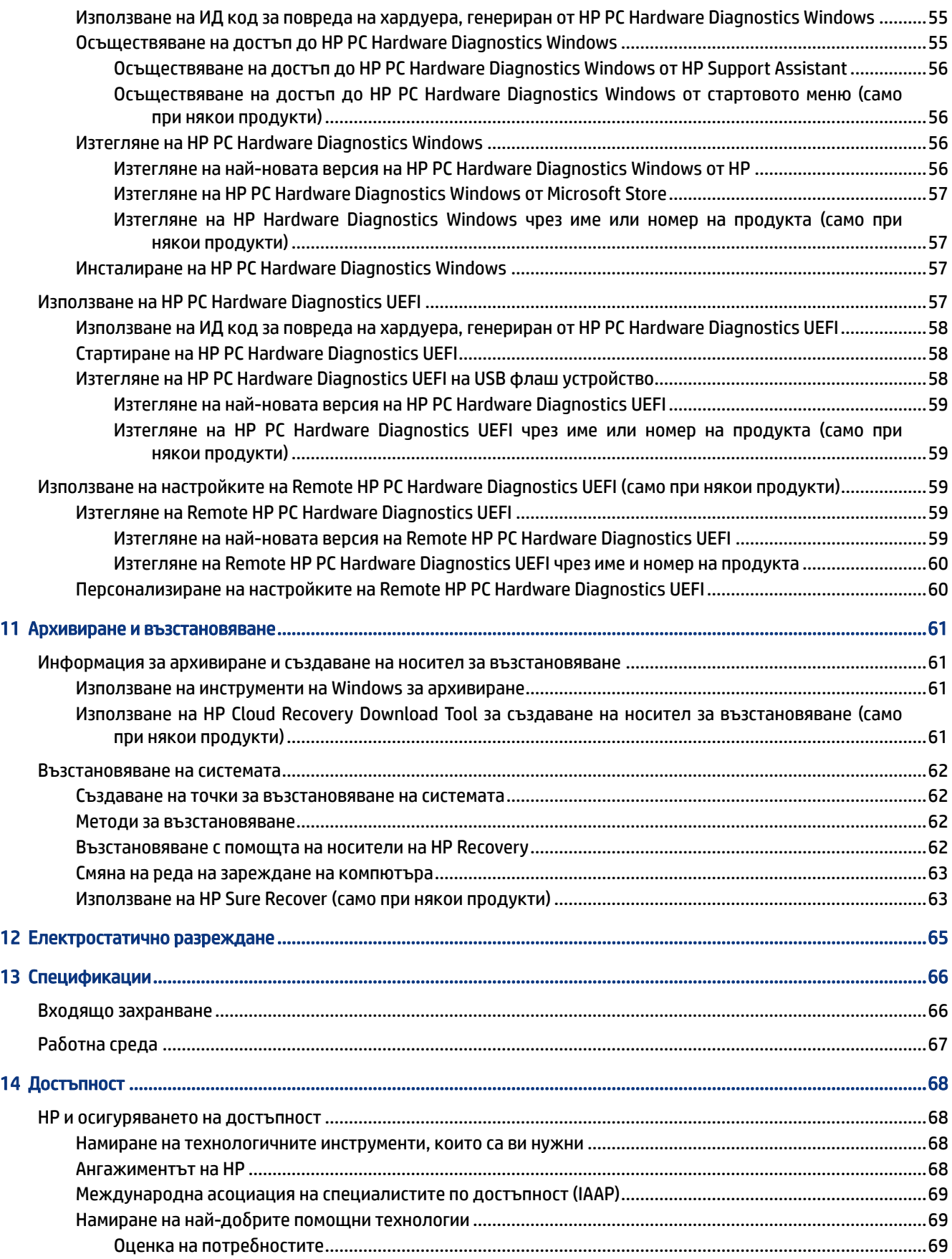

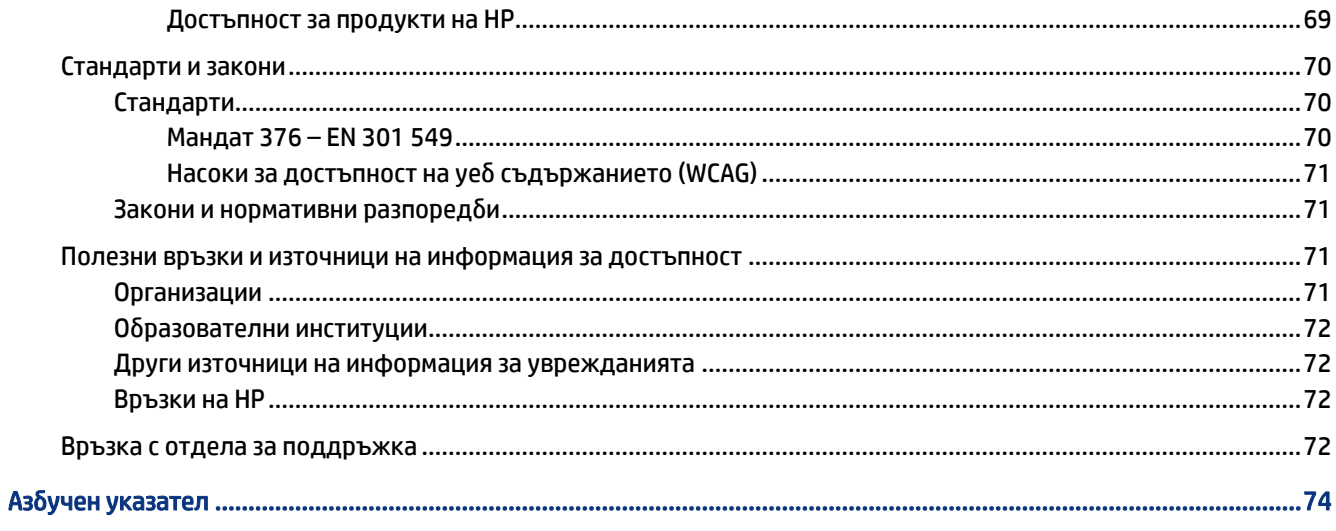

# <span id="page-10-0"></span>1 Начални стъпки

Този компютър е мощен инструмент, създаден да подобри работата и забавленията ви.

Прочетете тази глава, за да научите за най-добрите практики след настройване на компютъра, забавни неща, които можете да правите с компютъра, и къде да намерите допълнителни източници на информация на HP.

# Най-добри практики

След като настроите и регистрирате компютъра, препоръчваме следните стъпки, за да извлечете максимума от своята интелигентна инвестиция:

- Архивирайте твърдия си диск чрез създаване на носител за възстановяване. Вижте Архивиране и [възстановяване](#page-70-0) на страница 61.
- Ако все още не сте го направили, свържете се към кабелна или безжична мрежа. За подробности вижте [Свързване към мрежа](#page-26-0) на страница 17.
- Запознайте се с хардуера и софтуера на компютъра. За повече информация вижте [Опознайте](#page-12-0)  [компютъра си](#page-12-0) на страница 3 и [Функции за развлечение](#page-31-0) на страница 22.
- Актуализирайте или закупете антивирусен софтуер. Вижте [Използване на антивирусен софтуер](#page-59-0) на [страница 50.](#page-59-0)
- Осъществете достъп до приложението HP Support Assistant за бърза онлайн поддръжка отворете приложението HP Support Assistant (само при някои продукти). Приложението HP Support Assistant оптимизира производителността на компютъра и решава проблеми с помощта на най-новите актуализации на софтуера, инструменти за диагностика и помощ с насоки. Изберете иконата **Търсене** в лентата на задачите, въведете  $\text{support}$  в полето за търсене, след което изберете HP Support Assistant.

# Още източници на информация на HP

Използвайте таблицата по-долу, за да намерите източници на информация, предоставящи подробности за продукта, помощна информация и др.

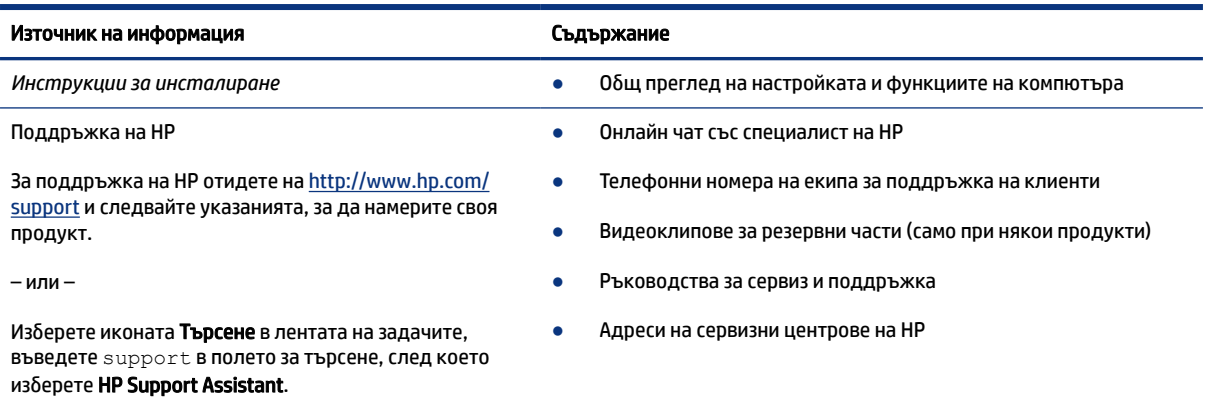

#### Таблица 1-1 Допълнителна информация

### Таблица 1-1 Допълнителна информация (продължение)

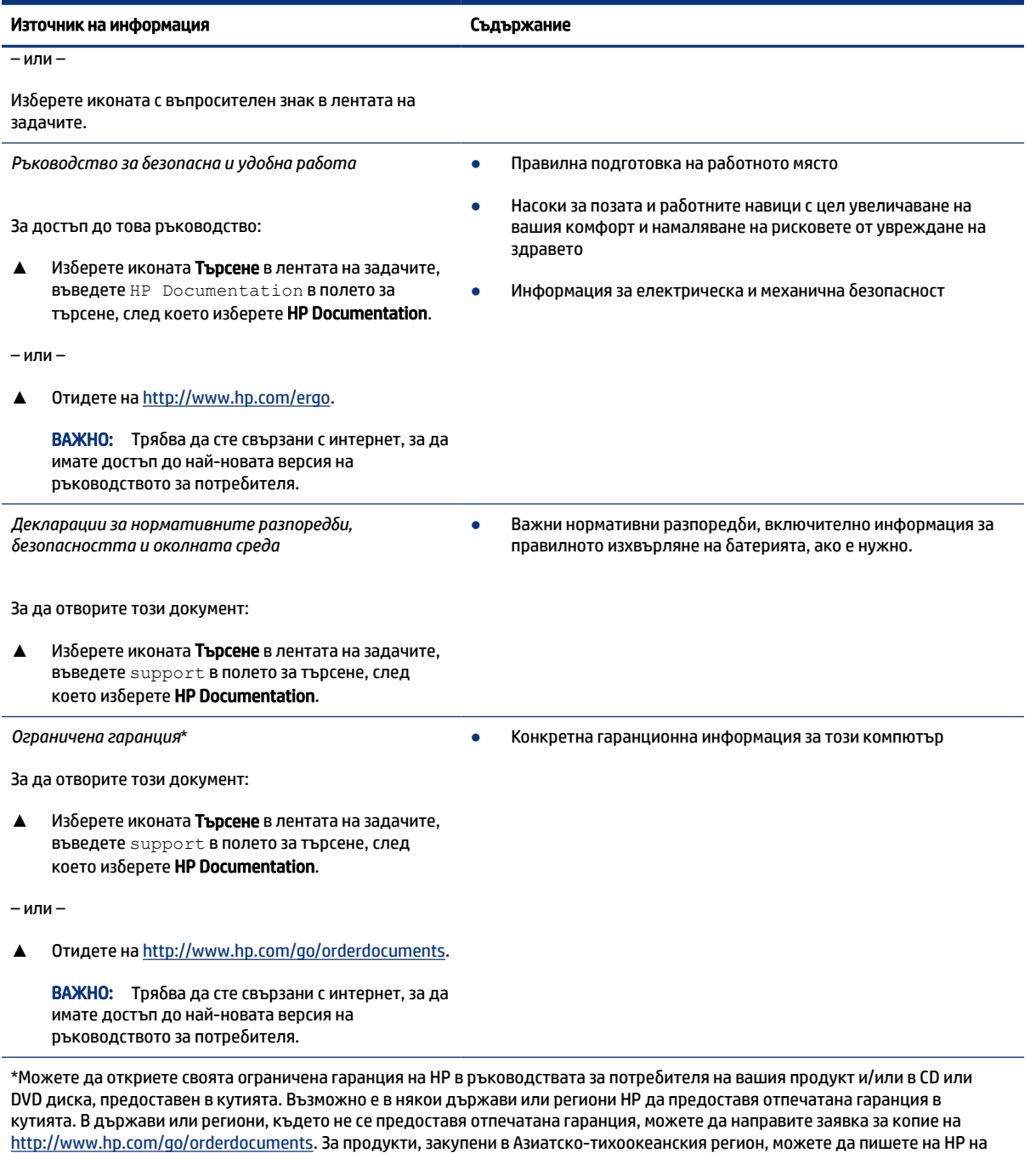

адрес POD, PO Box 161, Kitchener Road Post Office, Singapore 912006. Посочете името на продукта, своето име, телефонен номер и адрес за кореспонденция.

# <span id="page-12-0"></span>2 Опознайте компютъра си

Вашият компютър разполага с компоненти от най-висок клас. Тази глава предоставя информация за компонентите, тяхното местоположение и функционирането им.

# Откриване на хардуера

За да разберете какъв хардуер е инсталиран на компютъра, изберете иконата Търсене в лентата на задачите, въведете диспечер на устройствата в полето за търсене, след което изберете приложението Диспечер на устройствата.

За информация относно системните хардуерни компоненти и номера на версията на системната BIOS натиснете fn+esc (само при някои продукти).

## Откриване на софтуера

За да разберете какъв софтуер е инсталиран на компютъра, щракнете с десния бутон върху бутона Старт, след което изберете Приложения и функции.

# Дясна страна

Идентифицирайте компонентите от дясната страна на компютъра.

**Э ЗАБЕЛЕЖКА:** Вижте илюстрацията, която най-добре отговаря на вашия компютър.

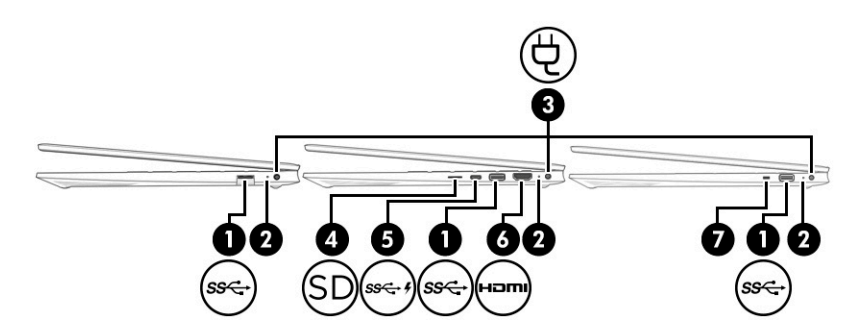

Таблица 2-1 Компоненти от дясната страна и тяхното описание

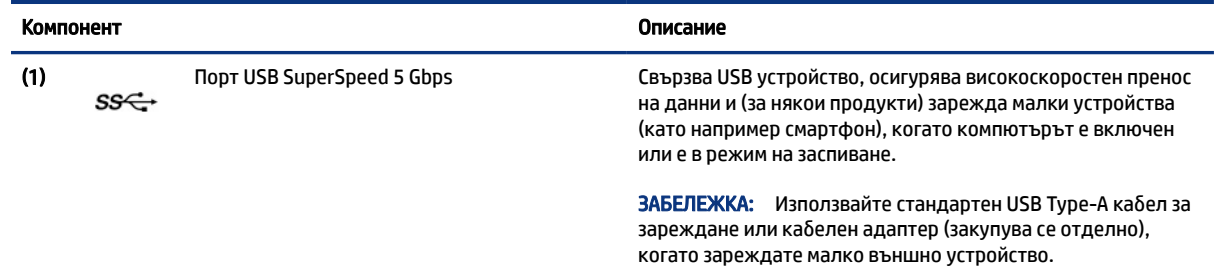

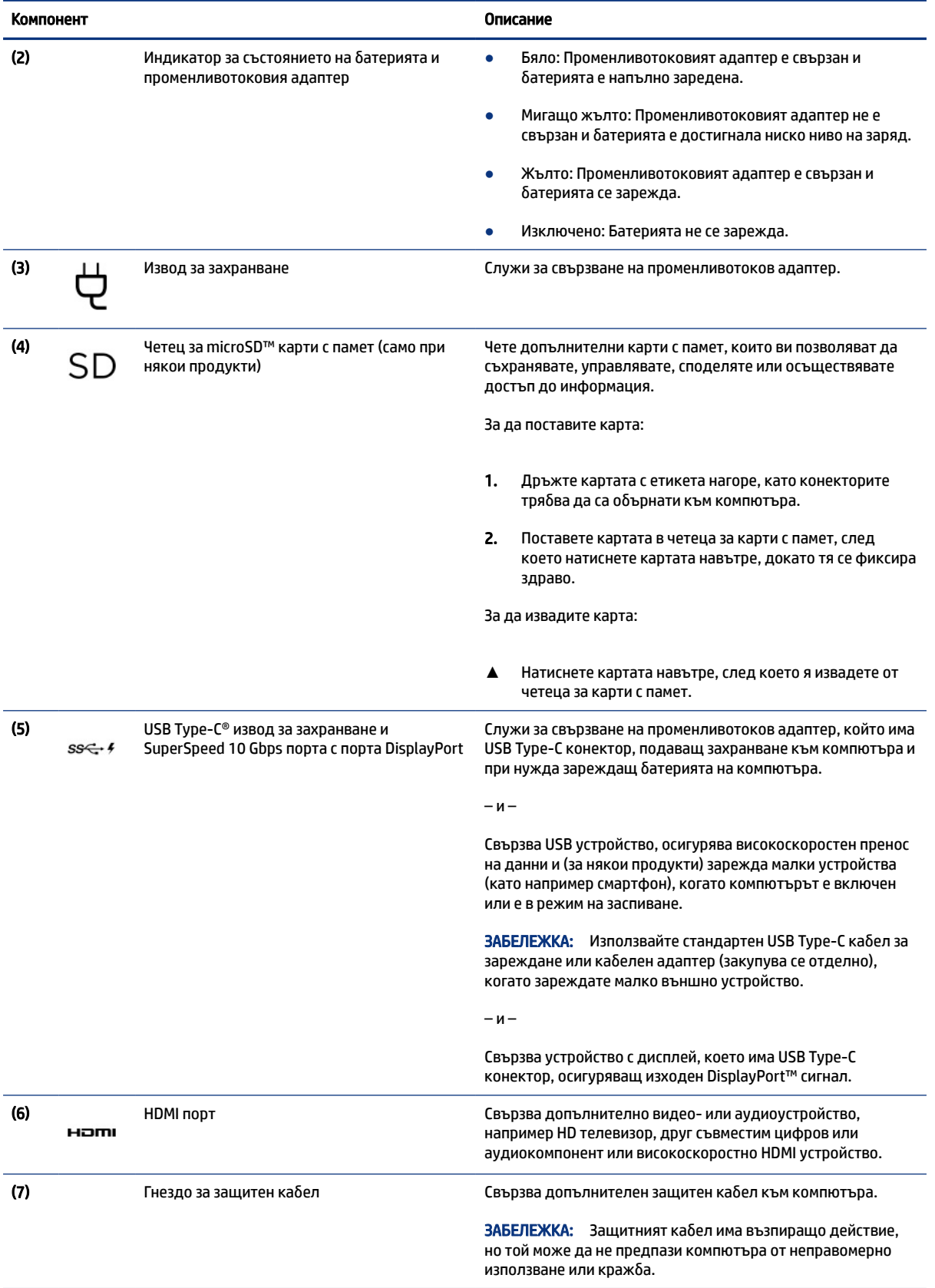

### Таблица 2-1 Компоненти от дясната страна и тяхното описание (продължение)

# <span id="page-14-0"></span>Лява страна

Идентифицирайте компонентите от лявата страна на компютъра.

ЗАБЕЛЕЖКА: Вижте илюстрацията, която най-добре отговаря на вашия компютър.

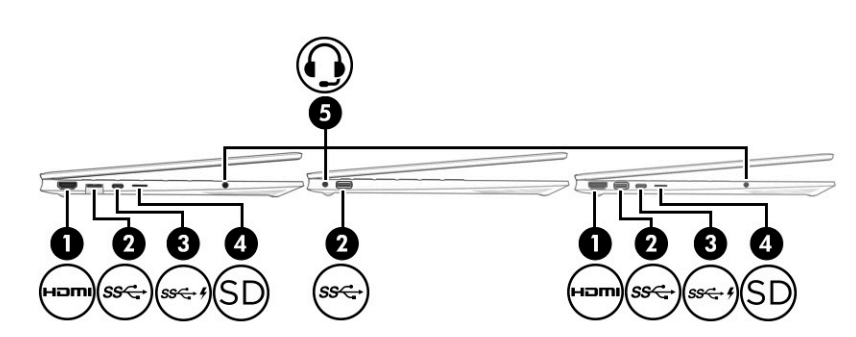

### Таблица 2-2 Компоненти от лявата страна и тяхното описание

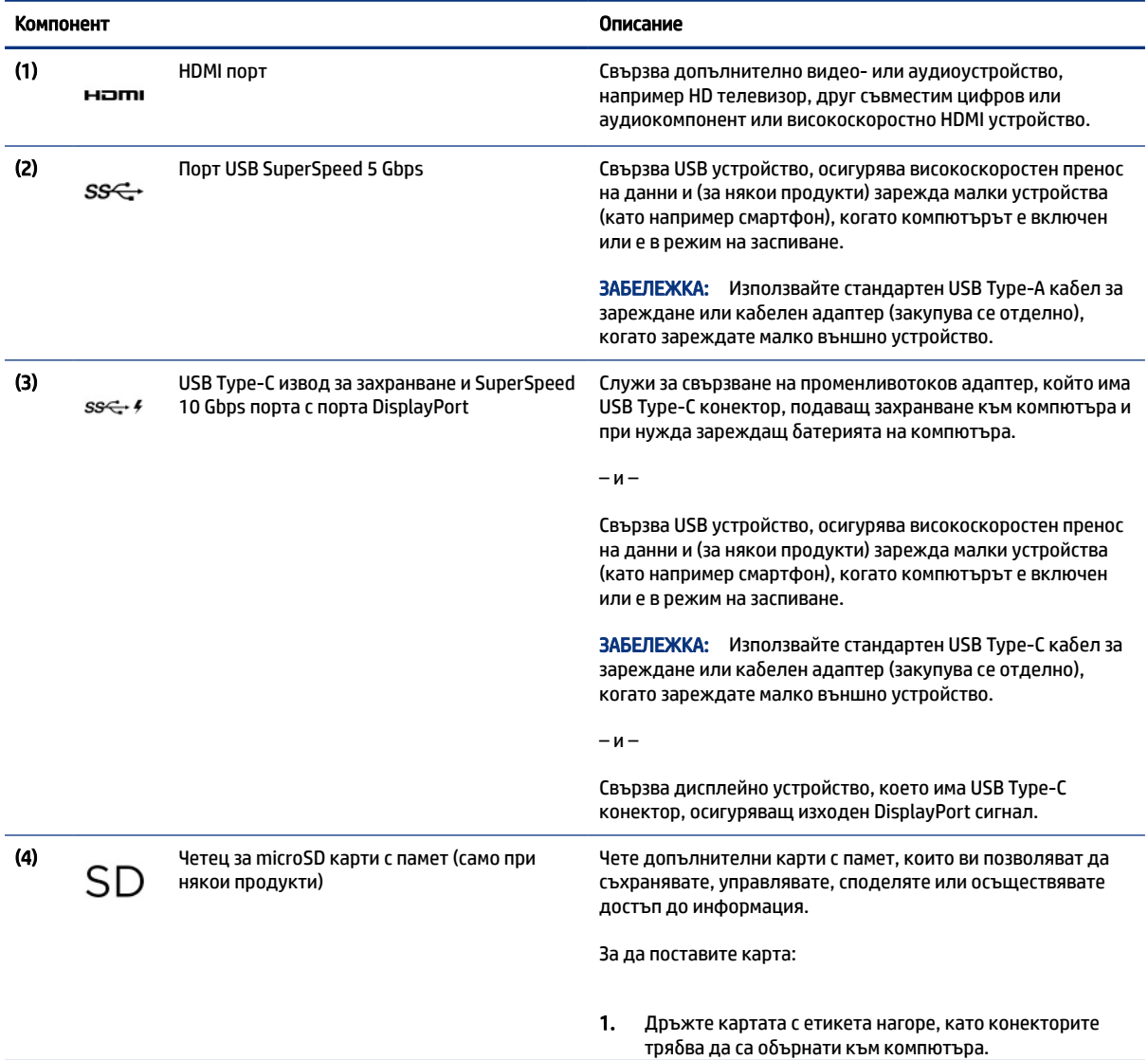

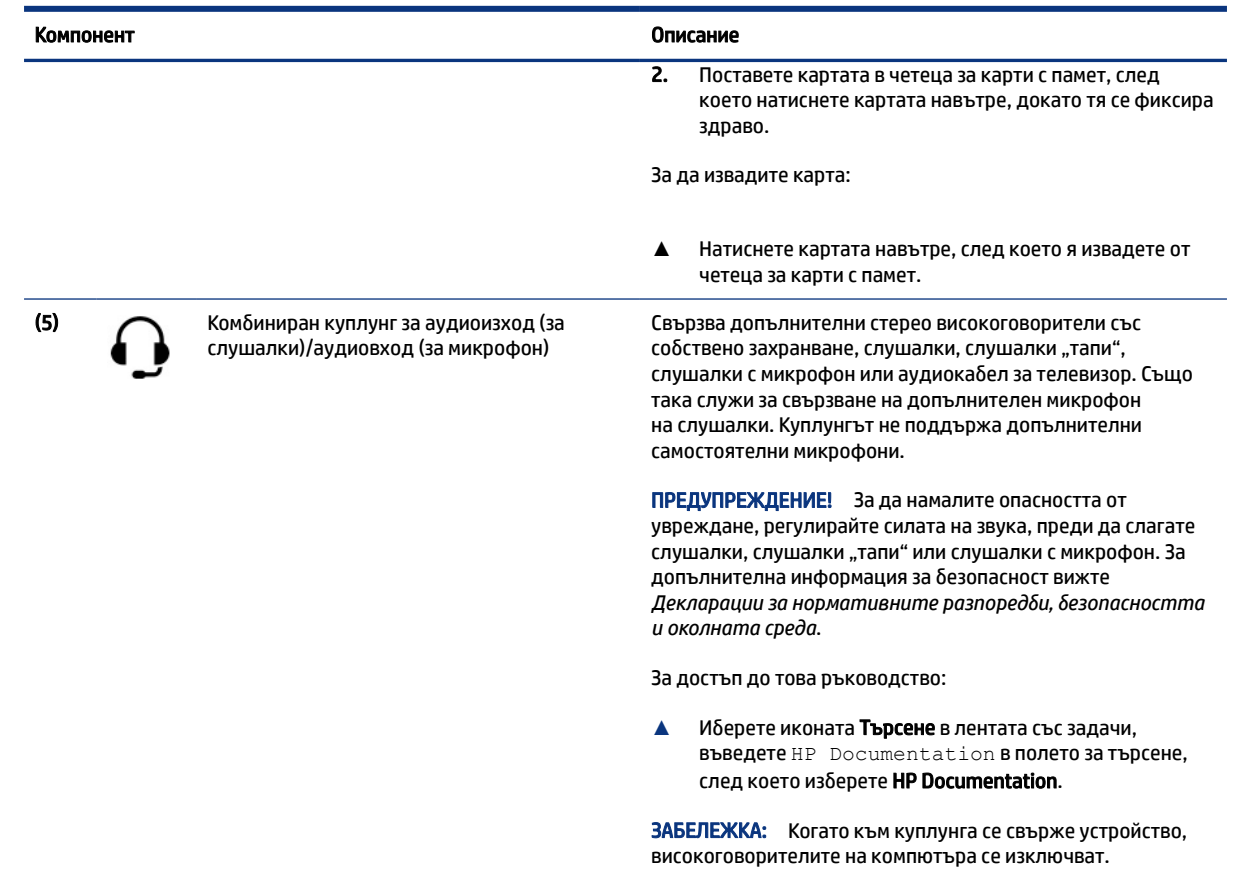

#### <span id="page-15-0"></span>Таблица 2-2 Компоненти от лявата страна и тяхното описание (продължение)

# Дисплей

Дисплеят на компютъра може да включва важни основни компоненти, като например високоговорители, антени, камери и микрофони.

### Режим с намалено количество синя светлина (само при някои продукти)

Дисплеят на компютъра се доставя от производствената база в режим с намалено количество синя светлина за подобрен комфорт и безопасност за очите. Освен това режимът за синя светлина автоматично регулира излъчването на синя светлина, когато използвате компютъра за четене или през нощта.

- ПРЕДУПРЕЖДЕНИЕ! За да намалите риска от сериозно нараняване, прочетете *Ръководството за безопасна и удобна работа*. В него е описано правилното разполагане на работната станция и се съдържа информация за подходящата поза, както и за здравословните и правилни работни навици на потребителите на компютри. В *Ръководството за безопасна и удобна работа* се съдържа и важна информация за електрическата и механичната безопасност. *Ръководството за безопасна и удобна работа* можете да намерите в интернет на адрес [http://www.hp.com/ergo.](http://www.hp.com/ergo)
- $\hat{\mathbb{B}}$  ЗАБЕЛЕЖКА: Вижте илюстрацията, която най-добре отговаря на вашия компютър.

<span id="page-16-0"></span>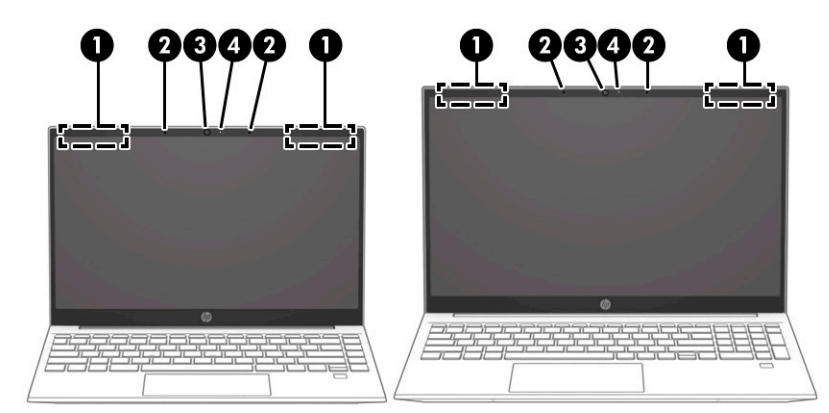

#### Таблица 2-3 Компоненти на дисплея и тяхното описание

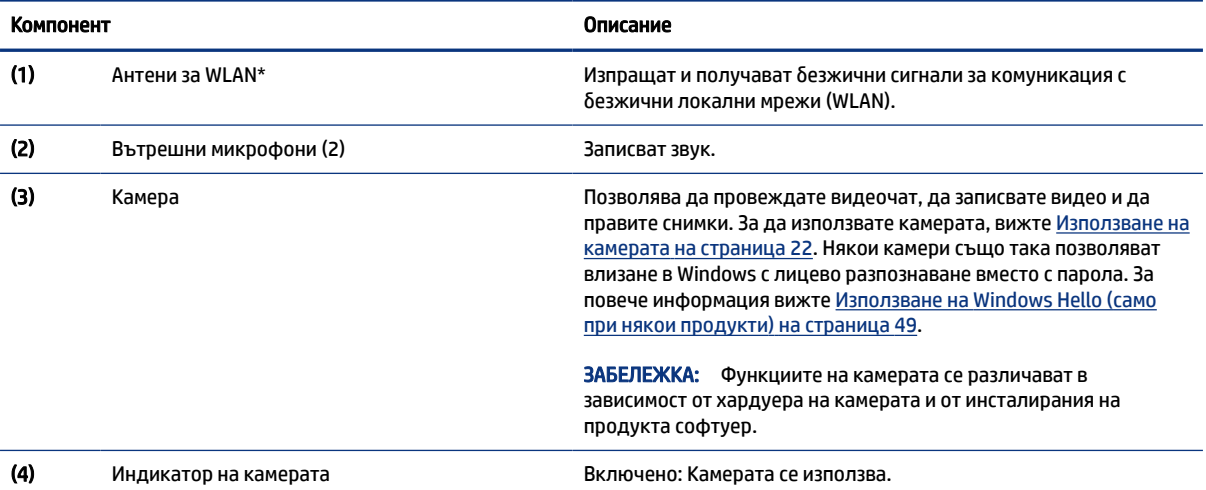

\*Антените не се виждат от външната страна на компютъра. За оптимална връзка не трябва да има препятствия в непосредствена близост до антените.

За декларациите за нормативните разпоредби относно безжичните връзки вижте раздела *Декларации за нормативните разпоредби, безопасността и околната среда*, който се отнася за вашата държава или регион.

За достъп до това ръководство:

**▲** Иберете иконата Търсене в лентата със задачи, въведете HP Documentation в полето за търсене, след което изберете HP Documentation.

# Област на клавиатурата

Клавиатурите може да се различават според езика.

ЗАБЕЛЕЖКА: Областта на клавиатурата, включително функционалните клавиши и клавиша за захранване (само при някои продукти), е деактивирана за режимите стойка, колибка и таблет. За да разрешите клавиатурата, включително клавиша за захранването, променете в режим "мида".

### Настройки и компоненти на тъчпада

Запознайте се с настройките и компонентите на тъчпада

### <span id="page-17-0"></span>Настройки на тъчпада

Научете как да регулирате настройките на тъчпада.

#### Регулиране на настройките на тъчпада

Използвайте стъпките по-долу, за да регулирате настройките и жестовете на тъчпада.

- 1. Изберете иконата Търсене в лентата на задачите, въведете настройки на тъчпад в полето за търсене, след което натиснете enter.
- 2. Изберете настройка.

#### Включване на тъчпада

Следвайте стъпките по-долу, за да включите тъчпада.

- 1. Изберете иконата Търсене в лентата на задачите, въведете настройки на тъчпад в полето за търсене, след което натиснете enter.
- 2. С помощта на външна мишка щракнете върху бутона за тъчпад.

Ако не използвате външна мишка, натиснете клавиша Tab неколкократно, докато показалецът спре на бутона тъчпад. След това натиснете клавиша за интервал, за да изберете този бутон.

### Компоненти на тъчпада

Идентифицирайте компонентите на тъчпада.

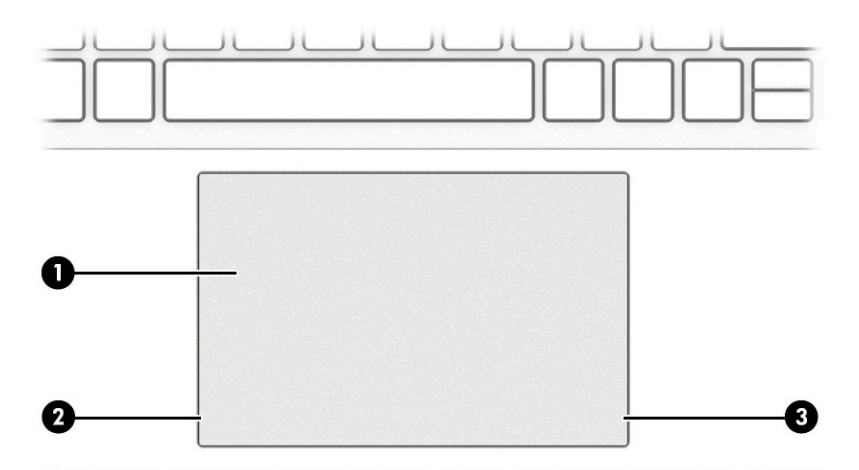

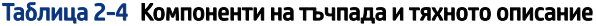

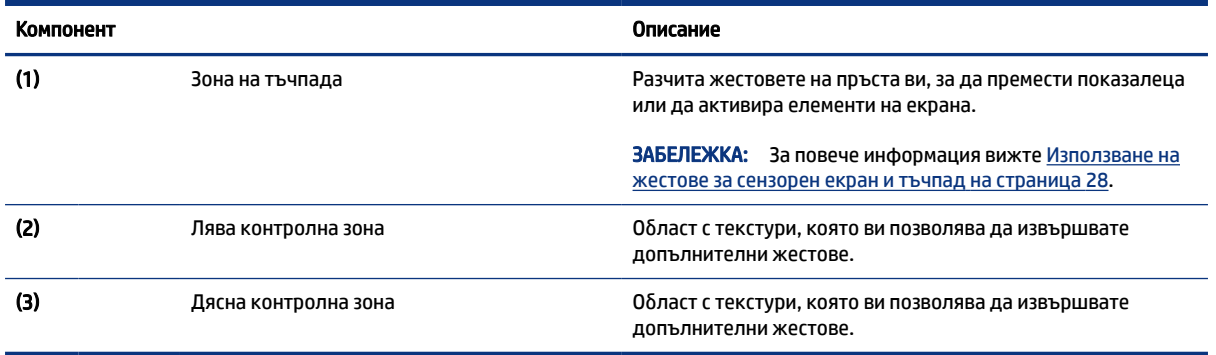

## <span id="page-18-0"></span>Индикатори

Идентифицирайте индикаторите на компютъра.

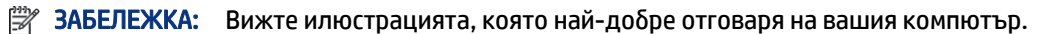

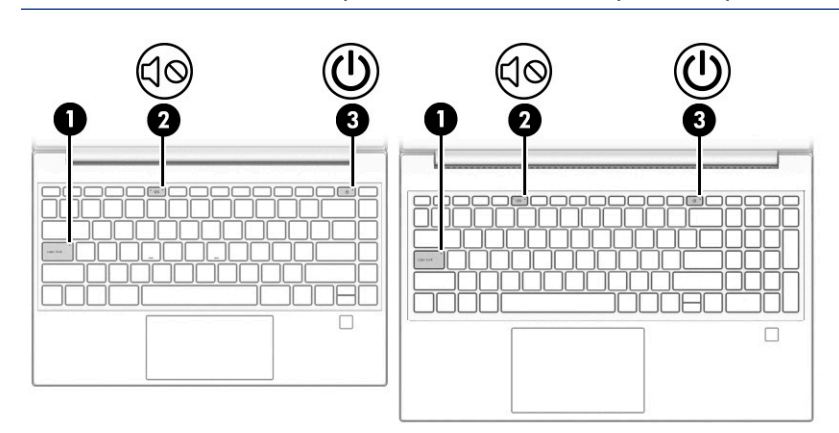

#### Таблица 2-5 Индикатори и тяхното описание

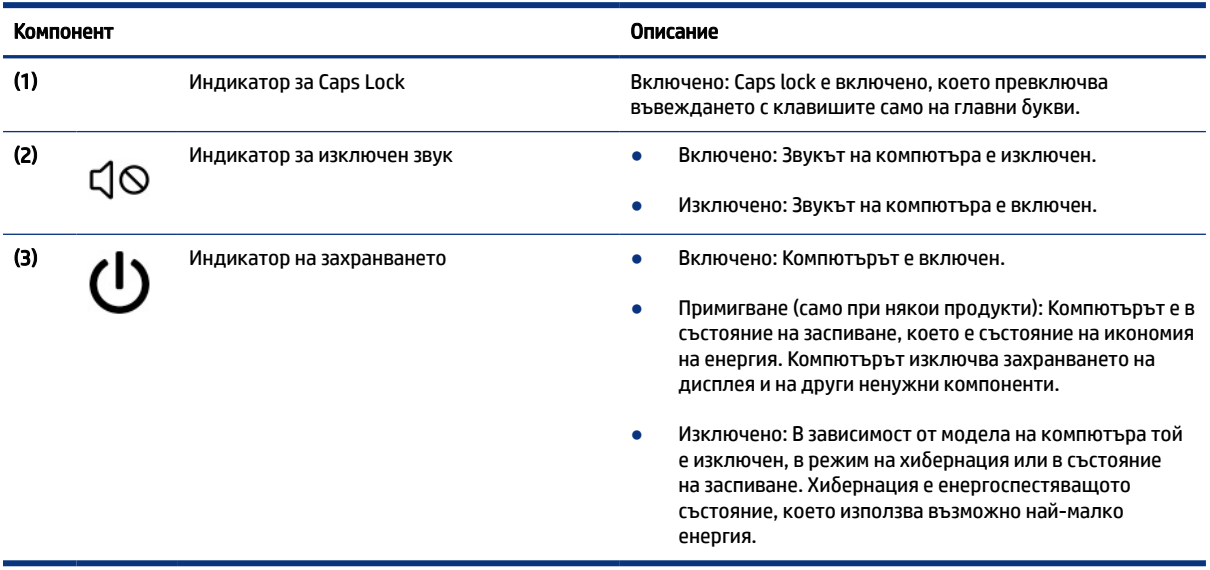

### Бутон, вентилационен отвор и четец на пръстови отпечатъци

Идентифицирайте бутона на компютъра, вентилационния отвор и четеца на пръстови отпечатъци.

**ЭЛЬЕЛЕЖКА:** Вижте илюстрацията, която най-добре отговаря на вашия компютър.

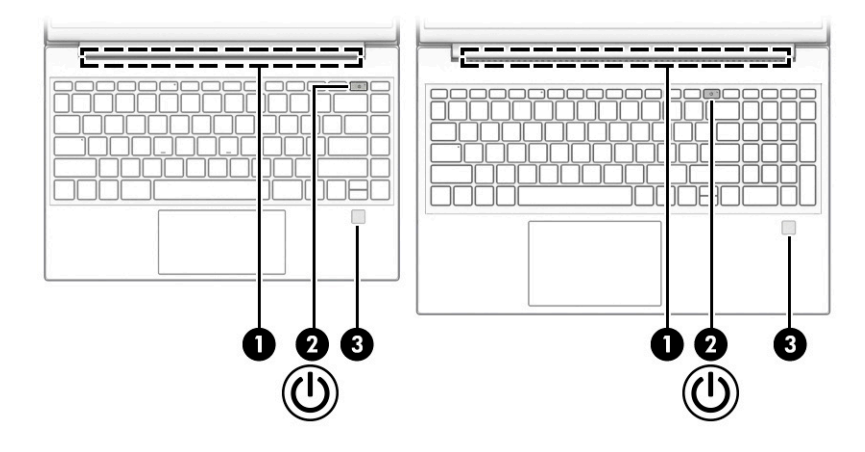

Четецът на пръстови отпечатъци, който позволява влизане с пръстов отпечатък, може да се намира на тъчпада, на страничния панел на компютъра или на горния капак под клавиатурата.

**(2) ВАЖНО:** За да проверите дали вашият компютър поддържа влизане чрез четец на пръстови отпечатъци, изберете иконата Търсене в лентата с инструменти, въведете Опции за влизане в полето за търсене, след което изпълнете инструкциите на екрана. Ако опцията Четец на пръстови отпечатъци не е посочена в списъка, то компютърът не включва четец на пръстови отпечатъци.

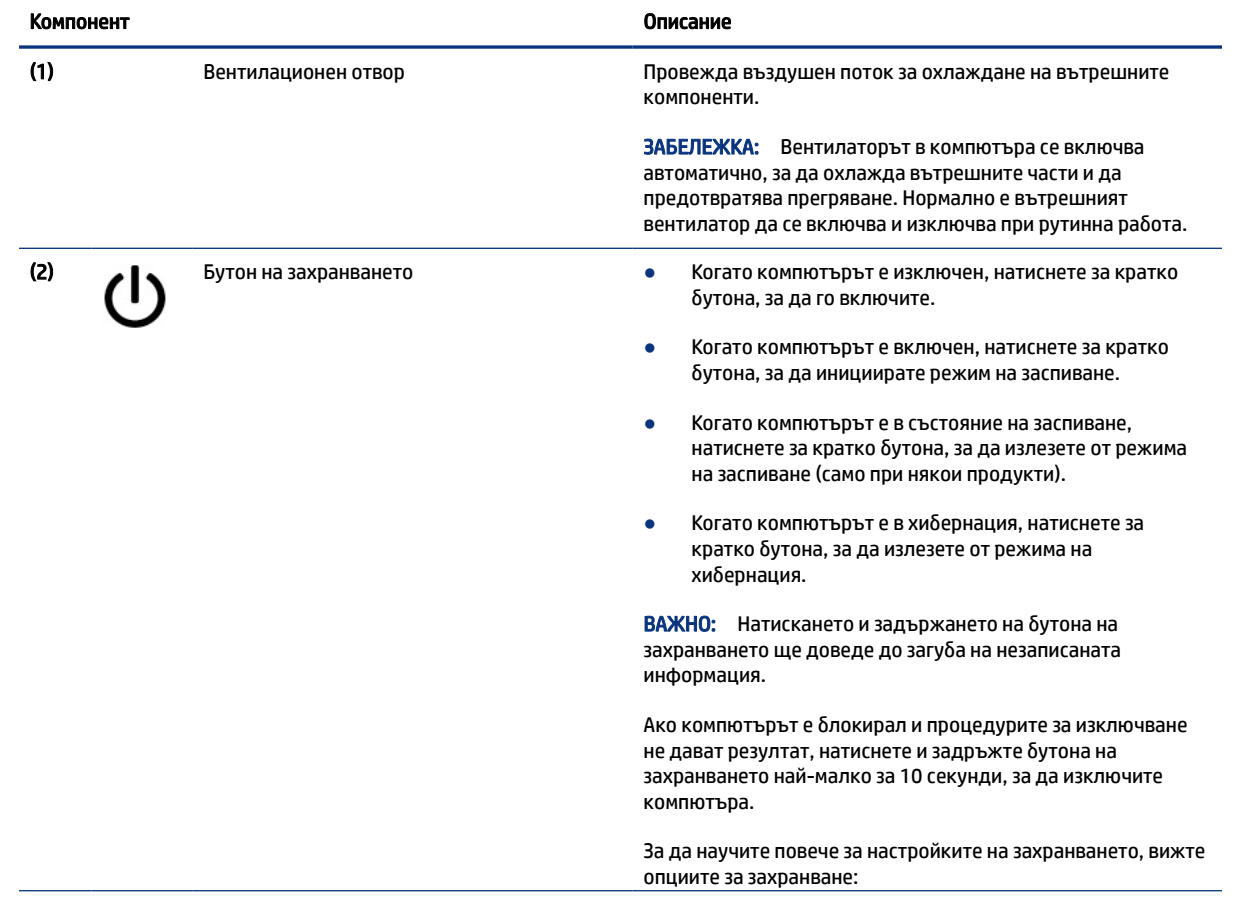

#### Таблица 2-6 Бутон, вентилационен отвор, четец на пръстови отпечатъци и тяхното описание

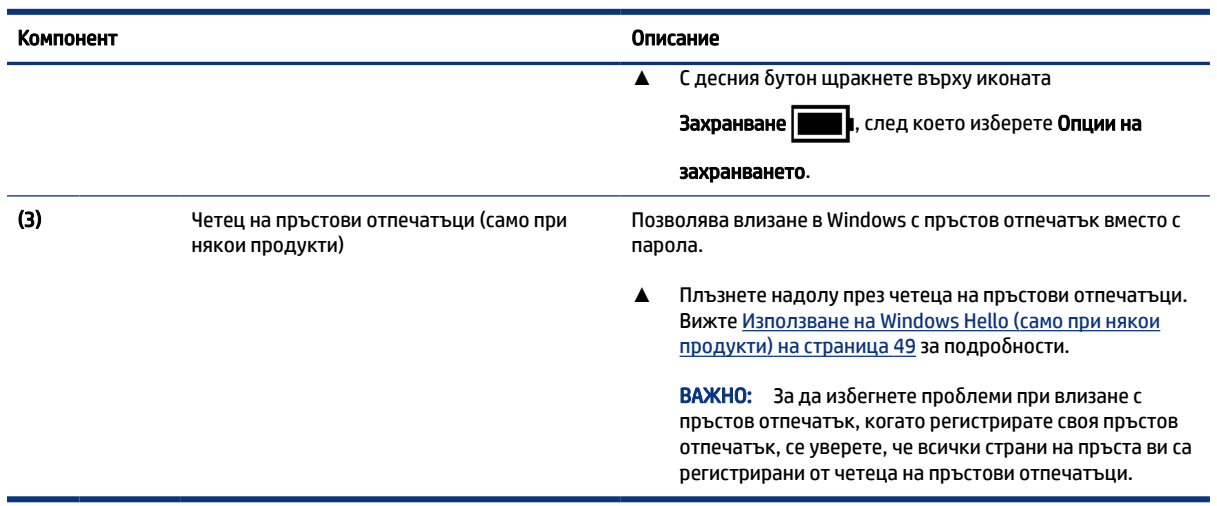

### <span id="page-20-0"></span>Таблица 2-6 Бутон, вентилационен отвор, четец на пръстови отпечатъци и тяхното описание (продължение)

### Специални клавиши

Идентифицирайте специалните клавиши.

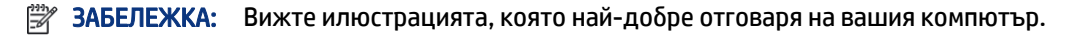

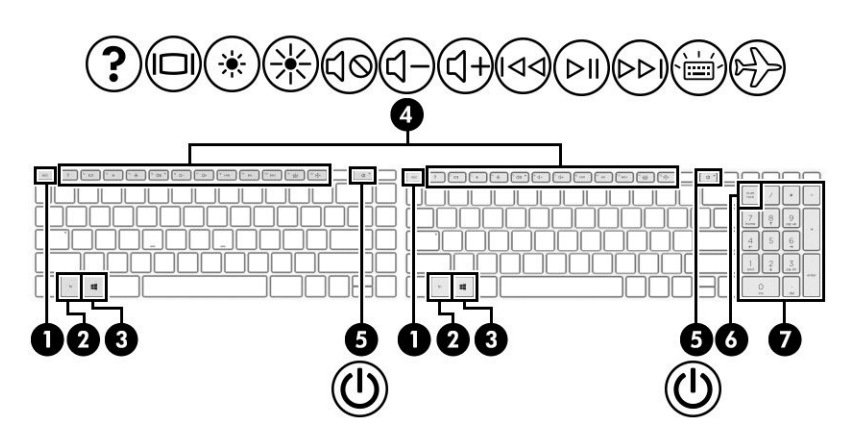

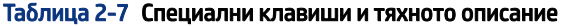

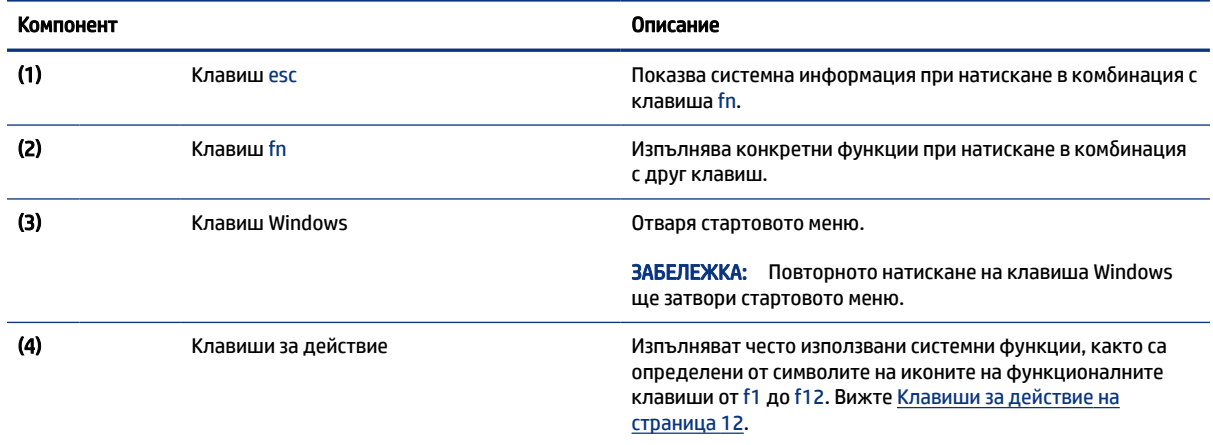

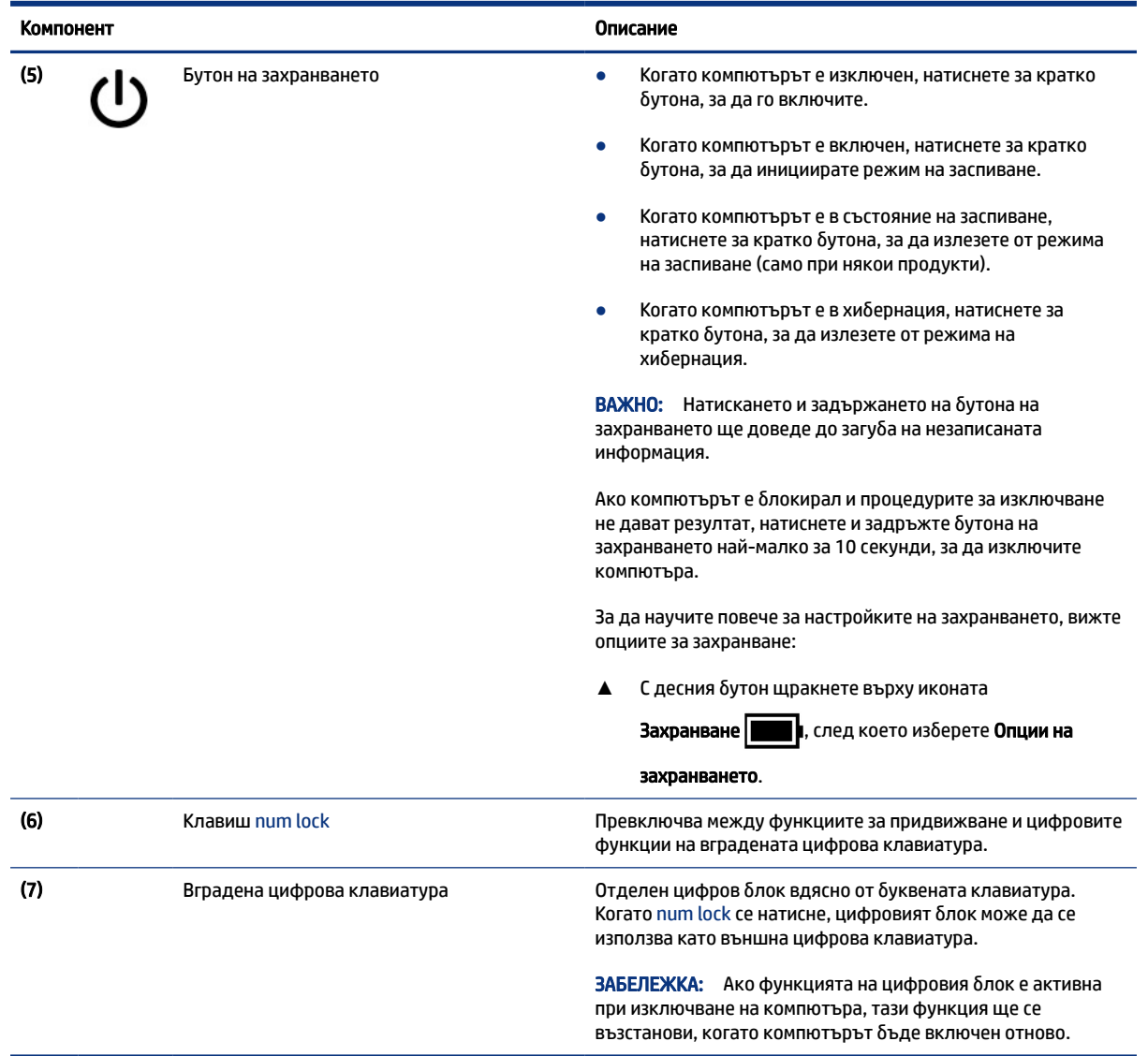

#### <span id="page-21-0"></span>Таблица 2-7 Специални клавиши и тяхното описание (продължение)

### Клавиши за действие

Идентифицирайте клавишите за действие.

Клавишите за действие изпълняват често използвани системни функции, както са определени от символите на иконите на клавишите от f1 до f12. Клавишите за действие се различават според компютъра.

**▲** За да използвате даден клавиш за действие, натиснете и задръжте клавиша.

<sup>2</sup> ЗАБЕЛЕЖКА: На някои продукти трябва да натиснете клавиша fn в комбинация с клавиша за действие.

### Таблица 2-8 Клавиши за действие и тяхното описание

Икона Описание

Ø

Не позволява на странични зрители да виждат екрана. Ако е необходимо, увеличете или намалете яркостта за добре осветени или по-тъмни среди. Натиснете клавиша отново, за да изключите поверителния екран.

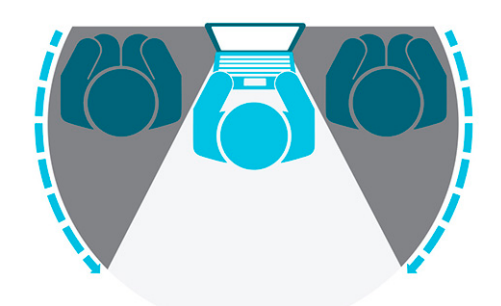

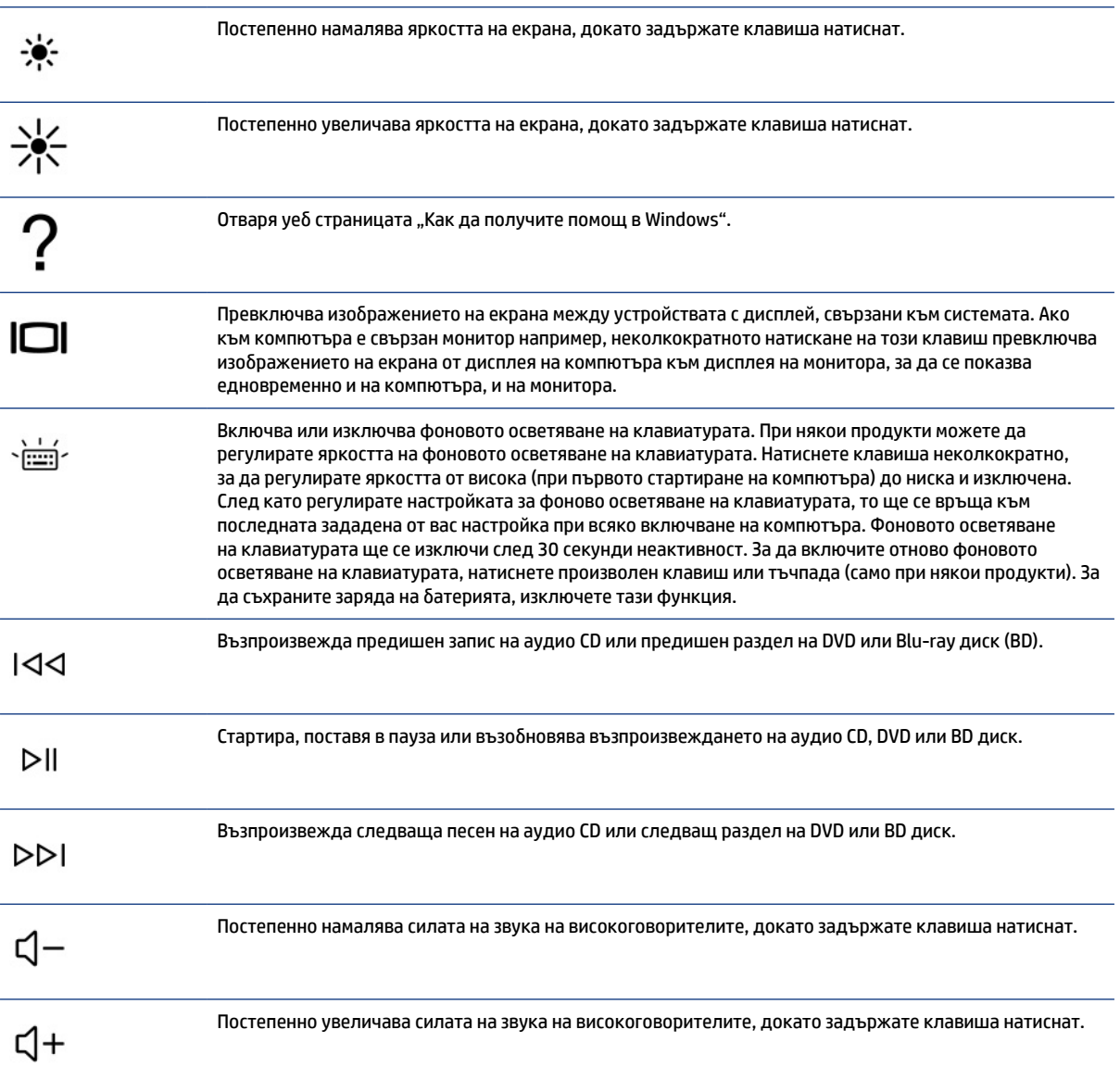

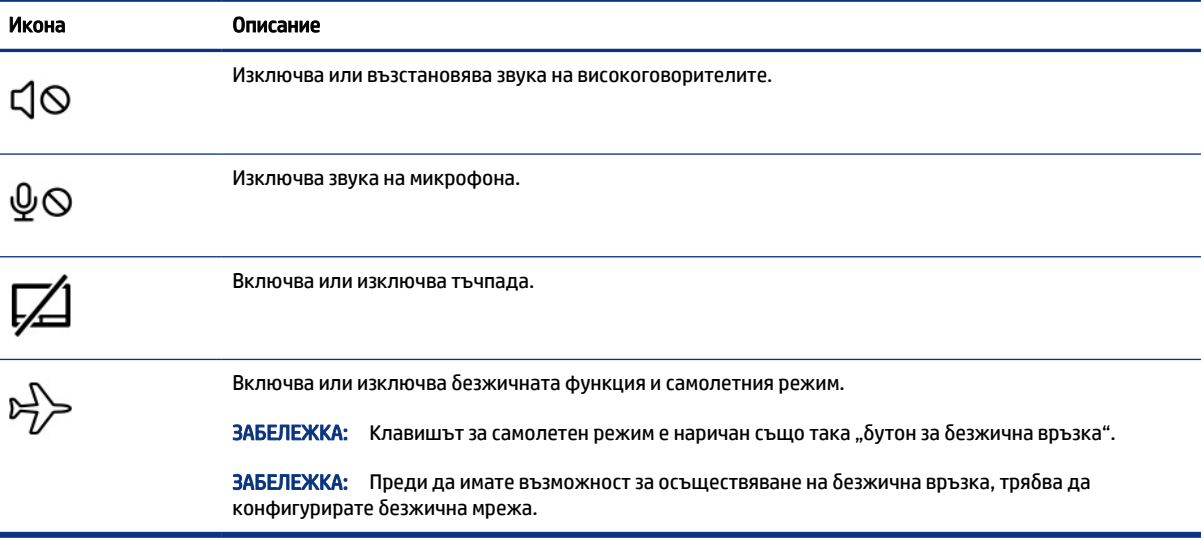

### <span id="page-23-0"></span>Таблица 2-8 Клавиши за действие и тяхното описание (продължение)

# Долна страна

Идентифицирайте компонентите от долната страна.

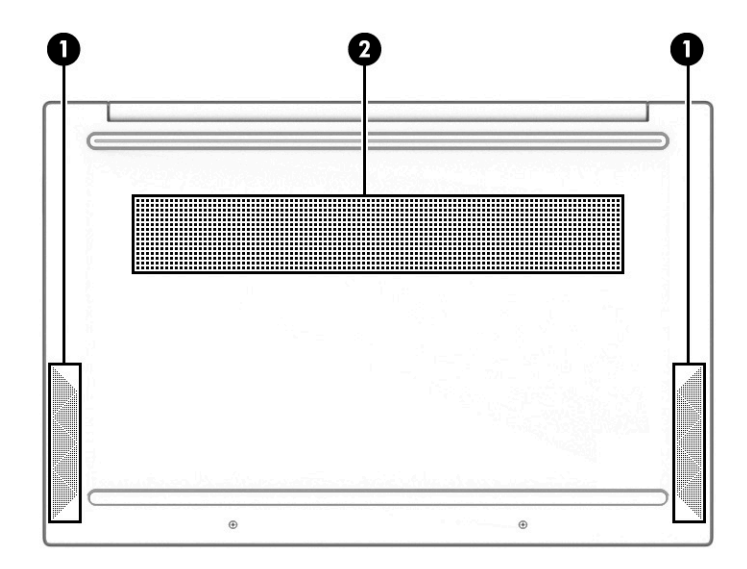

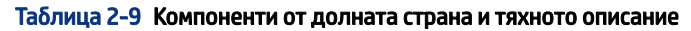

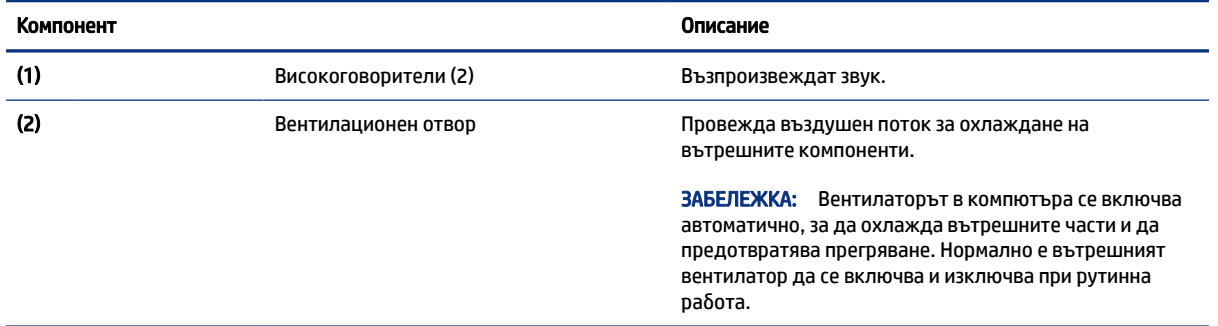

# <span id="page-24-0"></span>Етикети

Залепените за компютъра етикети предоставят информация, която може да ви бъде необходима при отстраняване на проблеми със системата или при пътуване с компютъра в чужбина. Етикетите може да бъдат на хартия или да са отпечатани върху продукта.

- $\mathbb{Z}^*$  ВАЖНО: Проверете следните места за етикетите, описани в този раздел: отдолу на компютъра, вътре в отделението за батерията, под сервизната вратичка, на гърба на дисплея или отдолу на стойката на таблета.
	- Сервизен етикет предоставя важна информация за идентифициране на компютъра. Когато се свържете с отдела за поддръжка, може да бъдете попитани за серийния номер, номера на продукта или номера на модела. Намерете тази информация, преди да се свържете с отдела за поддръжка.

Сервизният етикет ще прилича на един от примерите по-долу. Вижте илюстрацията, която съвпада в най-голяма степен със сервизния етикет на вашия компютър.

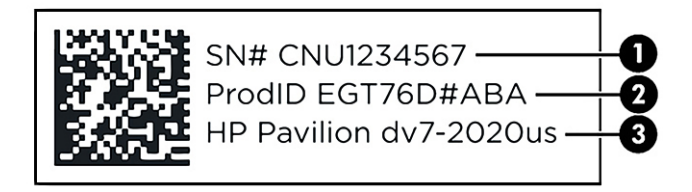

#### Таблица 2-10 Компоненти на сервизния етикет

### Компонент

- (1) Сериен номер
- (2) ИД на продукта
- (3) Име на продукта на HP и номер на модел

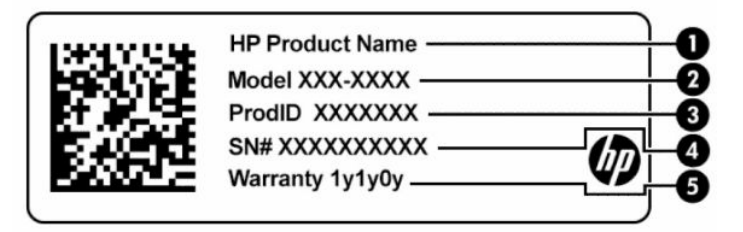

#### Таблица 2-11 Компоненти на сервизния етикет

# Компонент (1) Име на продукта на HP (2) Номер на модел (3) ИД на продукта (4) Сериен номер

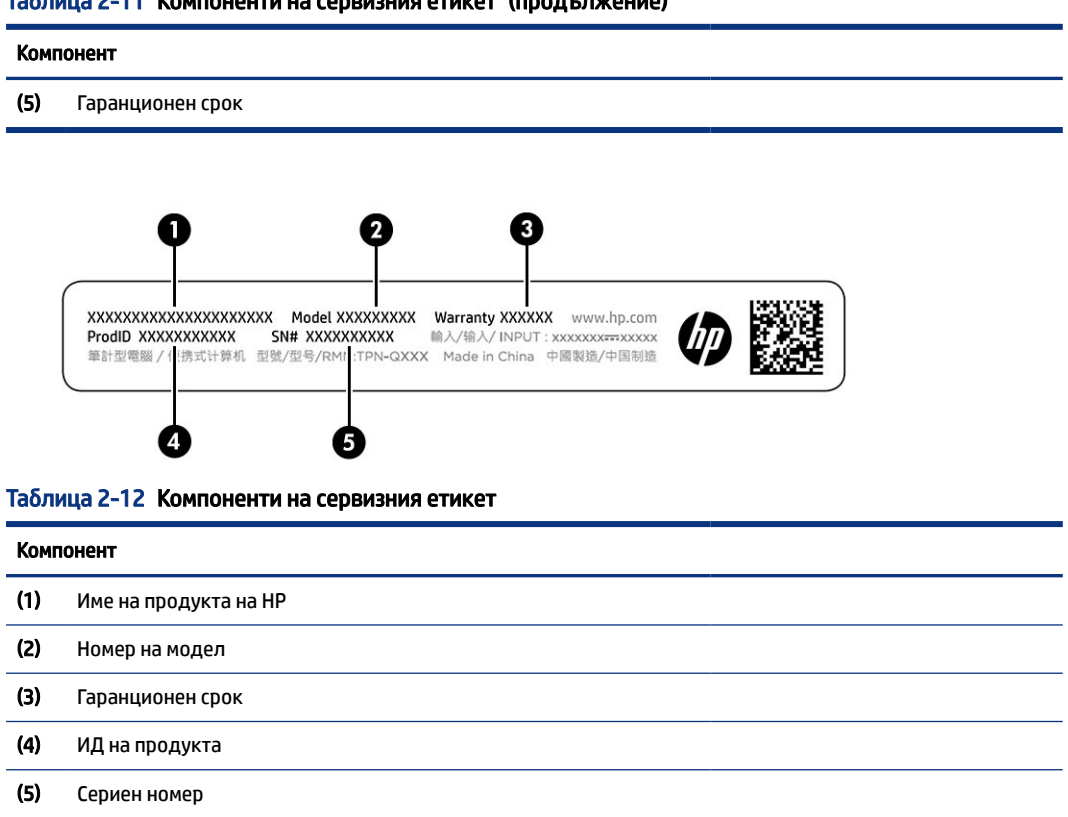

- Нормативен етикет предоставя нормативна информация за компютъра.
- Етикети със сертификация на безжично устройство предоставят информация за допълнителните безжични устройства и маркировките за одобрение за държавите или регионите, в които устройствата са одобрени за използване.

#### Таблица 2-11 Компоненти на сервизния етикет (продължение)

# <span id="page-26-0"></span>3 Свързване към мрежа

Можете да носите компютъра си навсякъде, където пътувате. Дори когато сте у дома, можете да разглеждате глобалната мрежа и да виждате информация от милиони уеб сайтове, като използвате компютъра си и кабелна или безжична мрежова връзка. Тази глава ще ви помогне да се свържете с този свят.

# Свързване с безжична мрежа

Компютърът ви може да е оборудван с едно или повече безжични устройства.

- WLAN устройство свързва компютъра към безжични локални мрежи (често наричани Wi-Fi мрежи, безжични LAN или WLAN мрежи) в офиса, у дома, както и на публични места, като например летища, ресторанти, кафенета, хотели и университети. WLAN устройството във вашия компютър се свързва с безжичен маршрутизатор или безжична точка за достъп.
- Модул за мобилна широколентова връзка на HP предоставя безжична свързаност чрез безжична широкообхватна мрежа (WWAN) – в много по-голяма област. Операторите на мобилни мрежи инсталират базови станции (подобни на станциите за мобилните телефони) в големи географски райони, като по този начин осигуряват покритие в цели щати, райони и даже държави.
- Устройство с Bluetooth® създава персонална локална мрежа (PAN) за свързване с други устройства с разрешено свързване чрез Bluetooth, като например компютри, телефони, принтери, слушалки с микрофон, високоговорители и камери. В една PAN всяко устройство общува пряко с други устройства и устройствата трябва да бъдат сравнително близо едно до друго – обикновено до 10 м (приблизително 33 фута) едно от друго.

### Използване на безжичното управление

Можете да управлявате безжичните устройства в компютъра с помощта на една или повече функции.

- Клавиш за самолетен режим (наричан още *бутон за безжична връзка* или *клавиш за безжична връзка*)
- Управление на операционната система

### Клавиш за самолетен режим

Компютърът може да има клавиш за самолетен режим, едно или повече безжични устройства, както и един или два индикатора на безжична връзка. Всички безжични устройства на компютъра са фабрично разрешени.

Индикаторът на безжична връзка указва цялостното състояние на захранването на безжичните устройства, а не състоянието на отделни устройства.

### Управление на операционната система

Центърът за мрежи и споделяне позволява да настроите връзка или мрежа, да се свържете към мрежа и да установявате и решавате проблеми с мрежата.

За да използвате управлението на операционната система:

<span id="page-27-0"></span>В лентата на задачите щракнете с десния бутон върху иконата за състоянието на мрежата, след което изберете Отваряне на "Настройки за мрежа и интернет".

– или –

В лентата на задачите изберете иконата за състоянието на мрежата, след което изберете Настройки за мрежа и интернет.

### Свързване към WLAN мрежа

Преди да можете да се свържете към WLAN мрежа с тази процедура, трябва първо да настроите интернет достъп.

- $\tilde{\R}$  ЗАБЕЛЕЖКА: Когато настройвате интернет достъп в дома си, тряδва да създадете акаунт при интернет доставчик. За да закупите интернет услуга и модем, се свържете с местен интернет доставчик. Интернет доставчикът ще ви помогне да конфигурирате модема, да инсталирате мрежов кабел, за да свържете безжичния си маршрутизатор към модема, и ще тества интернет услугата.
	- 1. Уверете се, че WLAN устройството е включено.
	- 2. В лентата на задачите изберете иконата за състоянието на мрежата, след което се свържете към една от наличните мрежи.

Ако мрежата е защитена WLAN мрежа, ще се покаже съобщение да въведете код за защита. Въведете кода, след което изберете Напред, за да завършите връзката.

- $\mathbb{R}^n$  ЗАБЕЛЕЖКА: Ако в списъка няма никакви WLAN мрежи, може да сте извън обхвата на δезжичния маршрутизатор или точката за достъп.
- **ЭЛБЕЛЕЖКА:** Ако не виждате WLAN мрежата, към която искате да се свържете:
	- 1. В лентата на задачите щракнете с десния бутон върху иконата за състоянието на мрежата, след което изберете Отваряне на "Настройки за мрежа и интернет".

– или –

В лентата на задачите изберете иконата за състоянието на мрежата, след което изберете Настройки за мрежа и интернет.

- 2. От раздела Разширени настройки на мрежата изберете Център за мрежи и споделяне.
- 3. Изберете Настройка на нова връзка или мрежа.

Ще се покаже списък с опции, който ви позволява ръчно да потърсите и да се свържете към мрежа, или да създадете нова мрежова връзка.

3. Следвайте инструкциите на екрана, за да завършите свързването.

След като връзката бъде осъществена, щракнете с десния бутон върху иконата за състоянието на мрежата най-вдясно на лентата на задачите, за да потвърдите името и състоянието на връзката.

 $\tilde{\R}$  ЗАБЕЛЕЖКА: Функционалният обхват (докъдето достигат безжичните сигнали) зависи от осъществяването на WLAN мрежата, производителя на маршрутизатора, както и от влиянието на други електронни устройства или структурни бариери, като например стени и настилки.

## <span id="page-28-0"></span>Използване на мобилната широколентова връзка на HP (само при някои продукти)

Вашият компютър с мобилна широколентова връзка на HP има вградена поддръжка за услуга за мобилна широколентова връзка. Когато се използва в мрежата на мобилен оператор, вашият нов компютър ви дава възможността да се свързвате с интернет, да изпращате имейли или да се свързвате със своята корпоративна мрежа, без да е необходима връзка с Wi-Fi хотспот.

Може да се нуждаете от IMEI и/или MEID номера на модула за мобилна широколентова връзка на HP, за да активирате услуга за мобилна широколентова връзка. Номерът може да е отпечатан на етикет, разположен от долната страна на компютъра, вътре в отделението за батерията, под сервизната вратичка или на гърба на дисплея.

- 1. В лентата на задачите изберете иконата за състоянието на мрежата.
- 2. Изберете Настройки за мрежа и интернет.
- 3. От раздела Мрежа и интернет изберете Клетъчни, а след това изберете между наличните опции.

Някои мобилни оператори изискват използване на карта за идентификационен модул за абонат на мобилна мрежа (SIM карта). SIM картата съдържа основна информация за вас, като например персонален идентификационен номер (ПИН), а също и информация за мрежата. Някои компютри включват SIM карта, която е предварително инсталирана. Ако SIM картата не е предварително инсталирана, тя може да се намира в документите за мобилната широколентова връзка на HP, предоставени с компютъра, или мобилният оператор може да я доставя отделно от компютъра.

За информация относно мобилната широколентова връзка на HP и за активирането на услуга с предпочитан оператор на мобилна мрежа вж. информацията за мобилната широколентова връзка на HP, приложена към компютъра.

### Използване на eSIM (само при някои продукти)

Вашият компютър може да е оборудван с eSIM. eSIM е програмируема версия на често използваната SIM карта, която можете да използвате, за да изтегляте различни профили от избрани оператори.

eSIM ви позволява да се свързвате с интернет през мобилна връзка за данни. С eSIM не е необходимо да имате SIM карта от мобилния оператор и можете бързо да превключвате между мобилни оператори и планове за данни. Можете например да имате един план за мобилни данни за работа и друг план от различен мобилен оператор за лично ползване. Ако пътувате, можете да се свържете на повече места, като намерите мобилни оператори с планове в тази област.

Можете да въведете в експлоатация eSIM по два начина:

- Чипът на eSIM може да е вграден (eUICC). Преносимият компютър след това работи като устройство с две SIM карти – едната е eUICC, а втората е стандартна micro или nano SIM карта, поставена в поставка за SIM карта. Само една SIM карта може да бъде активна в даден момент.
- $\bullet$  Сменяема физическа eSIM карта се поставя в поставка за SIM карти като стандартна micro или nano SIM карта, но eSIM картата не е ограничена до един оператор (физическа празна eSIM карта).

Трябва да добавите eSIM профил, за да се свържете към интернет с помощта на мобилни данни. За да добавите профил, управлявате SIM профили и научите как да използвате eSIM, отидете на <https://www.support.microsoft.com> и въведете Използване на eSIM в полето за търсене.

## <span id="page-29-0"></span>Използване на GPS (само при някои продукти)

Компютърът може да е оборудван с устройство със система за глобално позициониране (GPS). GPS сателитите предоставят информация за местоположение, скорост и посока към оборудваните с GPS системи.

За да активирате GPS, се уверете, че местоположението е разрешено в настройката за местоположение.

**▲** Изберете иконата Търсене в лентата на задачите, въведете местоположение в полето за търсене, изберете Настройки за поверителност на местоположение, след което изберете настройка.

### Използване на Bluetooth безжични устройства (само при някои продукти)

Bluetooth устройствата предоставят безжични комуникации с близък обхват, които заместват физическите кабелни връзки, свързващи обикновено електронните устройства.

- Компютри (настолни, преносими)
- Телефони (клетъчни, безжични, смартфони)
- Устройства за работа с изображения (принтер, фотоапарат)
- Аудиоустройства (слушалки с микрофон, високоговорители)
- Мишка
- Външна клавиатура

### Свързване на Bluetooth устройства

Преди да можете да използвате Bluetooth устройство, трябва да установите Bluetooth връзка.

- 1. Изберете иконата Търсене в лентата на задачите, въведете bluetooth в полето за търсене, след което изберете Настройки на Bluetooth и други устройства.
- 2. Активирайте Bluetooth, ако все още не е активиран.
- 3. Изберете Добавяне на Bluetooth или други устройства, след което в диалоговия прозорец Добавяне на устройство изберете Bluetooth.
- 4. Изберете своето устройство от списъка и следвайте указанията на екрана.
- $\tilde{\R}$  ЗАБЕЛЕЖКА: Ако устройството изисква потвърждаване, се показва код за сдвояване. Следвайте указанията на екрана на устройството, което добавяте, за да потвърдите, че кодът на устройството ви съответства на кода за сдвояване. За повече информация направете справка с документацията, предоставена с устройството.
- $\mathbb{P}$  ЗАБЕЛЕЖКА: Ако вашето устройство не се показва в списъка, се уверете, че Bluetooth на това устройство е включено. Някои устройства може да имат допълнителни изисквания; вижте документацията, предоставена с устройството.

# Свързване към кабелна мрежа – LAN (само при някои продукти)

Използвайте LAN връзка, ако искате да свържете компютъра директно към маршрутизатор във вашия дом (вместо да работите с безжична връзка) или към съществуваща мрежа в офиса.

Ако на компютъра няма RJ-45 (мрежов) порт, свързването към LAN изисква мрежов кабел и мрежов куплунг или допълнително устройство за скачване или продукт за разширение.

За да свържете мрежовия кабел, следвайте стъпките по-долу:

- 1. Включете мрежовия кабел в мрежовия куплунг (1) на компютъра.
- 2. Включете другия край на кабела в мрежовата розетка (2) на стената или в маршрутизатор.
- **Эльележка:** Ако мрежовият кабел съдържа шумопотискащ елемент (3), който предотвратява смущения от телевизионни и радиосигнали, ориентирайте края със схемата на кабела към компютъра.

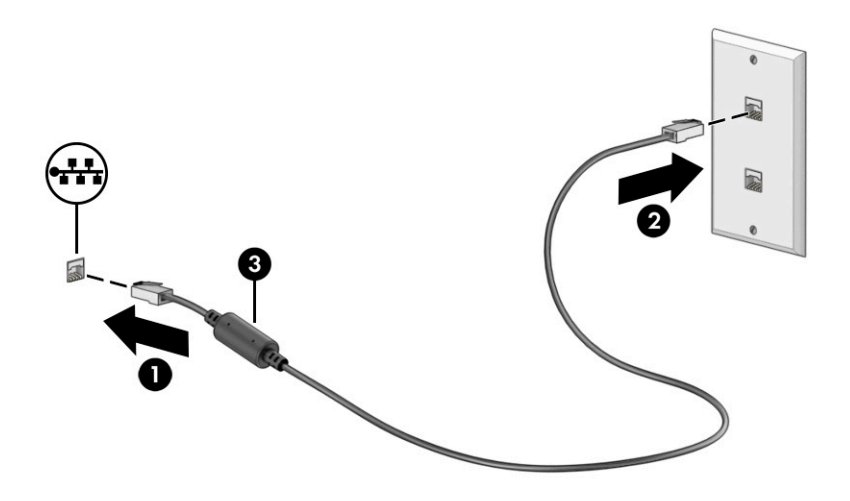

# <span id="page-31-0"></span>4 Функции за развлечение

Използвайте компютъра на HP като станция за забавления, от която можете да се социализирате чрез камерата, да се наслаждавате и да управлявате музиката си, както и да теглите и гледате филми. А за да направите компютъра още по-мощен център за забавления, свържете външни устройства, например монитор, проектор, телевизор, високоговорители или слушалки.

# Използване на камерата

Вашият компютър има една или повече камери, които позволяват да се свързвате с други хора по работа или за забавление. Камерите може да са предни, задни или изскачащи.

Вижте [Опознайте компютъра си](#page-12-0) на страница 3, за да определите коя камера или кои камери са на вашия продукт.

Повечето камери позволяват видеочат, запис на видео и запис на статични изображения. Някои предлагат и HD възможности (с висока разделителна способност), приложения за игри или софтуер за лицево разпознаване от рода на Windows Hello. Вижте [Защита на компютъра и информацията](#page-56-0) на [страница 47](#page-56-0) за подробности относно използването на Windows Hello.

При някои продукти можете също да подобрите поверителността на камерата си, като я изключите. Камерата е включена по подразбиране. За да изключите камерата, натиснете клавиша за поверителност на камерата. Индикаторът за поверителност на камерата се включва. За да включите отново камерата, натиснете клавиша още веднъж.

За да използвате камерата, изберете иконата **Търсене** в лентата на задачите, въведете камера в полето за търсене, след което изберете Камера от списъка с приложения.

 $\overset{\text{\tiny def}}{\mathscr{P}}$  ЗАБЕЛЕЖКА: Първия път, когато изберете приложението "Камера", трябва да изберете дали камерата може да получи достъп до вашето точно местоположение.

## Използване на аудио

Можете да изтегляте и слушате музика, да предавате аудиосъдържание от уеб, да записвате аудио или да комбинирате аудио и видео, за да създавате мултимедия. Също така можете да възпроизвеждате музикални CD дискове на компютъра (при някои продукти) или да прикачвате външно оптично дисково устройство за възпроизвеждане на CD дискове. За да подобрите удоволствието от слушането, свържете външни аудиоустройства, като например високоговорители или слушалки.

### Свързване на високоговорители

Можете да свържете кабелни високоговорители към компютъра, като ги включите в USB порт или към комбинирания куплунг за аудиоизход (за слушалки)/аудиовход (за микрофон) на компютъра или на докинг станция.

За да свържете безжични високоговорители към компютъра, следвайте указанията на производителя на устройството. За да свържете HD високоговорители към компютъра, вижте Конфигуриране на HDMI аудио [на страница 26](#page-35-0). Преди да свържете високоговорители, намалете силата на звука.

### <span id="page-32-0"></span>Свързване на слушалки

Можете да свържете кабелни слушалки към комбинирания куплунг за аудиоизход (за слушалки)/ аудиовход (за микрофон) на компютъра.

 $\triangle$  ПРЕДУПРЕЖДЕНИЕ! За да намалите опасността от увреждане, намалете силата на звука, преди да поставите слушалки, слушалки "тапи" или слушалки с микрофон. За допълнителна информация за безопасност вижте *Декларации за нормативните разпоредби, безопасността и околната среда*.

За да отворите този документ:

**▲** Иберете иконата Търсене в лентата със задачи, въведете HP Documentation в полето за търсене, след което изберете HP Documentation.

За да свържете безжични слушалки към компютъра, следвайте инструкциите на производителя на устройството.

### Свързване на слушалки с микрофон

Слушалките, комбинирани с микрофон, се наричат *слушалки с микрофон*. Можете да свържете кабелни слушалки с микрофон към комбинирания куплунг за аудиоизход (за слушалки)/аудиовход (за микрофон) на компютъра.

 $\triangle$  ПРЕДУПРЕЖДЕНИЕ! За да намалите опасността от увреждане, намалете силата на звука, преди да поставите слушалки, слушалки "тапи" или слушалки с микрофон. За допълнителна информация за безопасност вижте *Декларации за нормативните разпоредби, безопасността и околната среда*.

За да отворите този документ:

**▲** Изберете иконата Търсене в лентата на задачите, въведете HP Documentation в полето за търсене, след което изберете HP Documentation.

За да свържете безжични слушалки с микрофон към компютъра, следвайте указанията на производителя на устройството.

### Използване на настройките на звука

Използвайте настройките на звука, за да регулирате силата на звука на системата, промените звуците на системата или управлявате аудиоустройства.

### Настройки на звука

За да видите или промените настройките на звука, следвайте стъпките по-долу.

**▲** Изберете иконата Търсене в лентата на задачите, въведете контролен панел в полето за търсене, изберете Контролен панел, изберете Хардуер и звук, а след това изберете Звук.

### Настройки за аудио

Компютърът може да включва усъвършенствана звукова система от Bang & Olufsen, B&O или друг доставчик. В резултат на това вашият компютър може да включва усъвършенствани аудиофункции, които могат да бъдат управлявани чрез контролен панел за аудио, специфичен за вашата аудиосистема.

Използвайте контролния панел за аудио, за да видите и управлявате настройките за аудио.

<span id="page-33-0"></span>**▲** Изберете иконата Търсене в лентата на задачите, въведете аудио контрол в полето за търсене, след което изберете аудио контролния панел за вашата система.

## Използване на видео

Вашият компютър е мощно видеоустройство, което ви позволява да гледате предавано видео от любимите ви уеб сайтове и да изтегляте видеоклипове и филми, които да гледате на компютъра, когато не сте свързани към мрежа.

За да подобрите удоволствието от гледането, използвайте някой от видеопортовете на компютъра, за да свържете външен монитор, проектор или телевизор.

∰ ВАЖНО: Уверете се, че външното устройство е свързано към правилния порт на компютъра чрез правилния кабел. Следвайте инструкциите на производителя на устройството.

За информация относно използването на функциите на USB Type-C отидете на [http://www.hp.com/support,](http://www.hp.com/support) след което изпълнете инструкциите, за да намерите своя продукт.

### Свързване на DisplayPort устройство с помощта на USB Type-C кабел (само при някои продукти)

За да видите изходен сигнал за видео или дисплей с висока разделителна способност на външно DisplayPort устройство, свържете DisplayPort устройството съгласно инструкциите.

- $\mathbb{P}$  ЗАБЕЛЕЖКА: За да свържете USB Type-C DisplayPort (DP) устройство към компютъра, ви тряδва USB Type-C кабел, който се закупува отделно.
	- 1. Свържете единия край на USB Type-C кабела към USB SuperSpeed порта и DisplayPort конектора на компютъра.

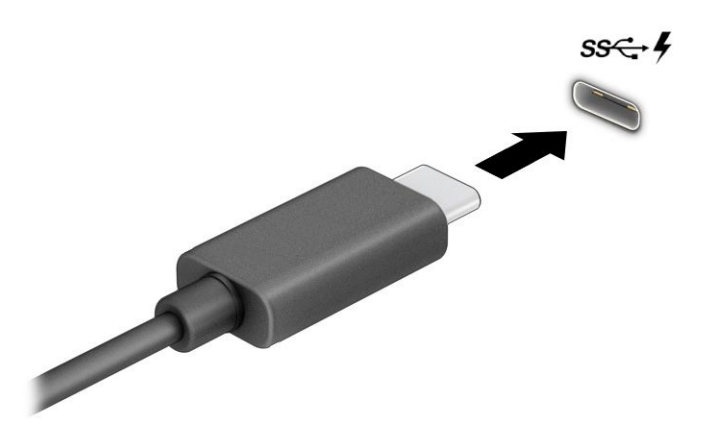

- 2. Свържете другия край на кабела към външното DisplayPort устройство.
- 3. Натиснете клавиша Windows + p, за да превключвате между четири състояния на дисплея:
	- Само на екрана на компютъра: Гледане на изображението само на екрана на компютъра.
- <span id="page-34-0"></span>Дублиране: Гледане на изображението на екрана едновременно на компютъра и на външното устройство.
- Разширяване: Гледане на изображението на екрана, разгърнато между компютъра и външното устройство.
- Само на втори екран: Гледане на изображението само на екрана на външното устройство.

При всяко натискане на клавиша Windows + p състоянието на дисплея

 $\mathbb{P}$  ЗАБЕЛЕЖКА: За най-добри резултати, особено ако сте избрали опцията Разширяване, увеличете разделителната способност на екрана на външното устройство, както е посочено по-долу. Изберете бутона Старт, изберете Настройки, след което изберете Система. Под Дисплей изберете подходящата разделителна способност, след което изберете Запазване на промените.

## Свързване на видеоустройства с помощта на HDMI кабел (само при някои продукти)

HDMI (мултимедиен интерфейс за висока разделителна способност) кабели свързват HD устройства за аудио и видео с подобрено качество.

### Свързване на HD телевизор или монитор чрез HDMI

За да виждате изображението на компютърния екран на HD телевизор или монитор, свържете HD устройството съгласно инструкциите.

- $\mathbb{P}^*$  ЗАБЕЛЕЖКА: За да свържете HDMI устройство към компютъра, ви трябва HDMI кабел, който се купува отделно.
	- 1. Свържете единия край на HDMI кабела към HDMI порта на компютъра.
	- $\mathbb{R}^n$  ЗАБЕЛЕЖКА: Формата на HDMI порта може да се различава в зависимост от продукта.

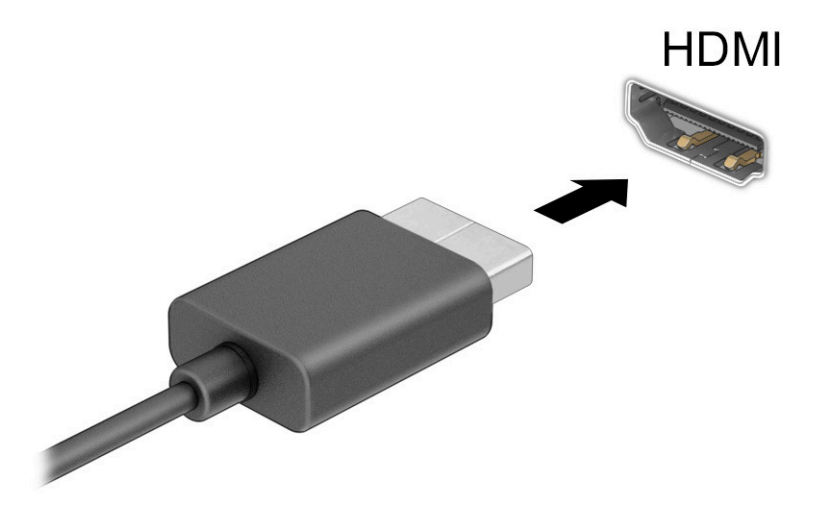

2. Свържете другия край на кабела към HD телевизора или монитора.

- <span id="page-35-0"></span>3. Натиснете клавиша Windows + p, за да превключвате между четири състояния на дисплея:
	- Само на екрана на компютъра: Гледане на изображението само на екрана на компютъра.
	- Дублиране: Гледане на изображението на екрана едновременно на компютъра и на външното устройство.
	- Разширяване: Гледане на изображението на екрана, разгърнато между компютъра и външното устройство.
	- Само на втори екран: Гледане на изображението само на екрана на външното устройство.

Състоянието на дисплея се променя при всяко натискане на клавиша Windows + p.

ЗАБЕЛЕЖКА: За най-добри резултати, особено ако сте избрали опцията Разширяване, увеличете разделителната способност на екрана на външното устройство, както е посочено по-долу. Изберете бутона Старт, изберете Настройки, след което изберете Система. Под Дисплей изберете подходящата разделителна способност, след което изберете Запазване на промените.

### Конфигуриране на HDMI аудио

HDMI е единственият видеоинтерфейс, който поддържа HD видео и аудио.

#### Включване на HDMI аудио

След като свържете HDMI телевизор към компютъра, можете да включите HDMI аудио като изпълните процедурата по-долу.

- 1. Щракнете с десния бутон върху иконата Високоговорители в областта за уведомяване най-вдясно на лентата на задачите, след което изберете Звуци.
- 2. Изберете името на цифровото изходно устройство в раздел Възпроизвеждане.
- 3. Изберете Задаване по подразбиране, след което изберете OK.

### Връщане на звука към високоговорителите на компютъра

За да върнете аудиоизлъчването към високоговорителите на компютъра, следвайте стъпките по-долу.

- 1. Щракнете с десния бутон върху иконата Високоговорители в областта за уведомяване най-вдясно на лентата на задачите, след което изберете Звуци.
- 2. В раздел Възпроизвеждане изберете Високоговорители.
- 3. Изберете Задаване по подразбиране, след което изберете OK.

### Откриване и свързване към безжични дисплеи, съвместими с Miracast (само при някои продукти)

Изпълнете долупосочените стъпки, за да откриете и да се свържете към безжични дисплеи, съвместими с Miracast®, без да излизате от настоящите приложения.

- 1. Иберете иконата **Търсене** в лентата със задачи, въведете свързване в полето за търсене, след което изберете Свързване с безжичен дисплей.
- 2. В Дисплей изберете Свързване към безжичен дисплей.
- 3. Изберете настройка, след което изпълнете инструкциите на екрана.
# Използване на пренос на данни

Вашият компютър е мощно устройство за забавление, което ви позволява да прехвърляте снимки, видеоклипове и филми от USB устройства, които да виждате на компютъра си.

За да подобрите удоволствието от гледането, използвайте един от USB Type-C портовете на компютъра, за да свържете USB устройство, като например мобилен телефон, камера, тракер на активност или интелигентен часовник, и прехвърлете файловете на компютъра си.

 $\ddot{a}$  ВАЖНО: Уверете се, че външното устройство е свързано към правилния порт на компютъра чрез правилния кабел. Следвайте инструкциите на производителя на устройството.

За информация относно използването на функциите на USB Type-C отидете на <http://www.hp.com/support>, след което изпълнете инструкциите, за да намерите своя продукт.

## Свързване на устройства към USB Type-C порт (само при някои продукти)

За да свържете USB Type-C устройство към компютъра, ви трябва USB Type-C кабел, който се закупува отделно.

1. Свържете единия край на USB Type-C кабела към USB Type-C порта на компютъра.

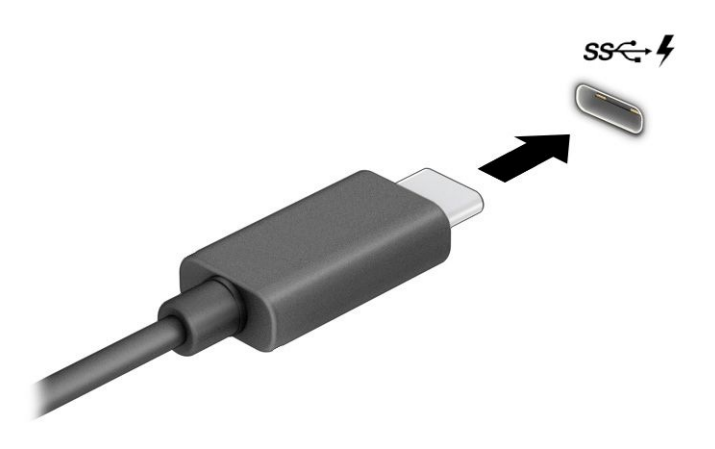

2. Свържете другия край на кабела към външното устройство.

# 5 Придвижване на екрана

В зависимост от модела на компютъра можете да се придвижвате на екрана на компютъра по един или няколко начина.

- Използвайте жестове с пръсти директно върху екрана на компютъра.
- Използвайте жестове с пръсти върху тъчпада.
- Използвайте опционална мишка или клавиатура (закупуват се отделно).
- Използвайте екранна клавиатура.
- Използвайте посочващ джойстик.

# Използване на жестове за сензорен екран и тъчпад

Тъчпадът ви помага да се придвижвате на екрана на компютъра и да управлявате показалеца с прости жестове с пръсти. Можете също така да използвате и левия, и десния бутон на тъчпада, както бихте използвали съответните бутони на външна мишка. За да се придвижвате по сензорния екран (само при някои продукти), докоснете директно сензорния екран, като използвате жестовете, описани в тази глава.

За да персонализирате жестовете и да видите видеоклипове как се използват, изберете иконата Търсене в лентата на задачите, въведете контролен панел в полето за търсене, изберете Контролен панел, след което изберете Хардуер и звук. В Устройства и принтери изберете Мишка.

Някои продукти включват прецизен тъчпад, който предоставя подобрена функционалност за жестове. За да определите дали имате прецизен тъчпад и да намерите допълнителна информация, изберете Старт, изберете Настройки, изберете Устройства, след което изберете Тъчпад.

 $\overset{\text{\tiny{def}}}{\mathscr{D}}$  ЗАБЕЛЕЖКА: Освен ако не е отбелязано друго, жестовете могат да се използват както на тъчпада, така и на сензорен екран.

### Натискане

Посочете елемент на екрана, след което натиснете с пръст върху зоната на тъчпада или сензорния екран, за да изберете елемента. Натиснете два пъти даден елемент, за да го отворите.

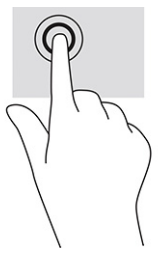

# Щипване с два пръста за мащабиране

Използвайте щипването с два пръста за мащабиране, за да увеличавате или намалявате мащаба на изображения или текст.

- Можете да намалите мащаба, като поставите два пръста върху зоната на тъчпада или сензорния екран, разделени един от друг, след което ги приближите.
- Можете да увеличите мащаба, като поставите два пръста един до друг върху зоната на тъчпада или сензорния екран, след което ги разделите.

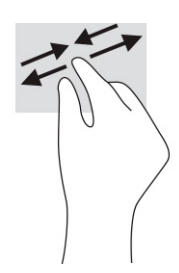

# Плъзгане с два пръста (тъчпад и прецизен тъчпад)

Поставете два пръста, леко отделени един от друг, върху зоната на тъчпада и ги плъзгайте нагоре, надолу, наляво или надясно, за да се придвижвате нагоре, надолу или настрани в дадена страница или изображение.

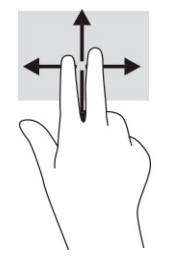

## Натискане с два пръста (тъчпад и прецизен тъчпад)

Натиснете с два пръста в зоната на тъчпада, за да се отвори менюто с опции за избрания обект.

 $\Rightarrow$  ЗАБЕЛЕЖКА: Натискането с два пръста изпълнява същата функция като щракването с десния бутон на мишката.

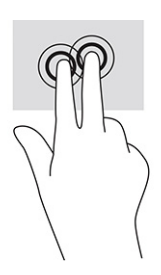

### Натискане с три пръста (тъчпад и прецизен тъчпад)

По подразбиране натискането с три пръста отваря полето за търсене в лентата на задачите. Натиснете с три пръста зоната на тъчпада, за да изпълните жеста.

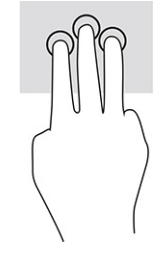

За да промените функцията на този жест на прецизен тъчпад, изберете Старт, изберете Настройки, изберете Устройства, след което изберете Тъчпад. Изберете настройката на жеста от Жестове с три пръста в полето Натискания.

### Натискане с четири пръста (тъчпад и прецизен тъчпад)

По подразбиране натискането с четири пръста отваря работния център. Натиснете с четири пръста зоната на тъчпада, за да изпълните жеста.

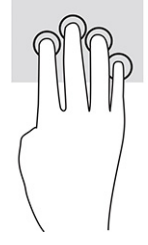

За да промените функцията на този жест на прецизен тъчпад, изберете Старт, изберете Настройки, изберете Устройства, след което изберете Тъчпад. Изберете настройката на жеста от Жестове с четири пръста в полето Натискания.

## Плъзгане с три пръста (тъчпад и прецизен тъчпад)

По подразбиране плъзгането с три пръста превключва между отворените приложения и работния плот.

- Плъзнете с 3 пръста навън от вас, за да видите всички отворени прозорци.
- Плъзнете с 3 пръста към вас, за да се покаже работният плот.
- Плъзнете с 3 пръста наляво или надясно, за да превключвате между отворени прозорци.

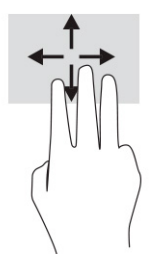

За да промените функцията на този жест на прецизен тъчпад, изберете Старт, изберете Настройки, изберете Устройства, след което изберете Тъчпад. Изберете настройката на жеста от Жестове с три пръста в полето Плъзгания.

## Плъзгане с четири пръста (прецизен тъчпад)

По подразбиране плъзгането с четири пръста превключва между отворените работни плотове.

● Плъзнете с 4 пръста навън от вас, за да видите всички отворени прозорци.

- Плъзнете с 4 пръста към вас, за да се покаже работният плот.
- Плъзнете с 4 пръста наляво или надясно, за да превключите между работните плотове.

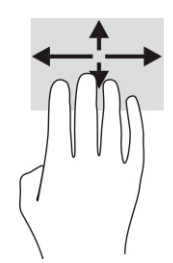

За да промените функцията на този жест, изберете Старт, изберете Настройки, изберете Устройства, след което изберете Тъчпад. Изберете настройката на жеста от Жестове с четири пръста в полето Плъзгания.

### Плъзгане с един пръст (сензорен екран)

Използвайте плъзгането с един пръст за местене или превъртане през списъци и страници или за да преместите обект.

- За да превъртате по екрана, леко плъзнете пръст по екрана в посоката, в която искате да се придвижите.
- За да преместите обект, натиснете и задръжте пръста си върху даден обект, след което плъзнете пръста, за да преместите обекта.

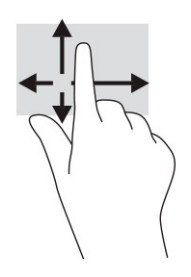

# Използване на допълнителна клавиатура или мишка

Опционалната клавиатура или мишката ви позволяват да пишете, да избирате елементи, да превъртате и да изпълнявате същите функции, както при използването на жестове с пръсти. Клавиатурата ви позволява също така и да използвате клавиши за действие и клавишни комбинации за извършване на конкретни функции.

# Използване на екранна клавиатура (само при някои продукти)

Някои продукти имат екранна клавиатура.

- 1. За показване на екранна клавиатура натиснете иконата за клавиатура в областта за уведомяване най-вдясно в лентата на задачите.
- 2. Започнете да пишете.
- ЗАБЕЛЕЖКА: Над екранната клавиатура може да се покажат предлагани думи. Натиснете дума, за да я изберете.

**ЭЛЬЕЛЕЖКА:** Клавишите за действие и клавишните комбинации не се показват или функционират на екранната клавиатура.

# 6 Управление на захранването

Компютърът може да работи на захранване от батерията или на външно захранване. Когато компютърът работи на захранване от батерията и няма наличен външен източник на захранване, за да заредите батерията, е важно да следите и пазите заряда на батерията.

Някои функции за управление на захранването, описани в тази глава, може да не са налични за вашия компютър.

# Използване на заспиване и хибернация

Windows разполага с две състояния за съхраняване на енергия – заспиване и хибернация.

- $\mathbb{Z}^*$  ВАЖНО: Съществуват няколко добре известни слаби места, когато компютърът е в състояние на заспиване. За да предотвратите достъпа на неоторизирани потребители до данните в компютъра, и дори до шифрованите данни, HP препоръчва винаги да стартирате хибернация вместо заспиване всеки път, когато компютърът физически няма да бъде в ръцете ви. Тази практика е особено важна, когато пътувате с компютъра.
- $\mathbb{Z}^*$  ВАЖНО: За да намалите риска от евентуално влошаване на качеството на звука или картината, загуба на функции при възпроизвеждане на аудио или видео, или загуба на информация, не стартирайте режим на заспиване, докато четете от или записвате върху диск или външна мултимедийна карта.
	- Заспиване състоянието на заспиване се включва автоматично след определен период на неактивност. Работата ви се запазва в паметта, което ви позволява да я възобновите много бързо. Можете и ръчно да влезете в режим на заспиване. За повече информация вижте Влизане и излизане от режим на заспиване на страница 33.
	- Хибернация състоянието на хибернация се стартира автоматично, ако батерията достигне критично ниво или компютърът е в състояние на заспиване за продължителен период от време. В състояние на хибернация вашата работа се записва във файл на режим на хибернация и компютърът се изключва. Можете и ръчно да влезете в режим на хибернация. За повече информация вижте [Влизане и излизане от хибернация](#page-43-0) (само при някои продукти) на страница 34.

### Влизане и излизане от режим на заспиване

Можете да влезете в състояние на заспиване по няколко начина.

- Изберете бутона Старт, изберете иконата Захранване, а след това изберете Заспиване.
- Затворете дисплея (само при някои продукти).
- Натиснете клавишната комбинация за заспиване (само при някои продукти), например fn+f1 или fn+f12.
- Натиснете за кратко бутона на захранването (само при някои продукти).

<span id="page-43-0"></span>Можете да излезете от заспиване по някой от следните начини:

- Натиснете за кратко бутона на захранването.
- Ако компютърът е затворен, вдигнете дисплея (само при някои продукти).
- Натиснете клавиш на клавиатурата (само при някои продукти).
- Натиснете тъчпада (само при някои продукти).

Когато компютърът излезе от режим на заспиване, работата ви продължава от екрана.

ЗАБЕЛЕЖКА: Ако сте избрали да се иска парола при излизане от режим на заспиване, трябва да въведете своята парола за Windows, преди работата ви да се върне на екрана.

#### Влизане и излизане от хибернация (само при някои продукти)

Можете да активирате стартирана от потребителя хибернация и да промените други настройки на захранването и времето на изчакване, като използвате "Опции на захранването".

1. С десния бутон щракнете върху иконата Захранване  $\blacksquare$ , след което изберете Опции на

#### захранването.

- 2. В левия прозорец изберете Изберете какво да правят бутоните за захранването (думите може да се различават според продукта).
- 3. В зависимост от продукта можете да разрешите хибернация за захранване от батерията или за външно захранване по някой от следните начини:
	- Бутон на захранването под Настройки на бутона на захранването, бутона за заспиване и ключа на капака (думите може да се различават според продукта) изберете Когато натисна бутона за захранване, след което изберете Хибернация.
	- Бутон за заспиване (само при някои продукти) под Настройки на бутона на захранването, бутона за заспиване и ключа на капака (думите може да се различават според продукта) изберете Когато натисна бутона за заспиване, след което изберете Хибернация.
	- Капак (само при някои продукти) под Настройки на бутона на захранването, бутона за заспиване и ключа на капака (думите може да се различават според продукта) изберете Когато затворя капака, след което изберете Хибернация.
	- Меню на захранването изберете Промяна на настройки, които в момента не са на разположение, след което под Настройки за изключване сложете отметка в квадратчето Хибернация.

Менюто за захранване може да се достигне, като изберете бутона Старт.

#### 4. Изберете Записване на промените.

За да инициирате хибернация, използвайте метода, който сте разрешили в стъпка 3.

За да излезете от режима на хибернация, натиснете за кратко бутона на захранването.

 $\overset{\text{\tiny{def}}}{\mathscr{P}}$  ЗАБЕЛЕЖКА:  $\;$  Ако сте избрали да се иска парола при излизане от режим на хибернация, трябва да въведете своята парола за Windows, преди работата ви да се върне на екрана.

# <span id="page-44-0"></span>Изключване на компютъра

Командата за изключване затваря всички отворени програми заедно с операционната система, след което изключва дисплея и компютъра.

ВАЖНО: Незаписаната информация се губи, когато компютърът се изключи. Запишете работните си файлове, преди да изключите компютъра.

Изключете компютъра, когато няма да бъде използван и ще бъде изключен от външно захранване за дълго време.

Препоръчителната процедура е да използвате командата за изключване на Windows.

 $\mathbb{R}^n$  ЗАБЕЛЕЖКА: Ако компютърът е в режим на заспиване или в хибернация, първо излезте от съответния режим чрез натискане за кратко на бутона на захранването.

- 1. Запишете всички работни файлове и затворете всички отворени програми.
- 2. Изберете бутона Старт, изберете иконата Захранване, а след това изберете Изключване.

Ако компютърът е блокирал и не можете да използвате горните процедури за изключване, опитайте следните аварийни процедури в дадената последователност:

- Натиснете ctrl+alt+delete, изберете иконата Захранване, след което изберете Изключване.
- Натиснете и задръжте бутона на захранването поне за 10 секунди.
- Ако компютърът има батерия, която може да се сменя от потребителя (само при някои продукти), изключете компютъра от външното захранване, след което извадете батерията.

# Използване на иконата на захранването и опциите на захранването

Различните икони на захранването показват дали компютърът работи на батерия, или на външно захранване. Поставянето на показалеца на мишката над иконата показва съобщение, ако батерията е достигнала ниско ниво или критично ниво на заряд.

Иконата на захранването **се намира в лентата на задачите на Windows. Иконата на захранването** 

позволява бърз достъп до настройките на захранването и преглед на оставащия заряд на батерията.

- За да видите процента оставащ заряд на батерията, поставете показалеца на мишката върху иконата Захранване **........**
- За да използвате опциите на захранването, с десния бутон щракнете върху иконата

Захранване **и в Грин**, след което изберете Опции на захранването.

# Работа със захранване от батерията

Когато в компютъра има заредена батерия и той не е включен към външно захранване, компютърът работи на захранване от батерията. Когато компютърът е изключен и не е свързан с външно

захранване, батерията в компютъра бавно се разрежда. Компютърът показва съобщение, когато батерията достигне ниско или критично ниво.

 $\triangle$  ПРЕДУПРЕЖДЕНИЕ! За да избегнете потенциални опасности, използвайте само батерията към компютъра, резервна батерия, получена от HP, или съвместима батерия, закупена от HP.

Продължителността на работата на батерията на компютъра се различава в зависимост от настройките за управление на захранването, програмите, които се изпълняват на компютъра, яркостта на екрана, свързаните към компютъра външни устройства и други фактори.

 $\tilde{\R}$  ЗАБЕЛЕЖКА: Някои компютърни продукти може да превключват графичните контролери, за да се съхрани зарядът на батерията.

### Използване на HP Fast Charge (само при някои продукти)

Функцията HP Fast Charge ви позволява бързо да заредите батерията на компютъра. Времето за зареждане може да се различава с ±10%. Когато оставащият заряд на батерията е между 0 и 50%, батерията се зарежда до 50% от пълния капацитет за не повече от 30 до 45 минути в зависимост от модела на компютъра.

За да използвате HP Fast Charge, изключете компютъра и след това свържете променливотоковия адаптер към компютъра и към външно захранване.

### Показване на заряда на батерията

Когато използвате компютъра със захранване само от батерията, периодично проверявайте нейния заряд.

За да видите процента оставащ заряд на батерията, поставете показалеца на мишката върху иконата

Захранване  $\blacksquare$ 

# Откриване на информация за батерията в HP Support Assistant (само при някои продукти)

Можете да осъществите достъп до информация за батерията по няколко начина.

1. Изберете иконата **Търсене** в лентата на задачите, въведете support в полето за търсене, след което изберете приложението HP Support Assistant.

– или –

Изберете иконата с въпросителен знак в лентата на задачите.

2. Изберете Fixes & Diagnostics (Корекции & Диагностика), изберете Check your battery (Проверка на батерията), след което изберете Launch (Стартиране). Ако HP Battery Check (Проверка на батерията на HP) показва, че батерията трябва да се смени, се свържете с отдела за поддръжка.

HP Support Assistant предлага следните инструменти и информация за батерията:

- HP Battery Check (Проверка на батерията на HP)
- Информация за типовете батерии, технически данни, срокове за експлоатация и капацитет

### Съхраняване на заряда на батерията

Не забравяйте да пестите заряда на батерията, за да увеличите максимално експлоатационния ѝ срок.

- Намалете яркостта на дисплея.
- Изключвайте безжичните устройства, когато не ги ползвате.
- Изключете неупотребяваните външни устройства, които не са включени към външен източник на захранване, като например външен твърд диск, свързан към USB порт.
- Спрете, забранете или извадете всички външни мултимедийни карти, които не използвате.
- Преди да напуснете работното място, влизайте в режим на заспиване или изключвайте компютъра.

### Идентифициране на ниските нива на батерията

Когато единствен източник на захранване на компютъра е батерията и зарядът ѝ достигне ниско или критично ниво, иконата на захранването и индикаторът за заряд на батерията показват ниско ниво на батерията.

● Индикаторът за състоянието на батерията (само при някои продукти) показва ниско или критично ниво на батерията.

– или –

- Иконата на захранването **показва съобщение за ниско или критично ниво** на батерията.
- ЗАБЕЛЕЖКА: За допълнителна информация относно иконата на захранването вижте [Използване](#page-44-0) [на иконата на захранването и опциите на захранването](#page-44-0) на страница 35.

Компютърът извършва следните действия при критично ниво на батерията:

- Ако хибернацията е забранена и компютърът е включен или е в състояние на заспиване, компютърът остава за кратко в състояние на заспиване, след това се изключва и цялата незаписана информация се изгубва.
- Ако режимът на хибернация е разрешен и компютърът е включен или е в състояние на заспиване, компютърът ще инициира режим на хибернация.

### Решаване на проблем с ниско ниво на батерията

Можете бързо да решите проблемите с ниско ниво на батерията.

#### Решаване на проблем с ниско ниво на батерията, когато има външно захранване

Свържете едно от долупосочените към компютъра и към външно захранване.

- Променливотоков адаптер
- Допълнително устройство за скачване или продукт за разширение
- Допълнителен променливотоков адаптер, закупен като аксесоар от HP

#### Решаване на проблем с ниско ниво на батерията, когато няма наличен захранващ източник

Запишете работните файлове и изключете компютъра.

### Решаване на проблем с ниско ниво на батерията, когато компютърът не може да излезе от режим на хибернация

Свържете променливотоковия адаптер, когато нивото на заряда на батерията е ниско и компютърът не може да излезе от режима на хибернация.

- 1. Свържете променливотоковия адаптер с компютъра и с външно захранване.
- 2. Излезте от режима на хибернация, като натиснете бутона на захранването.

### Фабрично запечатана батерия

За да проследите състоянието на батерията или ако батерията вече не задържа заряд, изпълнете HP Battery Check (Проверка на батерията на НР) в приложението HP Support Assistant (само при някои продукти).

1. Изберете иконата **Търсене** в лентата на задачите, въведете support в полето за търсене, след което изберете приложението HP Support Assistant.

– или –

Изберете иконата с въпросителен знак в лентата на задачите.

2. Изберете Fixes & Diagnostics (Корекции & Диагностика), изберете Check your battery (Проверка на батерията), след което изберете Launch (Стартиране). Ако HP Battery Check (Проверка на батерията на HP) показва, че батерията трябва да се смени, се свържете с отдела за поддръжка.

Батерията (или батериите) в този продукт не може лесно да се сменя от самите потребители. Изваждането или смяната на батерията може да засегне вашето гаранционно покритие. Ако батерията вече не задържа заряд, свържете се с отдела за поддръжка.

# Работа на външно захранване

За информация относно свързване към външно захранване вижте листовката *Инструкции за инсталиране*, предоставена в кутията на компютъра.

Компютърът не използва захранване от батерията, когато е свързан към външно захранване с одобрен променливотоков адаптер или допълнително устройство за скачване или продукт за разширение.

- $\triangle$  ПРЕДУПРЕЖДЕНИЕ! За да избегнете потенциални опасности, използвайте само променливотоковия адаптер към компютъра, резервен променливотоков адаптер от HP или съвместим променливотоков адаптер, закупен от HP.
- ПРЕДУПРЕЖДЕНИЕ! Не зареждайте батерията на компютъра, когато сте в самолет.

Свържете компютъра към външно захранване при някое от следните обстоятелства:

- Когато зареждате или калибрирате батерия
- Когато инсталирате или актуализирате системен софтуер
- Когато актуализирате BIOS на системата
- Когато записвате информация на диск (само при някои продукти)
- Когато изпълнявате програмата за дефрагментиране на диска на компютри с вътрешни твърди дискове

● Когато извършвате архивиране или възстановяване

Когато свързвате компютъра към външно захранване:

- Батерията започва да се зарежда.
- Иконата на захранването ще промени своя облик.

Когато изключвате външното захранване:

- Компютърът ще превключи на захранване от батерията.
- Иконата на захранването ще промени своя облик.

# 7 Поддържане на компютъра

Извършването на редовна поддръжка поддържа компютъра в оптимално състояние. Тази глава предоставя информация за използването на инструменти като програмата за дефрагментиране на диска и програмата за почистване на диска. Тя също така и дава указания за актуализиране на програми и драйвери, стъпки за почистване на компютъра и съвети за пътуване с (или транспортиране) компютъра.

# Увеличаване на производителността

Чрез извършване на редовни задачи по поддръжка с помощта на инструменти като програмата за дефрагментиране на диска и програмата за почистване на диска можете да увеличите производителността на компютъра си.

### Използване на програмата за дефрагментиране на диска

HP препоръчва да използвате Програмата за дефрагментиране на диска, за да дефрагментирате твърдия диск поне веднъж месечно.

 $\hat{\mathbb{C}}$  ЗАБЕЛЕЖКА: Програмата за дефрагментиране на диска не е нео $\delta$ ходимо да се изпълнява на немагнитни твърди дискове.

За да стартирате програмата за дефрагментиране на диска:

- 1. Свържете компютъра към променливотоково захранване.
- 2. Изберете иконата Търсене в лентата на задачите, въведете дефрагментиране в полето за търсене, след което изберете Дефрагментиране и оптимизиране на дискове.
- 3. Изпълнете инструкциите на екрана.

За допълнителна информация осъществете достъп до раздела за помощ на програмата за дефрагментиране на диска.

#### Използване на програмата за почистване на диска

Използвайте Почистване на диска, за да търсите в твърдия диск ненужни файлове, които спокойно можете да изтриете, за да освободите място на диска и да помогнете на компютъра да работи поефективно.

За да стартирате програмата за почистване на диск:

- 1. Изберете иконата **Търсене** в лентата на задачите, въведете диск в полето за търсене, след което изберете Почистване на диск.
- 2. Изпълнете инструкциите на екрана.

## Използване на HP 3D DriveGuard (само при някои продукти)

HP 3D DriveGuard защитава твърдия диск, като паркира дисковото устройство и прекратява заявките за данни при определени обстоятелства.

- При изпускане на компютъра.
- При преместване на компютъра със затворен дисплей, докато компютърът работи на батерии.

Малко след едно от тези обстоятелства HP 3D DriveGuard връща твърдия диск към нормална работа.

- $\mathbb{B}^{\prime\prime}$  ЗАБЕЛЕЖКА: Само вътрешните твърди дискове са защитени от HP 3D DriveGuard. Твърд диск, инсталиран в допълнително устройство за скачване или свързан към USB порт, не е защитен от HP 3D DriveGuard.
- ЗАБЕЛЕЖКА: Тъй като немагнитните твърди дискове (SSD) нямат подвижни части, използването на HP 3D DriveGuard не е необходимо за тези дискови устройства.

#### Идентифициране на състоянието на HP 3D DriveGuard

Индикаторът за твърд диск на компютъра променя цвета си, за да покаже, че дисковото устройство в отделението на основния твърд диск и/или дисковото устройство в отделението на допълнителния твърд диск (само при някои продукти) са паркирани.

# Актуализиране на програми и драйвери

HP препоръчва редовно да актуализирате програмите и драйверите. Актуализациите могат да разрешат проблеми и да предоставят нови функции и опции за компютъра ви. Възможно е например по-старите графични компоненти да не работят добре с най-новия софтуер за игри. Без най-новия драйвер няма да получите максимума от своето оборудване.

В зависимост от операционната система можете да използвате следните методи, за да актуализирате програми и драйвери:

- Актуализиране на програми и на драйвери на страница 41
- Актуализиране само на програми на страница 41
- [Актуализиране само на драйвери](#page-51-0) на страница 42

#### Актуализиране на програми и на драйвери

Използвайте тази процедура, за да актуализирате и програми и драйвери.

1. Изберете иконата Търсене в лентата на задачите, въведете support в полето за търсене, след което изберете приложението HP Support Assistant.

– или –

Изберете иконата с въпросителен знак в лентата на задачите.

- 2. От My notebook (Моят преносим компютър) изберете Updates (Актуализации). Отваря се прозорецът Software and Drivers (Софтуер и драйвери) и Windows проверява за актуализации.
- 3. Изпълнете инструкциите на екрана.

#### Актуализиране само на програми

Използвайте тази процедура, за да актуализирате само програми.

1. Изберете Старт и след това изберете Microsoft Store.

- <span id="page-51-0"></span>2. Изберете точките до снимката на вашия профил в горния десен ъгъл, след което изберете Изтегляния и актуализации.
- 3. На страницата Изтегляния и актуализации изберете Получаване на актуализации и следвайте указанията на екрана.

#### Актуализиране само на драйвери

Използвайте тази процедура, за да актуализирате само драйвери.

- 1. Изберете иконата Търсене в лентата на задачите, въведете настройки за актуализация на windows в полето за търсене, след което изберете **Настройки за актуализация на Windows.**
- 2. Изберете Проверка за актуализации, след което изпълнете указанията на екрана.
- $\mathbb{P}$  ЗАБЕЛЕЖКА: Ако Windows не открие нов драйвер, отидете на уеδ сайта на производителя на устройството и изпълнете инструкциите.

# Почистване на компютъра

Редовното почистване на компютъра премахва прах и замърсявания, така че устройството да продължи да работи по най-добрия начин. Използвайте информацията по-долу за безопасно почистване на външните повърхности на вашия компютър.

## Разрешаване на HP Easy Clean (само при някои продукти)

HP Easy Clean помага да се избегне инцидентно проникване, докато почиствате повърхностите на компютъра. Този софтуер деактивира различни устройства, като например клавиатурата, сензорния екран и тъчпада, за предварително определен период от време, за да можете да почистите всички повърхности на компютъра.

- 1. Стартирайте HP Easy Clean по един от следните начини:
	- Изберете менюто Старт, след което изберете HP Easy Clean.

– или –

• Изберете иконата HP Easy Clean в лентата на задачите.

– или –

- Изберете Старт, след което изберете плочката HP Easy Clean.
- 2. След като устройството бъде деактивирано за кратък период от време, вижте Премахване на прах и замърсявания от компютъра на страница 42 за препоръчителните стъпки за почистване на често докосваните външни повърхности на компютъра. След като отстраните праха и замърсяванията, може да почистите повърхностите и с дезинфектант. Вижте [Почистване на](#page-52-0) [компютъра с дезинфектант](#page-52-0) на страница 43 за насоки как да предотвратите разпространението на вредни бактерии и вируси.

#### Премахване на прах и замърсявания от компютъра

По-долу са описани препоръчителните стъпки за почистване на прах и замърсявания от компютъра.

За компютри с фурнирно покритие вижте [Грижа за фурнирно покритие \(само при някои продукти\)](#page-53-0) на [страница 44.](#page-53-0)

- <span id="page-52-0"></span>1. Когато почиствате повърхностите, носете ръкавици за еднократна употреба, изработени от латекс (или ръкавици от нитрил, ако сте чувствителни към латекс).
- 2. Изключете устройството и извадете захранващия кабел и другите свързани външни устройства. Извадете всички инсталирани батерии от елементи, като например безжични клавиатури.
- $\triangle$  ВНИМАНИЕ: За да предотвратите евентуален електрически удар или повреда на компонентите, никога не почиствайте продукт, докато той работи или е включен в мрежата.
- 3. Навлажнете микрофибърна кърпа с вода. Кърпата трябва да бъде влажна, но не мокра.
- $\mathbb{Z}^*$  ВАЖНО: За да избегнете повреждане на повърхността, избягвайте абразивни кърпи, хавлии и хартиени кърпи.
- 4. Избършете външната страна на продукта с леко навлажнена кърпа.
- **[2] ВАЖНО:** Съхранявайте течностите далеч от продукта. Избягвайте проникването на влага в отворите. Ако във вашия продукт на HP проникне течност, това може да го повреди. Не пръскайте течности директно върху продукта. Не използвайте аерозолни спрейове, разтворители, абразиви или почистващи препарати, съдържащи водороден пероксид или белина, които могат да повредят покритието.
- 5. Започнете с дисплея (ако е приложимо). Бършете внимателно в една посока и се движете от горната част на дисплея към долната. Завършете с всички гъвкави кабели, като захранващия кабел, кабела на клавиатурата и USB кабелите.
- 6. След почистване се уверете, че повърхностите са напълно изсъхнали на въздух, преди да включите устройството.
- 7. Изхвърляйте ръкавиците след всяко почистване. Почистете ръцете си веднага, след като свалите ръкавиците.

Вижте Почистване на компютъра с дезинфектант на страница 43 за препоръчителни стъпки за почистване на често докосваните външни повърхности на компютъра, за да предотвратите разпространението на вредни бактерии и вируси.

#### Почистване на компютъра с дезинфектант

Световната здравна организация (СЗО) препоръчва почистване на повърхностите, последвано от дезинфекция, като най-добра практика за предотвратяване на разпространението на вирусни респираторни заболявания и вредни бактерии.

След като почистите външните повърхности на компютъра, като използвате стъпките, посочени в [Премахване на прах и замърсявания от компютъра](#page-51-0) на страница 42 и/или [Грижа за фурнирно](#page-53-0) [покритие \(само при някои продукти\)](#page-53-0) на страница 44, можете също така да почистите повърхностите с дезинфектант. Дезинфектант, който отговаря на указанията за почистване на HP, е алкохолен разтвор, който се състои от 70% изопропанол и 30% вода. Този разтвор е познат и като медицински спирт и се продава в повечето магазини.

Следвайте стъпките по-долу, когато дезинфекцирате често докосвани външни повърхности на вашия компютър:

1. Когато почиствате повърхностите, носете ръкавици за еднократна употреба, изработени от латекс (или ръкавици от нитрил, ако сте чувствителни към латекс).

- <span id="page-53-0"></span>2. Изключете устройството и извадете захранващия кабел и другите свързани външни устройства. Извадете всички инсталирани батерии от елементи, като например безжични клавиатури.
- $\triangle$  ВНИМАНИЕ: За да предотвратите евентуален електрически удар или повреда на компонентите, никога не почиствайте продукт, докато той работи или е включен в мрежата.
- 3. Навлажнете микрофибърна кърпа със смес от 70% изопропанол и 30% вода. Кърпата трябва да бъде влажна, но не мокра.
- $\triangle$  ВНИМАНИЕ: Не използвайте нито един от следните химикали или каквито и да било разтвори, които ги съдържат, включително почистващи препарати за повърхности под формата на спрейове: белина, пероксиди (включително водороден пероксид), ацетон, амоняк, етилов алкохол, метиленхлорид или всякакви съединения на петролна основа, като например бензин, разредител за бои, бензен или толуол.
- $\Box$  ВАЖНО: За да избегнете повреждане на повърхността, избягвайте абразивни кърпи, хавлии и хартиени кърпи.
- 4. Избършете външната страна на продукта с леко навлажнена кърпа.
- $\ddot{a}$  ВАЖНО: Съхранявайте течностите далеч от продукта. Избягвайте проникването на влага в отворите. Ако във вашия продукт на HP проникне течност, това може да го повреди. Не пръскайте течности директно върху продукта. Не използвайте аерозолни спрейове, разтворители, абразиви или почистващи препарати, съдържащи водороден пероксид или белина, които могат да повредят покритието.
- 5. Започнете с дисплея (ако е приложимо). Бършете внимателно в една посока и се движете от горната част на дисплея към долната. Завършете с всички гъвкави кабели, като захранващия кабел, кабела на клавиатурата и USB кабелите.
- 6. След почистване се уверете, че повърхностите са напълно изсъхнали на въздух, преди да включите устройството.
- 7. Изхвърляйте ръкавиците след всяко почистване. Почистете ръцете си веднага, след като свалите ръкавиците.

### Грижа за фурнирно покритие (само при някои продукти)

Вашият продукт може да включва висококачествено фурнирно покритие. Както за всички продукти от естествена дървесина, правилната грижа е важна за най-добри резултати при ползването на продукта. Поради структурата на естествената дървесина е възможно да наблюдавате уникални вариации от шарки по дървесината или слаби различия в цвета, което е нормално.

- Почиствайте дървените повърхности с мека антистатична микрофибърна кърпа или шамоа.
- Избягвайте употребата на почистващи продукти, които съдържат вещества като амоняк, метилен хлорид, ацетон, терпентин или други разтворители на петролна основа.
- Не излагайте дървените повърхности на въздействието на слънчева светлина или влага за дълги периоди от време.
- Ако дървената повърхност се навлажни, я подсушете внимателно с абсорбираща невлакнеста кърпа.
- Избягвайте контакт с вещества, които може да оцветят или обезцветяват дървената повърхност.

Избягвайте контакт с остри предмети или груби повърхности, които може да надраскат дървената повърхност.

Вижте [Премахване на прах и замърсявания от компютъра](#page-51-0) на страница 42 за препоръчителните стъпки за почистване на често докосваните външни повърхности на компютъра. След като премахнете прахта и замърсяванията, можете да почистите повърхностите и с дезинфектант. Вижте [Почистване](#page-52-0)  [на компютъра с дезинфектант](#page-52-0) на страница 43 за указания за дезинфекция, за да предотвратите разпространението на вредни бактерии и вируси.

# Пътуване с компютъра или транспортиране

Ако трябва да пътувате със или да транспортирате компютъра си, следвайте съветите по-долу, за да пазите оборудването си.

- Подгответе компютъра за пътуване или транспортиране:
	- Архивирайте информацията си на външно устройство.
	- Извадете всички дискове и външни мултимедийни карти, например карти с памет.
	- Изключете всички външни устройства и след това откачете връзките към тях.
	- Изключете компютъра.
- Носете резервно копие на информацията. Дръжте архивираното копие отделно от компютъра.
- Когато пътувате с въздушен транспорт, носете компютъра като ръчен багаж; не го регистрирайте заедно с останалия си багаж.
- $\ddot{a}$  ВАЖНО: Избягвайте да излагате дисково устройство на магнитни полета. Някои от охранителните устройства, които създават магнитни полета, включват проходните детектори на летищата и ръчните металотърсачи. Конвейерните ленти на летищата и подобни устройства за защита, които проверяват ръчния багаж, използват рентгенови лъчи, а не магнитни, поради което не повреждат дисковите устройства.
- Ако имате намерение да използвате компютъра по време на полет, се съобразявайте с инструкциите на екипажа, който ще ви съобщи кога можете да използвате компютъра. Използването на компютри по време на полет може да бъде разрешено или забранено по усмотрение на авиокомпанията.
- Ако транспортирате компютъра или дисково устройство, използвайте подходяща защитна опаковка и обозначете пакета с надпис FRAGILE (ЧУПЛИВО).
- Използването на безжични устройства може да бъде ограничено на някои места. Подобни ограничения може да са приложими в самолети, болници, близо до експлозиви и на опасни места. Ако не сте сигурни за приложимите правила по отношение на употребата на безжично устройство в компютъра, поискайте разрешение да използвате компютъра, преди да го включите.
- Ако пътувате в чужбина, следвайте тези инструкции:
	- Проверете митническите разпоредби по отношение на компютърната техника за всяка отделна държава от вашия маршрут.
- Проверете изискванията за захранващия кабел и адаптера за всяко място, на което възнамерявате да използвате компютъра. Напрежението, честотата и формата на щепселите се различават.
- ПРЕДУПРЕЖДЕНИЕ! За да намалите риска от електрически удар, пожар или повреда на оборудването, не се опитвайте да пускате компютъра от преобразувател на напрежението, предназначен за домакински уреди.

# 8 Защита на компютъра и информацията

Защитата на компютъра е нещо много важно с оглед предпазване на конфиденциалност, целокупност и достъпност на вашата информация. Стандартните решения за защита, предоставени от операционната система Windows, приложения на HP, Setup Utility (BIOS), както и друг софтуер на трети лица, може да помогнат при защитата на вашия компютър от различни рискове, например вируси, червеи и други типове зловредни програмни кодове.

**ЭАБЕЛЕЖКА:** Някои функции за защита, описани в тази глава, може да не са налични за вашия компютър.

# Използване на пароли

Паролата е група от символи, които сте избрали за защита на информацията на компютъра и за защита на онлайн транзакции. Можете да зададете няколко типа пароли. Например, когато за първи път настройвате своя компютър, сте получили подкана да създадете потребителска парола за защита на компютъра. Можете да зададете допълнителни пароли в Windows или в предварително инсталираната на компютъра помощна програма HP Setup Utility (BIOS).

Може да ви е удобно да използвате една и съща парола за функцията на Setup Utility (BIOS) и за функцията за защита на Windows.

За да създадете и запишете пароли, използвайте следните съвети:

- За да намалите риска компютърът да не Ви даде достъп, записвайте всяка парола и я пазете на сигурно място, различно от компютъра. Не съхранявайте пароли във файл в компютъра.
- Когато създавате пароли, следвайте изискванията, зададени от програмата.
- Променяйте своите пароли най-малко веднъж на 3 месеца.
- Идеалната парола е дълга и съдържа букви, препинателни знаци, символи и цифри.
- Преди да изпратите компютъра си в сервизен център, архивирайте своите файлове, изтрийте конфиденциалната информация, след което премахнете всички настройки за пароли.

 $\mathbb{P}$  ЗАБЕЛЕЖКА: За допълнителна информация относно паролите на Windows, като пароли за скрийнсейвър:

Изберете иконата Търсене в лентата на задачите, въведете support в полето за търсене, след което изберете приложението HP Support Assistant.

– или –

Изберете иконата с въпросителен знак в лентата на задачите.

### Задаване на пароли в Windows

Паролите на Windows може да помогнат за защитата на вашия компютър от неразрешен достъп.

#### Таблица 8-1 Типове пароли на Windows и техните функции

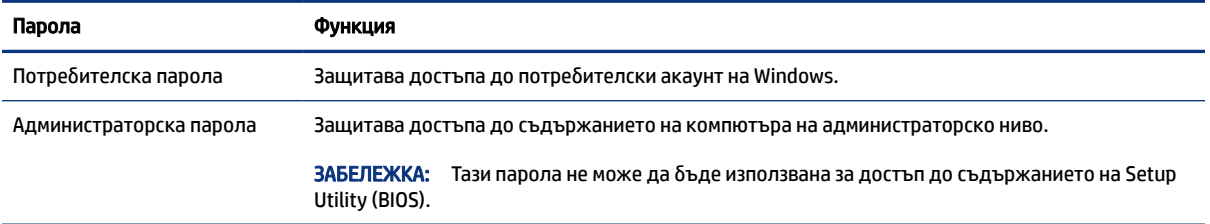

## Задаване на пароли в Setup Utility (BIOS)

Паролите на BIOS осигуряват допълнителни слоеве на защита за вашия компютър.

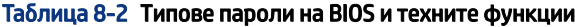

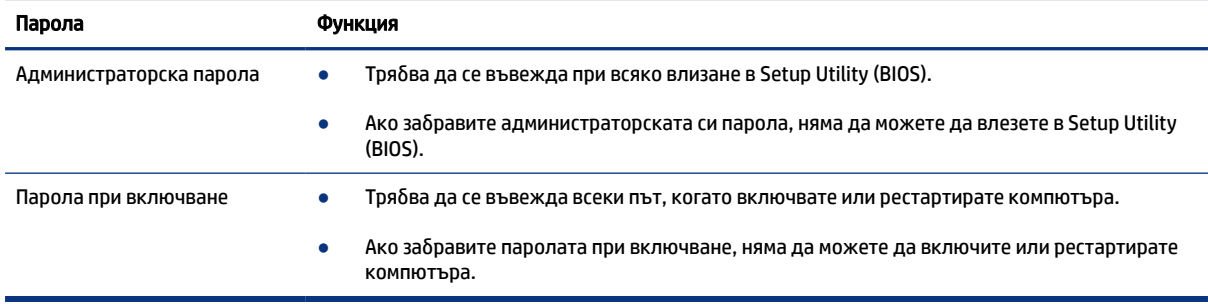

За да зададете, промените или изтриете администраторска парола или парола при включване в Setup Utility (BIOS):

- $\mathbb{Z}$  ВАЖНО: Бъдете изключително внимателни, когато правите промени в Setup Utility (BIOS). Грешките могат да попречат на нормалната работа на компютъра.
	- 1. Стартирайте Setup Utility (BIOS):
		- Компютри или таблети с клавиатури:
			- **▲** Включете или рестартирайте компютъра, натиснете бързо esc, след което натиснете f10.
		- Таблети без клавиатури:
			- а. Включете или рестартирайте таблета, след което бързо задръжте натиснат бутона за увеличаване на звука.

– или –

Включете или рестартирайте таблета, след което бързо задръжте натиснат бутона за намаляване на звука.

– или –

Включете или рестартирайте таблета, след което бързо задръжте натиснат бутона Windows.

б. Натиснете f10.

2. Изберете Security (Защита), след което изпълнете указанията на екрана.

За да запишете промените, изберете Exit (Изход), изберете Save Changes and Exit (Записване на промените и изход), след което изберете Yes (Да).

ЗАБЕЛЕЖКА: Ако използвате клавишите със стрелки, за да осветите избора си, трябва след това да натиснете enter.

Промените ще влязат в сила, когато компютърът се рестартира.

# Използване на Windows Hello (само при някои продукти)

На продукти, оборудвани с четец на пръстови отпечатъци или инфрачервена камера, Windows Hello ви позволява да регистрирате пръстов отпечатък и лицево разпознаване, както и да зададете ПИН код. След регистрация можете да използвате четеца на пръстови отпечатъци, лицевото разпознаване или ПИН кода, за да влезете в Windows.

За да настроите Windows Hello:

- 1. Изберете бутона Старт, изберете Настройки, изберете Акаунти и след това изберете Опции за влизане.
- 2. Ако не разполагате с настроена парола, трябва да добавите такава, преди да можете да използвате други опции за влизане. Изберете Парола и след това изберете Добавяне.
- 3. Изберете Пръстов отпечатък за Windows Hello или Лице за Windows Hello и после изберете Конфигуриране.
- 4. Изберете Начални стъпки, след което изпълнете инструкциите на екрана, за да регистрирате своя пръстов отпечатък или лицев ИД и да настроите PIN код.
- $\mathbb{Z}^*$  ВАЖНО: За да избегнете проблеми при влизане с пръстов отпечатък: когато регистрирате своя пръстов отпечатък, се уверете, че всички страни на пръста ви са регистрирани от четеца на пръстови отпечатъци.
- $\mathbb{R}^{\prime\prime}$  ЗАБЕЛЕЖКА: Няма ограничения за дължината на PIN кода. Настройката по подразбиране е само за цифри. За да включите буквени или специални знаци, поставете отметка в квадратчето включва букви и символи.

# Използване на софтуер за защита в интернет

Когато използвате компютъра за достъп до имейл, мрежа или интернет, вие потенциално го излагате на компютърни вируси, шпионски софтуер и други онлайн заплахи. За предпазване на компютъра се използва софтуер за защита в интернет, който включва антивирусни функции и функции на защитна стена. Този софтуер може да е предварително инсталиран на компютъра като предложение за пробен период. За да осигури постоянна защита срещу новооткрити вируси и други рискове за сигурността, софтуерът за защита трябва да се поддържа актуализиран. HP настоятелно препоръчва да надстроите пробната версия на софтуера за защита до пълна версия или да закупите софтуер по ваш избор, за да осигурите пълна защита на компютъра.

### Използване на антивирусен софтуер

Компютърните вируси могат да блокират операционната система, приложенията или помощните програми или да не им позволят да работят нормално. Антивирусният софтуер може да открие повечето вируси, да ги унищожи, а в много от случаите и да поправи причинените от тях вреди.

За да осигури постоянна защита срещу новооткрити вируси, антивирусният софтуер трябва да се поддържа актуализиран.

На компютъра ви може да е инсталирана предварително антивирусна програма. HP настоятелно препоръчва да използвате антивирусна програма по ваш избор, за да осигурите пълна защита на компютъра.

За повече информация относно компютърните вируси изберете иконата Търсене в лентата на задачите, въведете support в полето за търсене, след което изберете приложението HP Support Assistant.

– или –

Изберете иконата с въпросителен знак в лентата на задачите.

### Използване на софтуер на защитна стена

Защитните стени служат за предотвратяване на неупълномощен достъп до система или мрежа. Защитната стена може да бъде софтуерна програма, която се инсталира на компютъра, мрежа или и двете, или може да бъде решение, включващо хардуер и софтуер.

Предлагат се два вида защитни стени:

- Базирани в хоста защитни стени софтуер, който защитава само компютъра, на който е инсталиран.
- Защитни стени за мрежа инсталират се между вашия DSL или кабелен модем и вашата домашна мрежа, за да защитават всички компютри в мрежата.

Когато на дадена система е инсталирана защитна стена, всички данни, изпращани към и от системата, се следят и сравняват с набор определени от потребителя критерии за защита. Всички данни, които не отговарят на тези критерии, се блокират.

# Инсталиране на софтуерни актуализации

Софтуерът на HP, Windows и трети лица, инсталиран на вашия компютър, трябва редовно да се актуализира, за да се поправят проблеми със защитата и да се подобри производителността на софтуера.

 $\hat{A}^*$  ВАЖНО: Microsoft изпраща известия относно актуализации на Windows, които може да включват актуализации за защитата. За да предпазите компютъра от пробиви в защитата и компютърни вируси, инсталирайте всички актуализации от Microsoft възможно най-бързо, след като получите известие.

Можете да инсталирате тези актуализации автоматично.

За да видите или промените настройките:

- 1. Изберете бутона Старт, изберете Настройки, след което изберете Актуализация и защита.
- 2. Изберете Windows Update, след което изпълнете инструкциите на екрана.

3. За да насрочите график за инсталиране на актуализации, изберете Разширени опции, след което изпълнете инструкциите на екрана.

# Използване на HP TechPulse (само при някои продукти)

HP TechPulse е ИТ облачно решение, което позволява на фирмите ефективно да управляват и защитават своите фирмени активи.

HP TechPulse помага да защитавате устройства от злонамерен софтуер и други атаки, наблюдава изправността на устройството и помага да намалите времето за разрешаване на проблеми със защитата и устройството. Можете бързо да изтеглите и инсталирате софтуера, който е изключително рентабилен в сравнение с традиционните вътрешнофирмени решения. За повече информация посетете <https://www.hpdaas.com/>.

# Защита на безжичната мрежа

Когато настроите WLAN мрежа или се свържете със съществуваща WLAN мрежа, винаги разрешавайте функциите за защита, за да защитите своята мрежа от неразрешен достъп. WLAN мрежите на обществени места (горещи точки), като например кафенета или летища, може да не предоставят никаква защита.

# Архивиране на софтуерните приложения и информацията

Редовно архивирайте своите софтуерни приложения и информация, за да ги предпазите от необратима загуба или от повреда поради атака на вирус или поради повреда в софтуера или хардуера.

# Използване на допълнителен защитен кабел (само при някои продукти)

Защитният кабел (закупува се отделно) има възпиращо действие, но той може да не предпази компютъра от злоупотреба или кражба. За да свържете защитен кабел към компютъра, следвайте указанията на производителя на устройството.

# <span id="page-61-0"></span>9 Използване на Setup Utility (BIOS)

Setup Utility или базовата входно-изходна система (BIOS) контролира комуникацията между всички входни и изходни устройства в системата (например дискови устройства, дисплей, клавиатура, мишка и принтер). Setup Utility (BIOS) включва настройки за типовете инсталирани устройства, последователността на стартиране на компютъра, както и за количеството на системна и разширена памет.

 $\mathbb{P}$  ЗАБЕЛЕЖКА: За да стартирате Setup Utility на трансформируеми компютри, компютърът трябва да е в режим на преносим компютър и трябва да използвате клавиатурата, прикачена към преносимия компютър.

# Стартиране на Setup Utility (BIOS)

Има няколко начина за осъществяване на достъп до Setup Utility (BIOS).

 $\tilde{\mathbb{Z}}$  ВАЖНО: Бъдете изключително внимателни, когато правите промени в Setup Utility (BIOS). Грешките може да попречат на нормалната работа на компютъра.

**▲** Включете или рестартирайте компютъра, след което бързо натиснете f10.

– или –

Включете или рестартирайте компютъра, бързо натиснете esc, след което натиснете f10, когато се покаже стартовото меню.

# Актуализиране на Setup Utility (BIOS)

На уеб сайта на HP може да има актуализирани версии на Setup Utility (BIOS). Повечето актуализации на BIOS на уеб сайта на HP са пакетирани в компресирани файлове, наречени *SoftPaq*. Някои пакети за изтегляне съдържат файл, наречен "Readme.txt", който съдържа информация за инсталирането на файла и отстраняването на неизправности, свързани с него.

### Определяне на версията на BIOS

За да решите дали е необходимо да актуализирате Setup Utility (BIOS), първо определете версията на BIOS на компютъра.

За да покажете информацията за версията на BIOS (наричана също *дата на ROM* и *системна BIOS*), използвайте една от опциите по-долу.

- HP Support Assistant
	- 1. Изберете иконата **Търсене** в лентата на задачите, въведете support в полето за търсене, след което изберете приложението HP Support Assistant.

– или –

Изберете иконата с въпросителен знак в лентата на задачите.

- 2. От My notebook (Моят преносим компютър) изберете Specifications (Спецификации).
- **Setup Utility (BIOS)** 
	- 1. Стартирайте Setup Utility (BIOS) (вж. [Стартиране на Setup Utility \(BIOS\)](#page-61-0) на страница 52).
	- 2. Изберете Main (Главни), след което си отбележете версията на BIOS.
	- 3. Изберете Exit (Изход), изберете една от опциите, след което изпълнете инструкциите на екрана.
- **В Windows натиснете ctrl+alt+s.**

За да проверите за по-нови версии на BIOS, вижте Подготовка за актуализация на BIOS на страница 53.

### Подготовка за актуализация на BIOS

Преди да изтеглите и инсталирате актуализация на BIOS, се уверете, че всички предварителни изисквания са спазени.

**[27] ВАЖНО:** За да намалите риска от повреда на компютъра или неуспешно инсталиране, изтеглете и инсталирайте актуализация на BIOS само когато компютърът е свързан към надеждно външно захранване с променливотоков адаптер. Не изтегляйте и не инсталирайте актуализация на BIOS, докато компютърът работи на захранване от батерията, включен е в допълнително устройство за скачване или е свързан към допълнителен захранващ източник. По време на изтеглянето и инсталирането следвайте тези инструкции:

- Не изключвайте захранването на компютъра, като изваждате захранващия кабел от контакта на електрозахранването.
- Не изключвайте компютъра и не стартирайте режим на заспиване.
- Не поставяйте, не премахвайте, не свързвайте и не изключвайте устройства или кабели.
- ЗАБЕЛЕЖКА: Ако компютърът е свързан в мрежа, посъветвайте се с мрежовия администратор, преди да инсталирате актуализации на софтуера, особено актуализации на системната BIOS.

#### Изтегляне на актуализация на BIOS

След като прегледате предварителните изисквания, можете да проверите и изтеглите актуализации на BIOS.

1. Изберете иконата Търсене в лентата на задачите, въведете support в полето за търсене, след което изберете приложението HP Support Assistant.

– или –

Изберете иконата с въпросителен знак в лентата на задачите.

- 2. Изберете Актуализации. Отваря се прозорец Проверка за актуализации и Windows проверява за актуализации.
- 3. Изпълнете инструкциите на екрана.
- 4. В областта за изтегляне направете следното:
	- а. Открийте най-новата актуализация за BIOS и я сравнете с версията на BIOS, която е инсталирана в момента на компютъра. Ако актуализацията е по-нова от вашата версия на BIOS, отбележете датата, името или друг идентификатор. Тази информация може да ви е

необходима по-късно, за да намерите актуализацията, след като сте я изтеглили на твърдия диск.

б. Следвайте инструкциите на екрана, за да изтеглите избрания от вас файл на твърдия диск.

Отбележете пътя към местоположението на твърдия диск, на което ще бъде изтеглен файлът с актуализацията на BIOS. Ще трябва да се придвижите до това местоположение, когато сте готови да инсталирате актуализацията.

#### Инсталиране на актуализация на BIOS

Процедурите за инсталиране на BIOS са различни. Следвайте инструкциите, показващи се на екрана, след като изтеглянето завърши. Ако не се показват инструкции, следвайте посочените стъпки.

- 1. Изберете иконата **Търсене** в лентата на задачите, въведете файл в полето за търсене, след което изберете Файлов мениджър.
- 2. Изберете името на твърдия диск. Обикновено името на твърдия диск е "Локален диск (С:)".
- 3. Като използвате записания по-рано път на твърдия диск, отворете папката, където се намира актуализацията.
- 4. Щракнете двукратно върху файла, който има разширение .exe (например *име\_на\_файл*.exe).

Инсталирането на BIOS започва.

- 5. Завършете инсталирането, като следвате инструкциите на екрана.
- $\mathbb{B}^\prime$  ЗАБЕЛЕЖКА: След като се появи съобщение на екрана за успешно инсталиране, можете да изтриете изтегления файл от твърдия диск.

# 10 Използване на HP PC Hardware Diagnostics

Можете да използвате помощната програма HP PC Hardware Diagnostics, за да определите дали хардуерът на компютъра функционира изправно. Трите версии са HP PC Hardware Diagnostics Windows, HP PC Hardware Diagnostics UEFI (унифициран разширяем интерфейс за фърмуер) и функция на фърмуера, наречена Remote HP PC Hardware Diagnostics UEFI (само при някои продукти).

# Използване на HP PC Hardware Diagnostics Windows (само при някои продукти)

HP PC Hardware Diagnostics Windows е базирана на Windows помощна програма, която позволява да се изпълняват тестове за диагностика, за да се определи дали хардуерът на компютъра функционира правилно. Инструментът се изпълнява в рамките на операционната система Windows, за да се диагностицират неизправности в хардуера.

Ако HP PC Hardware Diagnostics Windows не е инсталиран на вашия компютър, първо трябва да го изтеглите и инсталирате. За да изтеглите HP PC Hardware Diagnostics Windows, вижте [Изтегляне на HP PC](#page-65-0)  [Hardware Diagnostics Windows](#page-65-0) на страница 56.

# Използване на ИД код за повреда на хардуера, генериран от HP PC Hardware Diagnostics Windows

Когато HP PC Hardware Diagnostics Windows открие неизправност, която изисква подмяна на хардуера, се генерира 24-цифрен ИД код за повреда за определени тестове на компоненти. За интерактивни тестове, като например на клавиатура, мишка или аудио- и видеопалитра, трябва да изпълните стъпки за отстраняване на неизправности, преди да получите ИД код за повреда.

- **▲** Имате няколко опции, след като получите ИД код за повреда:
	- Изберете **Напред**, за да отворите страницата на EAS (Услуга за автоматизиране на събития), където можете да регистрирате случая.

– или –

● Сканирайте QR кода с мобилното си устройство, което ще ви отведе до страницата на EAS, където можете да регистрирате случая.

– или –

● Изберете полето до 24-цифрения ИД код за повреда, за да копирате кода за повреда и да го изпратите на поддръжката.

## Осъществяване на достъп до HP PC Hardware Diagnostics Windows

След като инструментът HP PC Hardware Diagnostics Windows е инсталиран, можете да осъществите достъп до него от HP Support Assistant или от стартовото меню.

#### <span id="page-65-0"></span>Осъществяване на достъп до HP PC Hardware Diagnostics Windows от HP Support Assistant

След като инструментът HP PC Hardware Diagnostics Windows е инсталиран, изпълнете долупосочените стъпки, за да осъществите достъп до него от HP Support Assistant.

1. Изберете иконата **Търсене** в лентата на задачите, въведете support в полето за търсене, след което изберете приложението HP Support Assistant.

– или –

Изберете иконата с въпросителен знак в лентата на задачите.

- 2. Изберете Fixes & Diagnostics (Корекции & Диагностика).
- 3. Изберете Run hardware diagnostics (Стартиране на хардуерна диагностика), след което изберете Launch (Стартиране).
- 4. Когато инструментът се отвори, изберете типа тест за диагностика, който желаете да изпълните, след което изпълнете инструкциите на екрана.

 $\tilde{\R}$  ЗАБЕЛЕЖКА: За да спрете даден диагностичен тест, изберете Cancel (Отказ).

#### Осъществяване на достъп до HP PC Hardware Diagnostics Windows от стартовото меню (само при някои продукти)

След като инструментът HP PC Hardware Diagnostics Windows е инсталиран, изпълнете долупосочените стъпки, за да осъществите достъп до него от стартовото меню.

- 1. Изберете бутона Старт.
- 2. Щракнете с десния бутон върху HP PC Hardware Diagnostics for Windows, след което изберете Изпълни като администратор.
- 3. Когато инструментът се отвори, изберете типа тест за диагностика, който желаете да изпълните, след което изпълнете инструкциите на екрана.

 $\ncong$  ЗАБЕЛЕЖКА: За да спрете даден диагностичен тест, изберете Cancel (Отказ).

### Изтегляне на HP PC Hardware Diagnostics Windows

Инструкциите за изтегляне на HP PC Hardware Diagnostics Windows са само на английски език. Трябва да използвате компютър с Windows, за да изтеглите този инструмент, защото са предоставени само .exe файлове.

#### Изтегляне на най-новата версия на HP PC Hardware Diagnostics Windows от HP

За да изтеглите HP PC Hardware Diagnostics Windows от HP, изпълнете долупосочените стъпки.

- 1. Отидете на [http://www.hp.com/go/techcenter/pcdiags.](http://www.hp.com/go/techcenter/pcdiags) Показва се началната страница на HP PC Diagnostics.
- 2. Изберете Download HP Diagnostics Windows (Изтегляне на HP Diagnostics Windows), след което изберете конкретната версия на диагностиката за Windows, която да се изтегли на вашия компютър или на USB флаш устройство.

Инструментът се изтегля в избраното местоположение.

#### Изтегляне на HP PC Hardware Diagnostics Windows от Microsoft Store

Можете да изтеглите HP PC Hardware Diagnostics Windows от магазина Microsoft Store.

- 1. Изберете приложението Microsoft Store на работния плот или изберете иконата Търсене в лентата на задачите, след което въведете Microsoft Store в полето за търсене.
- 2. Въведете HP PC Hardware Diagnostics Windows в полето за търсене на Microsoft Store.
- 3. Изпълнете указанията на екрана.

Инструментът се изтегля в избраното местоположение.

#### Изтегляне на HP Hardware Diagnostics Windows чрез име или номер на продукта (само при някои продукти)

Можете да изтеглите HP PC Hardware Diagnostics Windows чрез име или номер на продукта.

- $\hat{\mathbb{B}}^{\!\!*}$  ЗАБЕЛЕЖКА: За някои продукти може да е необходимо да изтеглите софтуера на USB флаш устройство, като използвате името или номера на продукта.
	- 1. Отидете на [http://www.hp.com/support.](http://www.hp.com/support)
	- 2. Изберете Software and Drivers (Софтуер и драйвери), изберете типа продукт, след което въведете името или номера на продукта в показалото се поле за търсене.
	- 3. В раздел Diagnostics (Диагностика) изберете Download (Изтегляне), след което изпълнете инструкциите на екрана, за да изберете конкретната версия на диагностиката за Windows, която да се изтегли на вашия компютър или на USB флаш устройство.

Инструментът се изтегля в избраното местоположение.

### Инсталиране на HP PC Hardware Diagnostics Windows

За да инсталирате HP PC Hardware Diagnostics Windows, навигирайте до папката на компютъра или USB флаш устройството, където е изтеглен файлът с разширение .exe, щракнете два пъти върху .exe файла, след което изпълнете инструкциите на екрана.

# Използване на HP PC Hardware Diagnostics UEFI

HP PC Hardware Diagnostics UEFI (Unified Extensible Firmware Interface – унифициран интерфейс за разширяем фърмуер) позволява да се изпълняват тестове за диагностика, за да се определи дали хардуерът на компютъра функционира правилно. Инструментът се изпълнява извън операционната система, така че да изолира хардуерните неизправности от проблеми, възникнали от грешки в операционната системи или други софтуерни компоненти.

Ако компютърът не стартира в Windows, можете да използвате HP PC Hardware Diagnostics UEFI за диагностициране на проблеми с хардуера.

 $\mathbb{R}^3$  ЗАБЕЛЕЖКА: При някои продукти трябва да използвате компютър с Windows и USB флаш устройство, за да изтеглите и да създадете средата за поддръжка на UEFI на НР, защото се предлагат само .exe файлове. За повече информация вижте [Изтегляне на HP PC Hardware Diagnostics UEFI на USB флаш](#page-67-0) устройство [на страница 58](#page-67-0).

# <span id="page-67-0"></span>Използване на ИД код за повреда на хардуера, генериран от HP PC Hardware Diagnostics UEFI

Когато HP PC Hardware Diagnostics UEFI открие неизправност, която изисква подмяна на хардуера, се генерира 24-цифрен ИД код за повреда.

За съдействие при решаване на проблема:

**▲** Изберете Връзка с HP, приемете правната забележка относно поверителността на HP, след което използвайте мобилно устройство, за да сканирате ИД кода за повреда, който се появява на следващия екран. Показва се страницата "Поддръжка на клиенти" на HP – сервизен център, като вашите ИД на повреда и номер на продукт са попълнени автоматично. Изпълнете инструкциите на екрана.

– или –

Свържете се с отдела за поддръжка и предоставете ИД кода за повреда.

 $\tilde{\R}$  ЗАБЕЛЕЖКА: За да стартирате диагностика на трансформируем компютър, компютърът трябва да е в режим на преносим компютър и трябва да използвате прикачената клавиатура.

 $\mathbb{F}$  ЗАБЕЛЕЖКА: Ако е необходимо да спрете тест за диагностика, натиснете esc.

### Стартиране на HP PC Hardware Diagnostics UEFI

За да стартирате HP PC Hardware Diagnostics UEFI, изпълнете долупосочената процедура.

- 1. Включете или рестартирайте компютъра, след което бързо натиснете esc.
- 2. Натиснете f2.

Системата BIOS търси три места за инструменти за диагностика в следния ред:

- а. Свързано USB флаш устройство
- $\mathbb{B}^*$  ЗАБЕЛЕЖКА: За да изтеглите инструмента HP PC Hardware Diagnostics UEFI на USB флаш устройство, вижте [Изтегляне на най-новата версия на HP PC Hardware Diagnostics UEFI](#page-68-0) на [страница 59.](#page-68-0)
- б. Твърд диск
- в. BIOS
- 3. Когато инструментът за диагностика се отвори, изберете типа тест за диагностика, който желаете да изпълните, след което изпълнете инструкциите на екрана.

### Изтегляне на HP PC Hardware Diagnostics UEFI на USB флаш устройство

Изтеглянето на HP PC Hardware Diagnostics UEFI на USB флаш устройство може да бъде полезно в определени ситуации.

- HP PC Hardware Diagnostics UEFI не е включен в предварително инсталирания образ.
- HP PC Hardware Diagnostics UEFI не е включен в дела на HP Tool.
- <span id="page-68-0"></span>Твърдият диск е повреден.
- ЗАБЕЛЕЖКА: Инструкциите за изтегляне на HP PC Hardware Diagnostics UEFI са само на английски език и трябва да използвате компютър с Windows, за да изтеглите и създадете средата за поддръжка на HP UEFI, защото се предлагат само .exe файлове.

#### Изтегляне на най-новата версия на HP PC Hardware Diagnostics UEFI

За да изтеглите най-новата версия на HP PC Hardware Diagnostics UEFI на USB флаш устройство, изпълнете долупосочената процедура.

- 1. Отидете на<http://www.hp.com/go/techcenter/pcdiags>. Показва се началната страница на HP PC Diagnostics.
- 2. Изберете Изтеглете HP Diagnostics UEFI, след което изберете Run (Изпълнение).

#### Изтегляне на HP PC Hardware Diagnostics UEFI чрез име или номер на продукта (само при някои продукти)

Можете да изтеглите HP PC Hardware Diagnostics UEFI на USB флаш устройство чрез име и номер на продукта (само при някои продукти).

- ЗАБЕЛЕЖКА: За някои продукти може да е необходимо да изтеглите софтуера на USB флаш устройство, като използвате името или номера на продукта.
	- 1. Отидете на [http://www.hp.com/support.](http://www.hp.com/support)
	- 2. Въведете името или номера на продукта, изберете своя компютър, след което изберете операционната система.
	- 3. В раздел Diagnostics (Диагностика) изпълнете инструкциите на екрана, за да изберете и изтеглите конкретната версия на UEFI диагностика за вашия компютър.

# Използване на настройките на Remote HP PC Hardware Diagnostics UEFI (само при някои продукти)

Remote HP PC Hardware Diagnostics UEFI е функция на фърмуера (BIOS), която изтегля HP PC Hardware Diagnostics UEFI на вашия компютър. Тя може след това да изпълни диагностика на компютъра и да качи резултатите на предварително конфигуриран сървър.

За повече информация относно Remote HP PC Hardware Diagnostics UEFI отидете на <http://www.hp.com/go/techcenter/pcdiags>, след което изберете Find out more (Научете повече).

### Изтегляне на Remote HP PC Hardware Diagnostics UEFI

Инструментът HP Remote PC Hardware Diagnostics UEFI е наличен и като SoftPaq, който може да изтеглите на сървър.

#### Изтегляне на най-новата версия на Remote HP PC Hardware Diagnostics UEFI

Можете да изтеглите най-новата версия на HP PC Hardware Diagnostics UEFI на USB флаш устройство.

1. Отидете на<http://www.hp.com/go/techcenter/pcdiags>. Показва се началната страница на HP PC Diagnostics.

2. Изберете Изтеглете Remote Diagnostics, след което изберете Run (Изпълнение).

#### Изтегляне на Remote HP PC Hardware Diagnostics UEFI чрез име и номер на продукта

Можете да изтеглите HP Remote PC Hardware Diagnostics UEFI чрез име и номер на продукта.

- ЗАБЕЛЕЖКА: За някои продукти може да е необходимо да изтеглите софтуера, като използвате името или номера на продукта.
	- 1. Отидете на [http://www.hp.com/support.](http://www.hp.com/support)
	- 2. Изберете Software and Drivers (Софтуер и драйвери), изберете типа продукт, въведете името или номера на продукта в показалото се поле за търсене, изберете своя компютър и след това изберете своята операционна система.
	- 3. В раздел Diagnostics (Диагностика) изпълнете инструкциите на екрана, за да изберете и изтеглите версията на Remote UEFI (Дистанционен UEFI) за продукта.

### Персонализиране на настройките на Remote HP PC Hardware Diagnostics UEFI

С помощта на настройката на Remote HP PC Hardware Diagnostics в Computer Setup (BIOS) можете да извършвате няколко персонализации.

- Да зададете график за стартиране на диагностика без надзор. Можете също така да стартирате диагностиката незабавно в интерактивен режим, като изберете Execute Remote HP PC Hardware Diagnostics (Изпълнение на Remote HP PC Hardware Diagnostics).
- Да зададете местоположението за изтегляне на диагностичните инструменти. Тази функция осигурява достъп до инструменти от уеб сайта на HP или от сървър, който е бил предварително конфигуриран за използване. Вашият компютър не изисква традиционно локално място за съхранение (например твърд диск или USB флаш устройство) за стартиране на отдалечена диагностика.
- Да зададете местоположение за съхранение на резултатите от теста. Можете също да зададете потребителското име и паролата, които използвате за качване.
- Да се покаже информация за състоянието от стартирана преди това диагностика.

За да персонализирате настройките на Remote HP PC Hardware Diagnostics UEFI, изпълнете следните стъпки:

- 1. Включете или рестартирайте компютъра и когато се появи логото на HP, натиснете f10, за да влезете в Computer Setup.
- 2. Изберете Advanced (Разширени), след което изберете Settings (Настройки).
- 3. Направете своя избор за персонализиране.
- 4. Изберете Exit (Изход), след това Save Changes and Exit (Запис на промените и изход), за да запазите настройките си.

Промените ще влязат в сила, когато компютърът се рестартира.

# 11 Архивиране и възстановяване

Можете да използвате инструментите на Windows или софтуера на HP, за да архивирате информацията си, да създадете точка за възстановяване, да нулирате компютъра, да създадете носител за възстановяване или да възстановите компютъра до фабричното му състояние. Извършването на тези стандартни процедури може да върне компютъра към работно състояние по-бързо.

- $\ddot{a}$  ВАЖНО: Ако ще изпълнявате процедури за възстановяване на таблета, батерията на таблета трябва да е заредена поне на 70%, преди да стартирате процеса на възстановяване.
- ВАЖНО: За таблети с откачаща се клавиатура свържете таблета към клавиатурната база, преди да започнете какъвто и да било процес на възстановяване.

# Информация за архивиране и създаване на носител за възстановяване

Тези методи за създаване на носители за възстановяване и архивни копия са налични само при някои продукти.

### Използване на инструменти на Windows за архивиране

HP препоръчва да архивирате информацията си веднага след първоначалната настройка. Можете да изпълните тази задача или чрез функцията "Архивиране в Windows" локално с външно USB устройство за съхранение, или с помощта на онлайн инструменти.

- $\mathbb{Z}$  ВАЖНО: Windows е единствената опция, която ви позволява да архивирате личната си информация. Планирайте редовно архивиране, за да избегнете загуба на информация.
- $\mathbb{B}^{\!\!*}$  ЗАБЕЛЕЖКА: Ако мястото за съхранение на компютъра е 32 ГБ или по-малко, "Възстановяване на системата" на Microsoft® е деактивирано по подразбиране.

# Използване на HP Cloud Recovery Download Tool за създаване на носител за възстановяване (само при някои продукти)

Можете да използвате HP Cloud Recovery Download Tool, за да създадете носител на HP Recovery на USB флаш устройство за зареждане.

За подробности:

**▲** Отидете на адрес <http://www.hp.com/support>, потърсете HP Cloud Recovery, след което изберете резултата, който отговаря на типа на вашия компютър.

 $\mathbb{R}^{\prime}$  ЗАБЕЛЕЖКА: Ако не можете да създадете носител за възстановяване сами, се свържете с поддръжката, за да получите дискове за възстановяване. Отидете на <http://www.hp.com/support>, изберете своята държава или регион, след което изпълнете инструкциите на екрана.

 $\mathbb{Z}$  ВАЖНО: НР препоръчва да следвате [Методи за възстановяване](#page-71-0) на страница 62 за възстановяване на компютъра, преди да получите и използвате дисковете за възстановяване на HP. Използването на <span id="page-71-0"></span>скорошно архивно копие може да върне вашата машина в работно състояние по-скоро в сравнение с използването на дисковете на възстановяване на HP. След като системата бъде възстановена, преинсталирането на целия софтуер на операционната система, пуснат след първоначалната покупка, може да бъде дълъг процес.

# Възстановяване на системата

Разполагате с няколко налични инструмента за възстановяване на системата във и извън Windows, ако работният плот не може да се зареди.

HP препоръчва да се опитате да възстановите системата с помощта на Методи за възстановяване на страница 62.

#### Създаване на точки за възстановяване на системата

Опцията "Възстановяване на системата" е налична в Windows. Софтуерът "Възстановяване на системата" може автоматично или ръчно да създава точки за възстановяване – или моментни снимки – на системните файлове и настройки на компютъра в конкретен момент.

Когато използвате опцията "Възстановяване на системата", тя връща компютъра в състоянието му в момента, в който сте направили точката за възстановяване. Вашите лични файлове и документи няма да бъдат засегнати.

#### Методи за възстановяване

След като изпълните първия метод, направете тест, за да проверите дали проблемът все още съществува, преди да продължите със следващия метод, който може вече да не е необходим.

- 1. Изпълнете "Възстановяване на системата" на Microsoft.
- 2. Изпълнете "Нулиране на този компютър".
- $\mathbb{P}$  ЗАБЕЛЕЖКА: Пълното изпълнение на опциите **Премахване на всичко** и след това **Пълно** изчистване на устройството може да отнеме няколко часа и да не остави информация на компютъра. Това е най-безопасният начин да нулирате настройките на компютъра, преди да го рециклирате.
- 3. Извършете възстановяване с помощта на носител на HP Recovery. За повече информация вижте Възстановяване с помощта на носители на HP Recovery на страница 62.

За повече информация относно първите два метода вижте приложението "Получаване на помощ":

Изберете бутона Старт, изберете Всички приложения, изберете приложението Получаване на помощ, след което въведете задачата, която искате да изпълните.

 $\tilde{\R}$  ЗАБЕЛЕЖКА: Трябва да сте свързани с интернет, за да имате достъп до приложението "Получаване на помощ".

### Възстановяване с помощта на носители на HP Recovery

Можете да използвате носител за възстановяване HP Recovery за възстановяване на оригиналната операционна система и на софтуерните програми, които са инсталирани фабрично. При някои продукти такъв носител може да се създаде на USB флаш устройство за зареждане с помощта на HP Cloud Recovery Download Tool.
<span id="page-72-0"></span>За подробности вижте [Използване на HP Cloud Recovery Download Tool за създаване на носител за](#page-70-0)  [възстановяване \(само при някои продукти\)](#page-70-0) на страница 61.

 $\mathbb{P}$  ЗАБЕЛЕЖКА: Ако не можете да създадете носител за възстановяване сами, се свържете с поддръжката, за да получите дискове за възстановяване. Отидете на <http://www.hp.com/support>, изберете своята държава или регион, след което изпълнете инструкциите на екрана.

За да възстановите системата:

- **▲** Поставете носителя на HP Recovery, след което рестартирайте компютъра.
- $\mathbb{P}^*$  ЗАБЕЛЕЖКА: НР препоръчва да следвате <u>Методи за възстановяване на страница 62</u> за възстановяване на компютъра, преди да получите и използвате дисковете за възстановяване на HP. Използването на скорошно архивно копие може да върне вашата машина в работно състояние поскоро в сравнение с използването на дисковете на възстановяване на HP. След като системата бъде възстановена, преинсталирането на целия софтуер на операционната система, пуснат след първоначалната покупка, може да бъде дълъг процес.

#### Смяна на реда на зареждане на компютъра

Ако компютърът не се рестартира чрез носителя на HP Recovery, можете да промените реда на зареждане на компютъра – реда на устройствата, изброени в BIOS, за информация при стартиране. Можете да изберете оптично устройство или USB флаш устройство в зависимост от местоположението на носителя на HP Recovery.

ВАЖНО: За таблет с откачаща се клавиатура свържете таблета към клавиатурната база, преди да започнете тези стъпки.

За промяна на реда на зареждане:

- 1. Поставете носителя на HP Recovery.
- 2. Осъществете достъп до менюто за Стартиране на системата.
	- За компютри или таблети с прикачени клавиатури: включете или рестартирайте компютъра или таблета, бързо натиснете esc, след което натиснете f9 за опции за зареждане.
	- За таблети без клавиатури: включете или рестартирайте таблета, бързо натиснете и задръжте бутона за увеличаване на звука, след което изберете f9.

– или –

Включете или рестартирайте таблета, бързо натиснете и задръжте бутона за намаляване на звука, след което изберете f9.

3. Изберете оптичното устройство или USB флаш устройството, от което искате да заредите, след което изпълнете инструкциите на екрана.

## Използване на HP Sure Recover (само при някои продукти)

Някои модели компютри са конфигурирани с HP Sure Recover – вградено в хардуера и софтуера решение за възстановяване на операционната система на персонални компютри. HP Sure Recover може напълно да възстанови образа на операционната система на HP без инсталиран софтуер за възстановяване.

С помощта на HP Sure Recover администратор или потребител може да възстанови системата и да инсталира:

- Най-новата версия на операционната система
- Специфични за платформата драйвери на устройства
- Софтуерни приложения в случай на персонализиран образ

За достъп до най-новата документация за HP Sure Recover посетете [http://www.hp.com/support.](http://www.hp.com/support) Изпълнете инструкциите на екрана, за да намерите своя продукт и документацията си.

# <span id="page-74-0"></span>12 Електростатично разреждане

Електростатичното разреждане е освобождаване на статично електричество, когато два предмета влязат в контакт, като например удара, който получавате, когато вървите по килим и докоснете метална брава на врата.

Разреждането на статично електричество от пръстите или други електростатични проводници може да повреди електронните компоненти.

 $\Box$  ВАЖНО: За да предотвратите повреда на компютъра, повреда на дисково устройство или загуба на информация, съблюдавайте следните предпазни мерки:

- Ако според инструкциите за изваждане или монтиране трябва да изключите компютъра от захранването, първо се уверете, че е заземен правилно.
- Дръжте компонентите в предпазните антистатични опаковки, преди да ги монтирате.
- Избягвайте да докосвате щифтове, крачета и платки. Работете с електронните компоненти колкото е възможно по-малко.
- Използвайте немагнитни инструменти.
- Преди да боравите с компоненти, разредете статичното електричество с докосване на небоядисаната метална повърхност.
- Ако извадите даден компонент, го поставете в антистатична опаковка.

# <span id="page-75-0"></span>13 Спецификации

Номиналната входна мощност и работните спецификации предоставят полезна информация, когато пътувате със или прибирате за съхранение вашия компютър.

# Входящо захранване

Информацията за захранването в този раздел може да бъде полезна, ако планирате да пътувате в чужбина с компютъра.

Компютърът работи с правотоково захранване, което може да бъде доставено от променливотоков или правотоков източник на захранване. Променливотоковият източник на захранване трябва да е с параметри 100 – 240 V, 50 – 60 Hz. Въпреки че компютърът може да се захранва от самостоятелен правотоков източник на захранване, това трябва да става само чрез променливотоков адаптер или правотоков източник на захранване, доставян и одобрен от HP за употреба с този компютър.

Компютърът може да работи с правотоково захранване в рамките на една или повече от спецификациите по-долу. Работното напрежение и токът варират според платформата. Напрежението и силата на тока на компютъра са посочени върху нормативния етикет.

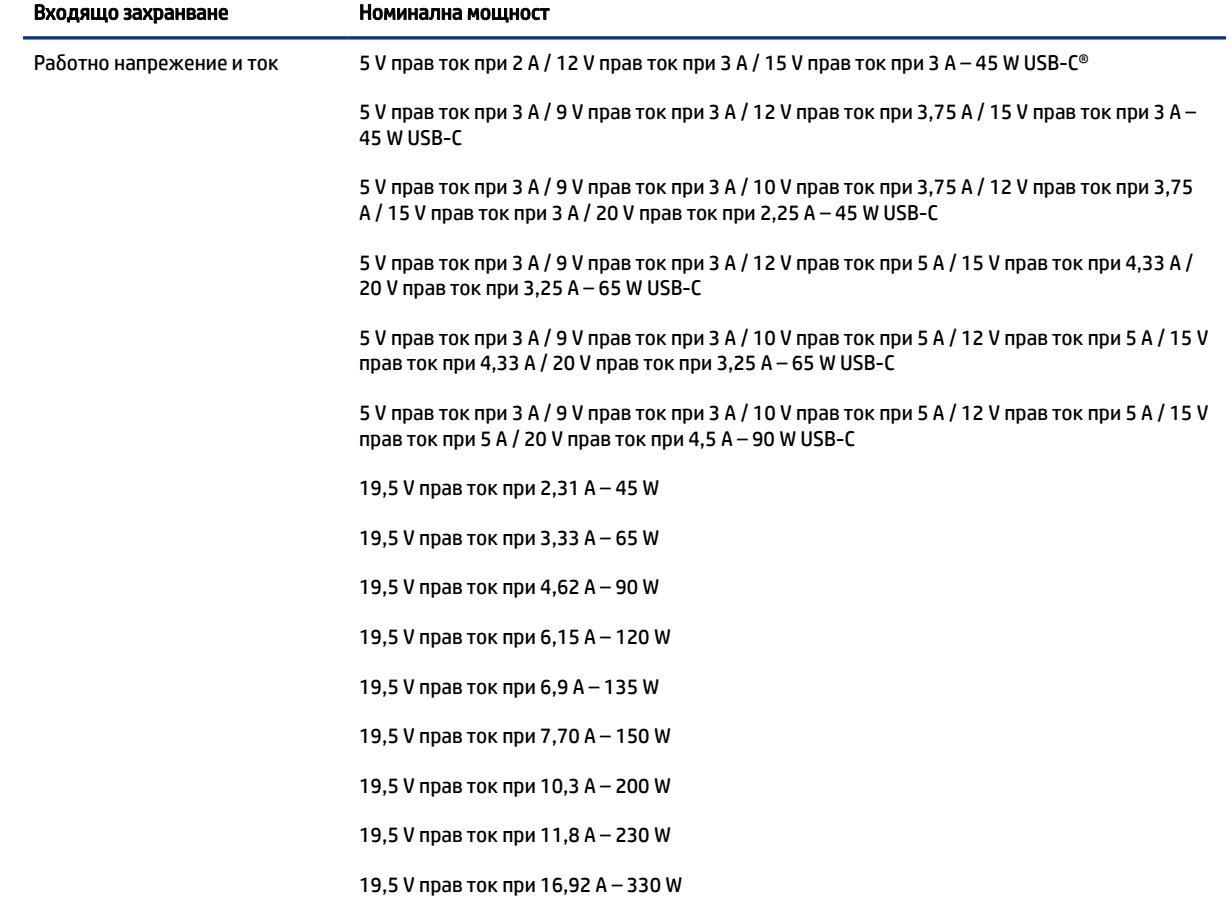

#### Таблица 13-1 Спецификации на правотоковото захранване

<span id="page-76-0"></span>Таблица 13-1 Спецификации на правотоковото захранване (продължение)

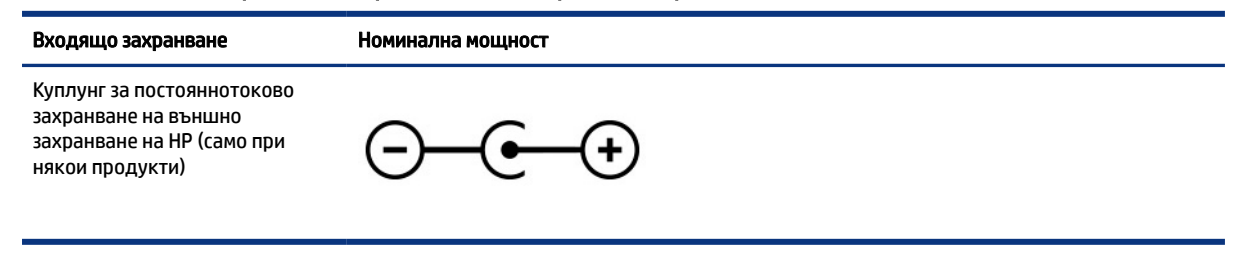

**ЭАБЕЛЕЖКА:** Този продукт е предназначен за захранващи системи за компютърни устройства в Норвегия с напрежение фаза-фаза, не по-високо от 240 V rms.

# Работна среда

Използвайте работните спецификации за полезна информация, когато пътувате със или прибирате за съхранение вашия компютър.

#### Таблица 13-2 Спецификации на работната среда

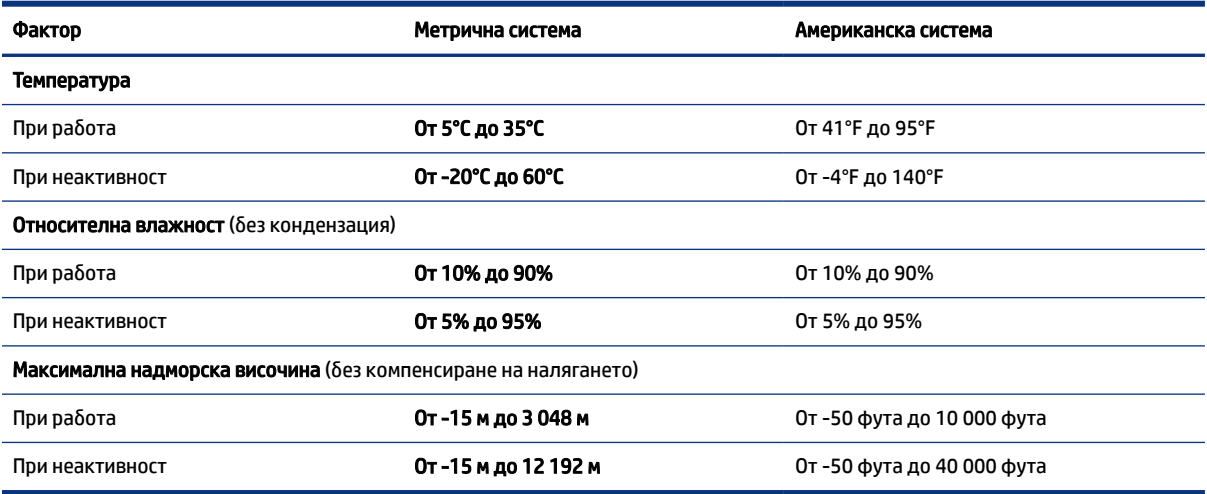

# <span id="page-77-0"></span>14 Достъпност

Целта на HP е да проектира, произвежда и предлага за продажба продукти, услуги и информация, които могат да се използват навсякъде и от всички под формата на самостоятелни продукти или с подходящи устройства или приложения с помощни технологии (ПТ) на трети лица.

## HP и осигуряването на достъпност

Тъй като HP се стреми да вплете многообразието, включването и баланса между работата и свободното време в тъканта на компанията, това се отразява върху всичко, с което HP се занимава. HP се стреми да създаде включваща среда с фокус върху свързването на хората по целия свят със силата на технологиите.

#### Намиране на технологичните инструменти, които са ви нужни

Технологиите могат да освободят човешкия потенциал. Помощните технологии премахват бариерите и помагат за изграждане на независимост у дома, на работното място и в общността. Помощните технологии помагат за увеличаването, поддръжката и подобряването на функционалните възможности на електронните и информационните технологии.

За повече информация вижте [Намиране на най-добрите помощни технологии](#page-78-0) на страница 69.

## Ангажиментът на HP

HP се ангажира да осигурява продукти и услуги, които са достъпни за хора с увреждания. Този ангажимент поддържа целите на нашата компания за постигане на многообразие и помага да гарантираме, че ползите от технологиите са достъпни за всички.

HP се стреми към осигуряване на достъпност, като проектира, произвежда и предлага за продажба продукти и услуги, които могат да се използват ефективно от всички, включително от хора с увреждания, както под формата на самостоятелни продукти, така и със съответни устройства за хора с увреждания.

За да се реализира това, настоящата Политика за достъпност установява седем ключови цели, които да ръководят дейността на HP. От всички мениджъри и служители на HP се очаква да подкрепят тези цели и тяхното прилагане в съответствие с възложените им роли и отговорности:

- Повишаване на нивото на информираност по отношение на проблемите с достъпността в рамките на HP и осигуряване на необходимото обучение на служителите, за да проектират, произвеждат, предлагат за продажба и доставят достъпни продукти и услуги.
- Разработване на насоки за достъпност за продукти и услуги и изискване на отговорност от групите за разработка на продукти за прилагане на тези указания, когато това е конкурентно, технически и икономически постижимо.
- Включване на хора с увреждания в разработката на насоки за достъпност и в проектирането и тестването на продукти и услуги.
- Документиране на функциите за достъпност и предоставяне на информация за продукти и услуги на HP на широката публика в достъпна форма.
- <span id="page-78-0"></span>Установяване на взаимоотношения с водещи доставчици на помощни технологии и решения.
- Поддръжка на вътрешни и външни проучвания и разработки, които подобряват помощните технологии, подходящи за продуктите и услугите на HP.
- Поддръжка и принос към стандартите в бранша и насоките за достъпност.

#### Международна асоциация на специалистите по достъпност (IAAP)

IAAP е асоциация с нестопанска цел, фокусирана върху развитието на професиите, свързани с осигуряване на достъпност, чрез създаване на мрежа от контакти, обучение и сертификация. Целта е да се помогне на специалистите по достъпност да се развиват професионално и да напредват в кариерата си, както и да се улеснят организациите в интегрирането на достъпност в своите продукти и инфраструктура.

HP е един от основателите на асоциацията, в която обединява усилията си с други организации за развитие на сферата за осигуряване на достъпност. Този ангажимент поддържа целта на HP за осигуряване на достъпност чрез проектиране, производство и продажба на продукти и услуги, които могат да се използват ефективно от хора с увреждания.

IAAP ще утвърди професията, като свързва в глобален мащаб отделни лица, студенти и организации, за да споделят знания помежду си и да се учат взаимно. Ако желаете да научите повече, посетете [http://www.accessibilityassociation.org,](http://www.accessibilityassociation.org) за да се присъедините към онлайн общността, да се абонирате за бюлетини и да получите информация за опциите за членство.

## Намиране на най-добрите помощни технологии

Всички, включително хора с увреждания или възрастови затруднения, трябва да имат възможности за комуникация, себеизразяване и свързване със света с помощта на технологиите. HP се ангажира да повишава информираността относно достъпността както в рамките на самата компания, така и по отношение на своите клиенти и партньори.

Разнообразни помощни технологии правят продуктите на HP лесни за употреба – това може да бъдат големи шрифтове, които не натоварват очите, разпознаване на глас, за да почиват ръцете, или всякакви други помощни технологии, за да ви улеснят във вашата конкретна ситуация. Как ще изберете?

#### Оценка на потребностите

Технологиите могат да освободят вашия потенциал. Помощните технологии премахват бариерите и помагат за изграждане на независимост у дома, на работното място и в общността. Помощните технологии (ПТ) помагат за увеличаването, поддръжката и подобряването на функционалните възможности на електронните и информационните технологии.

Можете да избирате от много продукти с ПТ. Оценката на вашите потребности от ПТ трябва да ви позволи да оцените няколко продукта, да отговори на въпросите ви и да ви улесни да изберете найдоброто решение за своята ситуация. Ще откриете, че специалистите, квалифицирани да извършват оценки на потребностите от ПТ, идват от различни сфери, като има лицензирани или сертифицирани физиотерапевти, ерготерапевти, логопеди, както и експерти в други области. Други, макар и да не са сертифицирани или лицензирани, също могат да предоставят информация за оценка. Ще можете да попитате за повече информация относно опита на лицето, експертизата му и цената, за да прецените дали са подходящи за вашите потребности.

#### Достъпност за продукти на HP

Тези връзки предоставят информация за функциите за достъпност и помощните технологии, ако са приложими и налични във вашата страна или регион, които са включени в различни продукти на

<span id="page-79-0"></span>HP. Тези източници на информация ще ви помогнат да изберете конкретни функции на помощните технологии, както и най-подходящите за вашата ситуация продукти.

- Осигуряване на достъпност и технологии за хора в напреднала възраст от страна на HP: Отидете на адрес <http://www.hp.com>и въведете  $\text{Accessibility}$  (Достъпност) в полето за търсене. Изберете Office of Aging and Accessibility (Офис за осигуряване на достъпност и технологии за хора в напреднала възраст).
- Компютри на HP: За продукти с Windows отидете на адрес <http://www.hp.com/support> и въведете Windows Accessibility Options (Опции за достъпност на Windows) в полето за търсене Search our knowledge (Търсене в библиотеката с информация). Изберете съответната операционна система в резултатите.
- Пазаруване от HP, периферни устройства за продукти на HP: Отидете на адрес [http://store.hp.com,](http://store.hp.com) изберете Shop (Магазин), след което изберете Monitors (Монитори) или Accessories (Аксесоари).

Ако ви е необходима допълнителна поддръжка по отношение на функциите за достъпност на вашия продукт на HP, вижте [Връзка с отдела за поддръжка](#page-81-0) на страница 72.

Допълнителни връзки към външни партньори и доставчици, които могат да предоставят допълнително съдействие:

- [Информация за достъпността на Microsoft \(Windows и Microsoft Office\)](http://www.microsoft.com/enable)
- [Информация за достъпност за продукти на Google \(Android, Chrome, приложения на Google\)](https://www.google.com/accessibility/)

## Стандарти и закони

Държавите по целия свят приемат нормативни разпоредби с цел подобряване на достъпа до продукти и услуги за хора с увреждания. Тези нормативни разпоредби в хронологичен план са приложими за телекомуникационни продукти и услуги, персонални компютри и принтери с определени функции за комуникация и възпроизвеждане на видео, свързаната с тях потребителска документация и предоставяната за тях поддръжка на клиенти.

## Стандарти

Раздел 508 на стандартите на Федералния закон за придобиването на САЩ (FAR) е създаден от Агенцията за осигуряване на достъпност на САЩ, за да се адресира необходимостта от осигуряване на достъп до информационни и комуникационни технологии (ИКТ) за хора с физически, сетивни или когнитивни увреждания.

Стандартите съдържат специфични технически критерии за различни типове технологии, както и изисквания на база работни показатели, които поставят фокус върху функционалните възможности на разгледаните продукти. Специфични критерии покриват софтуерни приложения и операционни системи, уеб базирана информация и приложения, компютри, телекомуникационни продукти, видео и мултимедия, както и автономни затворени продукти.

## Мандат 376 – EN 301 549

Стандартът EN 301 549 е създаден от Европейския съюз в рамките на Мандат 376 като набор от онлайн инструменти за обществени поръчки на ИКТ продукти. Стандартът определя изискванията за достъпност, приложими за ИКТ продукти и услуги, като включва описание на тестовите процедури и методологията за оценка за всяко изискване.

#### <span id="page-80-0"></span>Насоки за достъпност на уеб съдържанието (WCAG)

Насоките за достъпност на уеб съдържанието (WCAG) от Инициативата за уеб достъпност (WAI) на W3C са в помощ на уеб дизайнери и разработчици при създаване на сайтове, които по-добре удовлетворяват потребностите на хора с увреждания или възрастови затруднения.

WCAG разширяват достъпността в целия обхват на уеб съдържанието (текст, изображение, аудио и видео) и уеб приложенията. WCAG могат да бъдат тествани прецизно, лесни са за разбиране и използване и позволяват на уеб разработчиците гъвкавост за иновации. WCAG 2.0 също така са одобрени като [ISO/IEC 40500:2012.](http://www.iso.org/iso/iso_catalogue/catalogue_tc/catalogue_detail.htm?csnumber=58625/)

WCAG адресират конкретно бариерите в достъпа до уеб, с които се сблъскват хората със зрителни, слухови, физически, когнитивни и неврологични увреждания, както и по-възрастните уеб потребители с потребности от достъпност. WCAG 2.0 предоставят характеристики за достъпно съдържание:

- Възприемаемо (например чрез адресиране на алтернативи на текст за изображения, надписи за аудио, приспособимост на презентации и цветен контраст)
- Работещо (чрез адресиране на достъп до клавиатура, цветен контраст, синхронизиране на въвеждането, избягване на припадъци и управляемост)
- Разбираемо (чрез адресиране на четимостта, предсказуемостта и съдействието при въвеждане)
- Надеждно (например чрез адресиране на съвместимостта с помощни технологии)

## Закони и нормативни разпоредби

Достъпността на ИТ и информацията се превърна в област с увеличаваща се законодателна значимост. Посочените по-долу връзки предоставят информация за основни закони, нормативни разпоредби и стандарти.

- **[САЩ](http://www8.hp.com/us/en/hp-information/accessibility-aging/legislation-regulation.html#united-states)**
- **[Канада](http://www8.hp.com/us/en/hp-information/accessibility-aging/legislation-regulation.html#canada)**
- **[Европа](http://www8.hp.com/us/en/hp-information/accessibility-aging/legislation-regulation.html#europe)**
- **[Австралия](http://www8.hp.com/us/en/hp-information/accessibility-aging/legislation-regulation.html#australia)**

## Полезни връзки и източници на информация за достъпност

Посочените по-долу организации, институции и ресурси са добри източници на информация по отношение на уврежданията и възрастовите затруднения.

ЗАБЕЛЕЖКА: Това не е изчерпателен списък. Тези организации са посочени само с информационна цел. HP не носи отговорност за информация или контакти, които може да намерите в интернет. Посочването на тази страница не е равносилно на препоръка от HP.

## Организации

Тези организации са някои от многото, които предоставят информация по отношение на уврежданията и възрастовите затруднения.

- Американска асоциация на хората с увреждания (AAPD)
- Асоциация на програмите по закона за помощните технологии (АТАР)
- <span id="page-81-0"></span>● Американска асоциация на хората с увреден слух (HLAA)
- Център за обучение и техническа помощ за информационни технологии (ITTATC)
- Lighthouse International
- Национална асоциация на хората с увреден слух
- Национална федерация на хората с увредено зрение
- Дружество за рехабилитационен инженеринг и помощни технологии на Северна Америка (RESNA)
- Телекомуникации за хора с увреден слух (TDI)
- Инициатива за уеб достъпност на W3C (WAI)

#### Образователни институции

Информация по отношение на уврежданията и възрастовите затруднения се предоставя от много образователни институции, включително от посочените по-долу примери.

- Калифорнийски държавен университет, Нортридж, Център за хора с увреждания (CSUN)
- Университет на Уисконсин Мадисън, Trace Center
- Компютърни програми за настаняване на Университета на Минесота

## Други източници на информация за уврежданията

Информация по отношение на уврежданията и възрастовите затруднения се предоставя от много източници, включително от посочените по-долу примери.

- Програма за техническа помощ на ADA (Закон за американските граждани с увреждания)
- Глобална мрежа за свързване на бизнеса и хората с увреждания ILO
- EnableMart
- Европейски форум за хората с увреждания
- Мрежа за намиране на работа
- Enable на Microsoft

## Връзки на HP

На долупосочените връзки към страници на HP е предоставена информация по отношение на уврежданията и възрастовите затруднения.

[Ръководството за безопасна и удобна](http://www8.hp.com/us/en/hp-information/ergo/index.html) работа на HP

[Продажби на HP в публичния сектор](https://government.hp.com/)

## Връзка с отдела за поддръжка

HP предлага техническа поддръжка и съдействие с опции за осигуряване на достъпност за клиенти с увреждания.

#### **Э ЗАБЕЛЕЖКА:** Поддръжката е само на английски език.

- За клиенти с увреден слух, които имат въпроси относно техническата поддръжка или достъпността на продуктите на HP:
	- Използвайте TRS/VRS/WebCapTel, за да се обадите на (877) 656-7058 от понеделник до петък между 6:00 и 21:00 ч. (планинска часова зона).
- За клиенти с други увреждания или възрастови затруднения, които имат въпроси относно техническата поддръжка или достъпността на продуктите на HP, изберете една от следните опции:
	- Обадете се на (888) 259-5707 от понеделник до петък между 6:00 и 21:00 ч. (планинска часова зона).
	- Попълнете [Формуляра за контакт за хора с увреждания или възрастови затруднения.](https://h41268.www4.hp.com/live/index.aspx?qid=11387)

# Азбучен указател

## А

актуализиране на драйвери [42](#page-51-0) актуализиране на програми [41](#page-50-0) актуализиране на програми и драйвери [41](#page-50-0) антени за безжична връзка, идентифициране [7](#page-16-0) антивирусен софтуер, използване [50](#page-59-0) архив, създаване [61](#page-70-0) архиви [61](#page-70-0) архивиране на софтуер и информация [51](#page-60-0) аудио [22](#page-31-0) високоговорители [22](#page-31-0) звук, настройки [23](#page-32-0) настройки на звука [23](#page-32-0) регулиране на силата на звука [13](#page-22-0) слушалки [23](#page-32-0) слушалки с микрофон [23](#page-32-0) HDMI аудио [26](#page-35-0)

#### Б

батерия ниски нива на батерията [37](#page-46-0) разреждане [36](#page-45-0) решаване на проблем с ниско ниво на батерията [37,](#page-46-0) [38](#page-47-0) съхраняване на заряда [36](#page-45-0) търсене на информация [36](#page-45-0) фабрично запечатана [38](#page-47-0) безжична връзка, индикатор [17](#page-26-0) безжична локална мрежа (WLAN) корпоративна WLAN връзка [18](#page-27-0) обществена WLAN връзка [18](#page-27-0) свързване [18](#page-27-0) функционален обхват [18](#page-27-0) безжична мрежа, защита [51](#page-60-0) безжично управление бутон [17](#page-26-0) операционна система [17](#page-26-0) безжично устройство, сертификация, етикет [15](#page-24-0) блокиране на системата [35](#page-44-0) бутон за безжична връзка [17](#page-26-0)

бутон на захранването, идентифициране [10](#page-19-0), [12](#page-21-0) бутони десен, тъчпад [8](#page-17-0) захранване [10,](#page-19-0) [12](#page-21-0) ляв, тъчпад [8](#page-17-0)

#### В

вградена цифрова клавиатура, идентифициране [12](#page-21-0) видео безжични дисплеи [26](#page-35-0) DisplayPort устройство [24](#page-33-0) HDMI порт [25](#page-34-0) USB Type-C [27](#page-36-0) видео, използване [24](#page-33-0) високоговорител, сила на звука, клавиши за действие [13](#page-22-0) високоговорители свързване [22,](#page-31-0) [23](#page-32-0) влизане в заспиване и хибернация [33](#page-42-0) входящо захранване [66](#page-75-0) възпроизвеждане, клавиш за действие [13](#page-22-0) възстановяване [61](#page-70-0), [62](#page-71-0) дискове [62](#page-71-0) носители [62](#page-71-0) USB флаш устройство [62](#page-71-0) външно захранване, използване [38](#page-47-0) вътрешни микрофони, идентифициране [7](#page-16-0)

#### Г

грижа за компютъра [42](#page-51-0)

## Д

данни, пренос [27](#page-36-0) дисплей, компоненти [6](#page-15-0) дисплей, състояние [24,](#page-33-0) [25](#page-34-0) достъпност [68,](#page-77-0) [69,](#page-78-0) [71,](#page-80-0) [72](#page-81-0) дясна контролна зона, идентифициране [8](#page-17-0) дясна страна, компоненти [3](#page-12-0)

## Е

екран придвижване [28](#page-37-0) екранна клавиатура [31](#page-40-0) електростатично разреждане [65](#page-74-0) етикети безжично устройство, сертификация [15](#page-24-0) нормативен [15](#page-24-0) сервизен [15](#page-24-0) сериен номер [15](#page-24-0) Bluetooth [15](#page-24-0) WLAN [15](#page-24-0)

## Ж

жестове [28](#page-37-0) жестове за сензорен екран натискане [28](#page-37-0) плъзгане [31](#page-40-0) плъзгане с един пръст [31](#page-40-0) щипване с два пръста за мащабиране [28](#page-37-0)

## З

заряд на батерията [36](#page-45-0) заспиване влизане [33](#page-42-0) излизане [33](#page-42-0) заспиване и хибернация, стартиране [33](#page-42-0) захранване батерия [35](#page-44-0) външно [38](#page-47-0) захранване от батерията [35](#page-44-0) захранване, икона, използване [35](#page-44-0) захранване, настройки, използване [35](#page-44-0) защитен кабел, поставяне [51](#page-60-0) защитна стена, софтуер [50](#page-59-0) звук *вижте* аудио звук, настройки, използване [23](#page-32-0) зона на тъчпада, идентифициране [8](#page-17-0)

И

извод за захранване идентифициране [4,](#page-13-0) [5](#page-14-0) изводи захранване [4,](#page-13-0) [5](#page-14-0) изключване [35](#page-44-0) изключване на звука, микрофон, клавиш за действие [14](#page-23-0) изключване на компютъра [35](#page-44-0) изключване силата на звука, клавиш за действие [14](#page-23-0) използване на клавиатурата и допълнителна мишка [31](#page-40-0) използване на пароли [47](#page-56-0) използване на тъчпада [28](#page-37-0) източници на информация, достъпност [71](#page-80-0) име и номер на продукт, компютър [15](#page-24-0) индикатор за изключен звук, идентифициране [9](#page-18-0) индикатор за състоянието на батерията и променливотоков адаптер, идентифициране [4](#page-13-0) индикатор на захранването, идентифициране [9](#page-18-0) индикатор на камерата, идентифициране [7](#page-16-0) индикатори захранване [9](#page-18-0) изключен звук [9](#page-18-0) камера [7](#page-16-0) променливотоков адаптер и батерия [4](#page-13-0) тъчпад [8](#page-17-0) caps lock [9](#page-18-0) инструменти на Windows, използване [61](#page-70-0) информация за батерията, откриване [36](#page-45-0)

## К

кабелна мрежа (LAN) [20](#page-29-0) камера идентифициране [7](#page-16-0) използване [22](#page-31-0) клавиатура и допълнителна мишка използване [31](#page-40-0) клавиатура, фоново осветяване, клавиш за действие [13](#page-22-0) клавиш за действие, идентифициране [11](#page-20-0)

клавиши действие [11](#page-20-0) самолетен режим [14](#page-23-0) тъчпад [14](#page-23-0) esc [11](#page-20-0) fn [11](#page-20-0) num lock [12](#page-21-0) Windows [11](#page-20-0) клавиши за действие високоговорител, сила на звука [13](#page-22-0) възпроизвеждане [13](#page-22-0) идентифициране [12](#page-21-0) изключване на звука [14](#page-23-0) изключване на звука, микрофон [14](#page-23-0) използване [12](#page-21-0) клавиатура, фоново осветяване [13](#page-22-0) намаляване на яркостта на екрана [13](#page-22-0) пауза [13](#page-22-0) поверителен екран [13](#page-22-0) помощ [13](#page-22-0) превключване на изображението на екрана [13](#page-22-0) предишен запис [13](#page-22-0) самолетен режим [14](#page-23-0) сила на звука изключен звук [14](#page-23-0) следващ запис [13](#page-22-0) тъчпад [14](#page-23-0) увеличаване на яркостта на екрана [13](#page-22-0) компоненти дисплей [6](#page-15-0) долна страна [14](#page-23-0) дясна страна [3](#page-12-0) индикатори [9](#page-18-0) лява страна [5](#page-14-0) област на клавиатурата [7](#page-16-0) тъчпад [7,](#page-16-0) [8](#page-17-0) компоненти от долната страна [14](#page-23-0) контролна зона [8](#page-17-0) корпоративна WLAN връзка [18](#page-27-0) критично ниво на батерията [37](#page-46-0)

#### Л

лява контролна зона, идентифициране [8](#page-17-0) лява страна, компоненти [5](#page-14-0)

#### М

Международна асоциация на специалистите по достъпност [69](#page-78-0) методи за възстановяване [62](#page-71-0) мобилна широколентова връзка активиране [19](#page-28-0) IMEI номер [19](#page-28-0) MEID номер [19](#page-28-0) мобилна широколентова връзка на HP активиране [19](#page-28-0) IMEI номер [19](#page-28-0) MEID номер [19](#page-28-0)

## Н

най-добри практики [1](#page-10-0) намаляване на яркостта на екрана, клавиш за действие [13](#page-22-0) настройки на звука, използване [23](#page-32-0) настройки на тъчпада, регулиране [8](#page-17-0) Настройки на Remote HP PC Hardware Diagnostics UEFI използване [59](#page-68-0) натискане с два пръста, жест с тъчпада [29](#page-38-0) натискане с три пръста, жест с тъчпада [29](#page-38-0) натискане с четири пръста, жест с тъчпада [30](#page-39-0) натискане, жест за сензорен екран и тъчпад [28](#page-37-0) ниско ниво на батерията [37](#page-46-0) нормативна информация безжично устройство, сертификация, етикети [15](#page-24-0) нормативен етикет [15](#page-24-0) носител за възстановяване [61](#page-70-0) създаване с помощта на инструменти на Windows [61](#page-70-0) създаване с помощта на HP Cloud Recovery Download Tool [61](#page-70-0) носители на HP Recovery възстановяване [62](#page-71-0)

## О

обществена WLAN връзка [18](#page-27-0) оценка на потребностите от достъпност [69](#page-78-0)

## П

пароли Setup Utility (BIOS) [48](#page-57-0) Windows [47](#page-56-0) пароли на Windows [47](#page-56-0) пауза, клавиш за действие [13](#page-22-0) плъзгане с два пръста, жест с тъчпада [29](#page-38-0) плъзгане с един пръст, жест за сензорен екран [31](#page-40-0) плъзгане с три пръста, жест с тъчпада [30](#page-39-0) плъзгане с четири пръста, жест с тъчпада [30](#page-39-0) поверителен екран, клавиш за действие [13](#page-22-0) поверителност на камерата, клавиш, използване [22](#page-31-0) поддръжка актуализиране на програми и драйвери [41](#page-50-0) програма за дефрагментиране на диска [40](#page-49-0) програма за почистване на диск [40](#page-49-0) поддръжка за клиенти, достъпност [72](#page-81-0) Политика за хора с увреждания на HP [68](#page-77-0) Получаване на помощ за Windows, клавиш за действие [13](#page-22-0) помощна технология (ПТ) намиране [69](#page-78-0) предназначение [68](#page-77-0) Порт USB SuperSpeed 5 Gbps, идентифициране [3,](#page-12-0) [5](#page-14-0) портове HDMI [4,](#page-13-0) [5](#page-14-0), [25](#page-34-0) USB SuperSpeed [3](#page-12-0), [5](#page-14-0) USB Type-C [27](#page-36-0) USB Type-C извод за захранване и SuperSpeed 10 Gbps порта с порта DisplayPort [4,](#page-13-0) [5](#page-14-0) USB Type-C SuperSpeed порт и конектор DisplayPort [24](#page-33-0) поставяне допълнителен кабел за защита [51](#page-60-0) почистване на компютъра [42](#page-51-0) грижа за фурнирно покритие [44](#page-53-0) дезинфекция [43](#page-52-0) премахване на прах и замърсявания [42](#page-51-0)

HP Easy Clean [42](#page-51-0) превключване на изображението на екрана, клавиш за действие [13](#page-22-0) предишен запис, клавиш за действие [13](#page-22-0) пренос на данни [27](#page-36-0) прецизен тъчпад използване [28](#page-37-0) прецизен тъчпад, жестове натискане с два пръста [29](#page-38-0) натискане с три пръста [29](#page-38-0) натискане с четири пръста [30](#page-39-0) плъзгане с два пръста [29](#page-38-0) плъзгане с три пръста [30](#page-39-0) плъзгане с четири пръста [30](#page-39-0) придвижване на екрана [28](#page-37-0) програма за дефрагментиране на диска, софтуер [40](#page-49-0) програма за почистване на диск, софтуер [40](#page-49-0) пръстови отпечатъци, регистриране [49](#page-58-0) ПТ (помощна технология) намиране [69](#page-78-0) предназначение [68](#page-77-0) пътуване с компютъра [15,](#page-24-0) [45](#page-54-0)

#### Р

работна среда [67](#page-76-0) раздел 508, стандарти за достъпност [70](#page-79-0) ред на зареждане, промяна [63](#page-72-0) режим с намалено количество синя светлина [6](#page-15-0)

## С

самолетен режим [17](#page-26-0) самолетен режим, клавиш [14,](#page-23-0) [17](#page-26-0) свързване към мрежа [17](#page-26-0) свързване към LAN [20](#page-29-0) свързване към WLAN мрежа [18](#page-27-0) свързване с безжична мрежа [17](#page-26-0) сервизни етикети, местоположение [15](#page-24-0) сериен номер, компютър [15](#page-24-0) сила на звука регулиране [13](#page-22-0) система, възстановяване [62](#page-71-0) следващ запис, клавиш за действие [13](#page-22-0) слушалки с микрофон, свързване [23](#page-32-0) слушалки, свързване [23](#page-32-0)

софтуер местоположение [3](#page-12-0) програма за дефрагментиране на диска [40](#page-49-0) програма за почистване на диск [40](#page-49-0) софтуер за защита в интернет, използване [49](#page-58-0) софтуер, инсталиран местоположение [3](#page-12-0) софтуерни актуализации, инсталиране [50](#page-59-0) специални клавиши идентифициране [11](#page-20-0) използване [11](#page-20-0) спецификации [66](#page-75-0) стандарти и закони, достъпност [70](#page-79-0)

## Т

точка за възстановяване на системата, създаване [61](#page-70-0) транспортиране на компютъра [45](#page-54-0) тъчпад използване [28](#page-37-0) настройки [8](#page-17-0) тъчпад и сензорен екран, жестове натискане [28](#page-37-0) щипване с два пръста за мащабиране [28](#page-37-0) тъчпад, бутони идентифициране [8](#page-17-0) тъчпад, жестове натискане с два пръста [29](#page-38-0) натискане с три пръста [29](#page-38-0) натискане с четири пръста [30](#page-39-0) плъзгане с два пръста [29](#page-38-0) плъзгане с три пръста [30](#page-39-0) плъзгане с четири пръста [30](#page-39-0) тъчпад, индикатор, идентифициране [8](#page-17-0) тъчпад, клавиш [14](#page-23-0) тъчпад, компоненти [7](#page-16-0)

## У

увеличаване на яркостта на екрана, клавиш за действие [13](#page-22-0) управление на захранването [33](#page-42-0) управление на операционната система [17](#page-26-0) Устройство с Bluetooth [17](#page-26-0), [20](#page-29-0)

## Ф

фабрично запечатана батерия [38](#page-47-0)

#### Х

хардуер, откриване [3](#page-12-0) хибернация включване при критично ниво на батерията [37](#page-46-0) влизане [34](#page-43-0) излизане [34](#page-43-0)

#### Ц

цифрова клавиатура, вградена [12](#page-21-0)

## Ч

четец на пръстови отпечатъци [11](#page-20-0)

#### Щ

щипване с два пръста за мащабиране, жест за сензорен екран и тъчпад [28](#page-37-0)

## B

BIOS актуализиране [52](#page-61-0) изтегляне на актуализация [53](#page-62-0), [54](#page-63-0) определяне на версия [52](#page-61-0) стартиране на Setup Utility [52](#page-61-0) Bluetooth, етикет [15](#page-24-0)

## C

caps lock, индикатор [9](#page-18-0)

#### E

esc, клавиш, идентифициране [11](#page-20-0) eSIM [19](#page-28-0)

#### F

fn клавиш, идентифициране [11](#page-20-0)

#### G

GPS [20](#page-29-0)

#### H

HD устройства, свързване [25](#page-34-0), [26](#page-35-0) HDMI порт идентифициране [4,](#page-13-0) [5](#page-14-0)

свързване [25](#page-34-0) HP 3D DriveGuard [40](#page-49-0) HP Fast Charge [36](#page-45-0) HP PC Hardware Diagnostics UEFI ИД код за повреда [58](#page-67-0) използване [57](#page-66-0) изтегляне [58](#page-67-0) стартиране [58](#page-67-0) HP PC Hardware Diagnostics Windows ИД код за повреда [55](#page-64-0) използване [55](#page-64-0) изтегляне [56,](#page-65-0) [57](#page-66-0) осъществяване на достъп [55](#page-64-0), [56](#page-65-0) поставяне [57](#page-66-0) HP Sure Recover [63](#page-72-0) HP TechPulse [51](#page-60-0) HP, източници на информация [1](#page-10-0)

#### I

IMEI номер [19](#page-28-0)

M MEID номер [19](#page-28-0) Miracast [26](#page-35-0)

#### N

num lock, клавиш, идентифициране [12](#page-21-0)

#### R

Remote HP PC Hardware Diagnostics UEFI, настройки персонализиране [60](#page-69-0)

#### S

Setup Utility (BIOS), пароли [48](#page-57-0) SuperSpeed порт и DisplayPort конектор свързване на USB Type-C [24](#page-33-0)

#### U

USB Type-C извод за захранване и SuperSpeed 10 Gbps порта с порта DisplayPort, идентифициране [4](#page-13-0), [5](#page-14-0) USB Type-C порт, свързване [24](#page-33-0), [27](#page-36-0)

#### W

Windows архив [61](#page-70-0) носител за възстановяване [61](#page-70-0) точка за възстановяване на системата [61](#page-70-0) Windows Hello [22](#page-31-0) използване [49](#page-58-0) Windows, клавиш, идентифициране [11](#page-20-0) WLAN антени, идентифициране [7](#page-16-0) WLAN устройство [15](#page-24-0) WLAN, етикет [15](#page-24-0) WWAN устройство [19](#page-28-0)